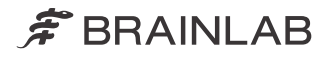

# AUTOMATIC REGISTRATION Verze 2.5

Uživatelská příručka k programu Revize 1.1

Datum vydání: 2021-05-03 (ISO 8601) Copyright 2021, Brainlab AG Germany. Všechna práva vyhrazena.

# **OBSAH**

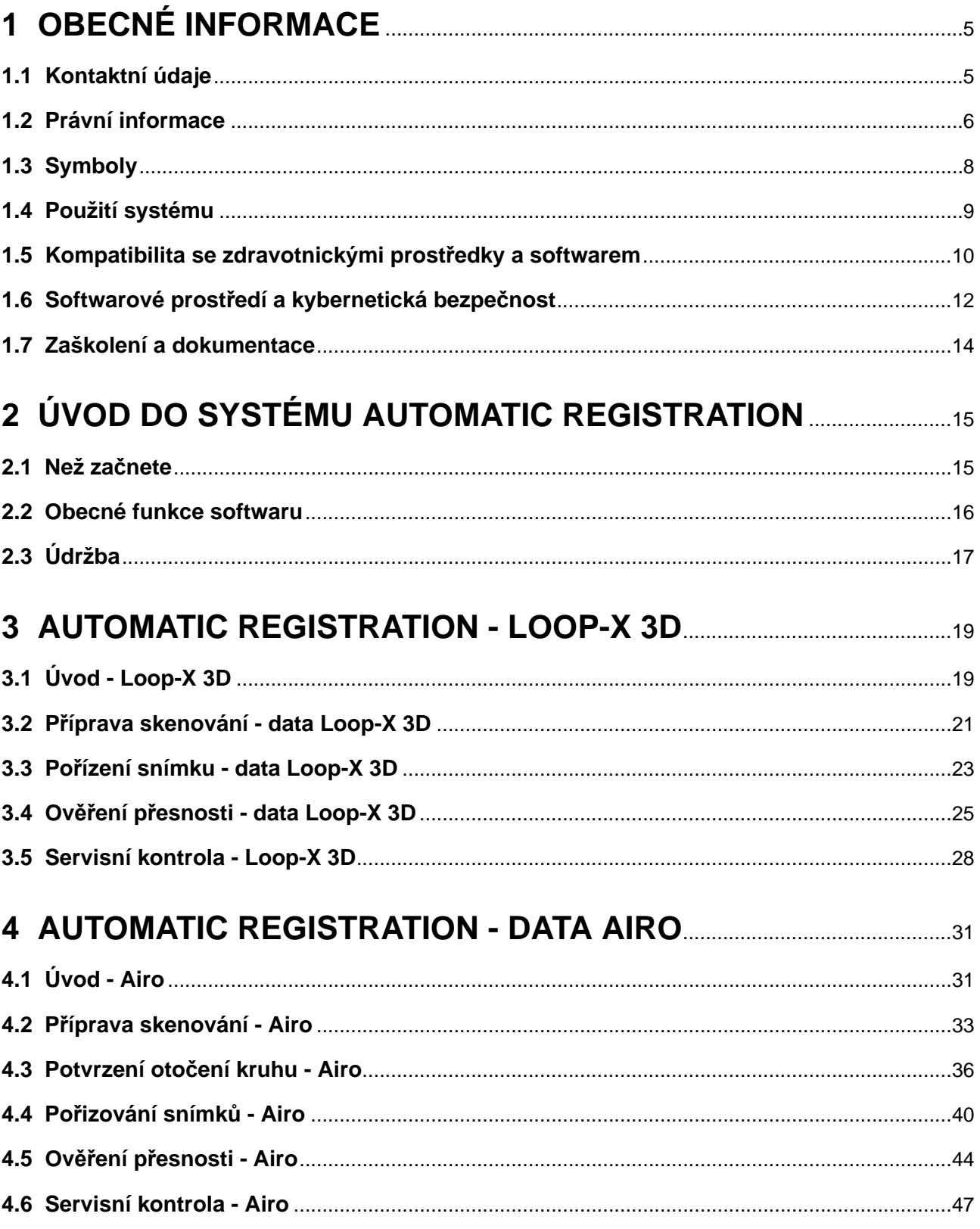

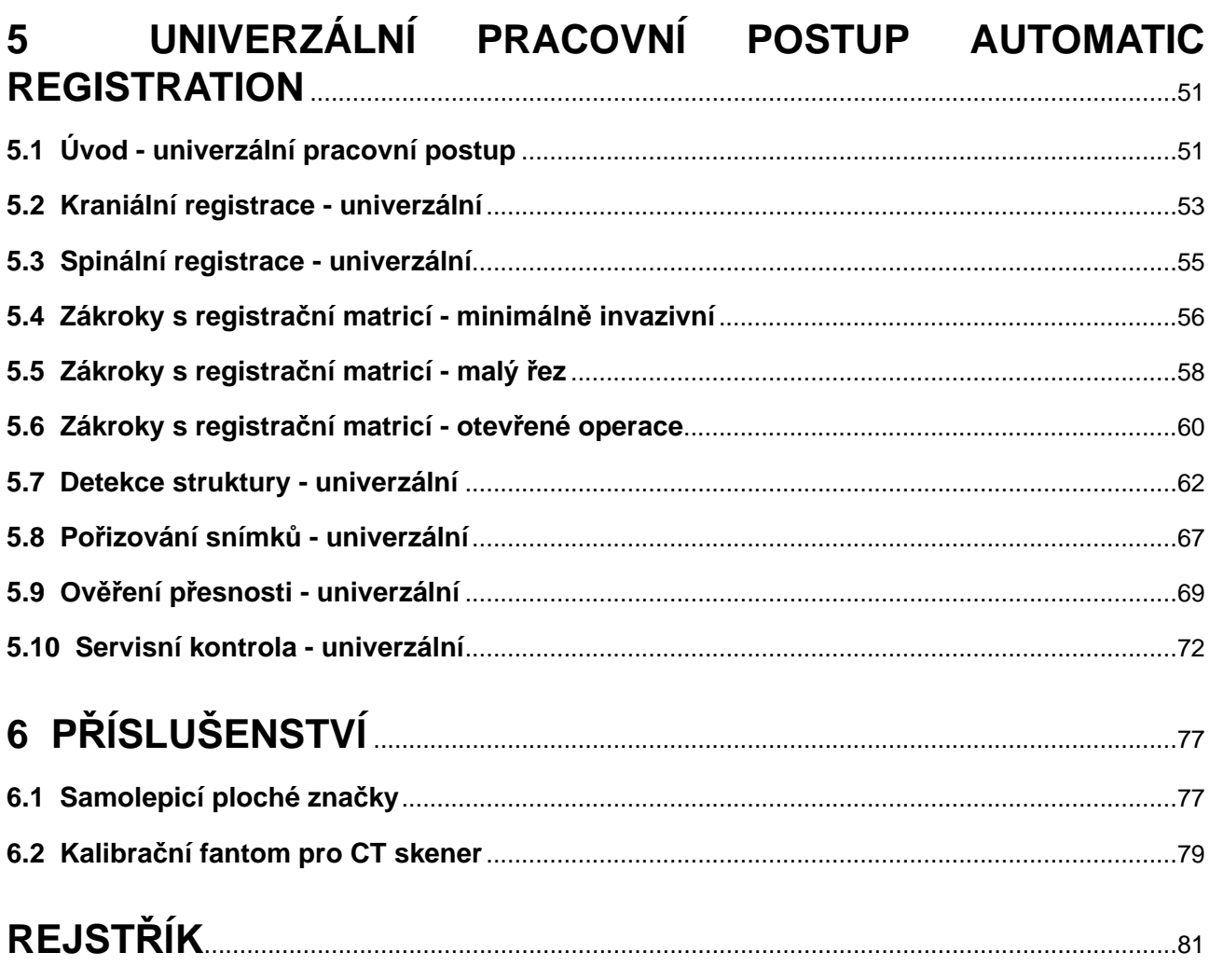

# <span id="page-4-0"></span>1 OBECNÉ INFORMACE

## **1.1 Kontaktní údaje**

#### **Podpora**

Pokud v této příručce nenajdete požadované informace nebo pokud máte nějaké dotazy či problémy, obraťte se na podporu společnosti Brainlab:

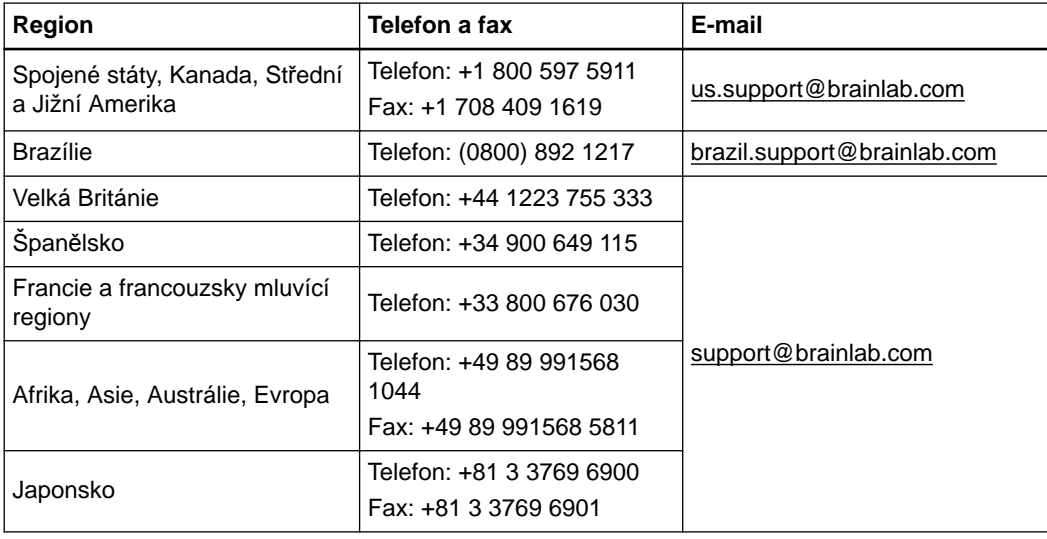

#### **Očekávaná provozní životnost**

Brainlab poskytuje servis pro tento software po dobu osmi let. Během tohoto období jsou nabízeny aktualizace softwaru i podpora na místě. Pokud software zůstane v provozu i po ukončení podpory, mohou se rizika kybernetické bezpečnosti časem zvyšovat.

#### **Připomínky uživatelů**

Navzdory pečlivé kontrole může tato příručka obsahovat chyby. Máte-li nějaké návrhy na zlepšení, prosíme obraťte se na [user.guides@brainlab.com](mailto:user.guides@brainlab.com).

#### **Výrobce**

Brainlab AG Olof-Palme-Str. 9 81829 Munich Německo

## <span id="page-5-0"></span>**1.2 Právní informace**

#### **Autorská práva**

Tato příručka obsahuje patentované informace chráněné autorským právem. Je zakázáno jakoukoli část této příručky reprodukovat nebo překládat bez výslovného písemného souhlasu společnosti Brainlab.

#### **Ochranné známky společnosti Brainlab**

- Brainlab® je ochranná známka společnosti Brainlab AG.
- **Airo**® je ochranná známka společnosti Brainlab AG.
- **Curve**® je ochranná známka společnosti Brainlab AG.
- **Loop-X**® je ochranná známka společnosti Brainlab AG.

#### **Ochranné známky jiných společností**

- Microsoft<sup>®</sup> a Windows<sup>®</sup> isou registrované ochranné známky společnosti Microsoft Corporation.
- NVIDIA<sup>®</sup> je registrovaná ochranná známka společnosti NVIDIA Corporation.

#### **Informace o patentech**

Tento produkt může být chráněn jedním nebo několika patenty nebo podanými patentovými přihláškami. Podrobnosti viz: [www.brainlab.com/patent.](https://www.brainlab.com/patent/)

#### **Integrovaný software třetích stran**

Tento program je částečně založen na následujícím díle. Plnou licenci a oznámení o autorských právech lze na níže uvedených odkazech:

- libjpeg-turbo (<https://github.com/libjpeg-turbo/libjpeg-turbo/blob/master/LICENSE.md>).
- libtiff 4.0.4 beta [\(http://www.libtiff.org/misc.html](http://www.libtiff.org/misc.html)).
- OpenJPEG ([http://www.openjpeg.org/\)](http://www.openjpeg.org/).
- Xerces-C++, vyvinuto společností Apache Software Foundation ([http://www.apache.org/](http://www.apache.org/licenses/LICENSE-2.0.html) [licenses/LICENSE-2.0.html](http://www.apache.org/licenses/LICENSE-2.0.html)).

**Označení CE**

Označení CE znamená, že produkt společnosti Brainlab splňuje základní požadavky směrnice Rady 93/42/EHS ("MDD").

**Automatic Registration** je podle pravidel stanovených ve směrnici MDD produkt třídy IIb.

#### **Pokyny pro likvidaci**

Jakmile chirurgický nástroj dosáhne konce životnosti, zbavte jej všeho biologického / biologicky nebezpečného materiálu a nástroj bezpečně zlikvidujte podle příslušných právních předpisů.

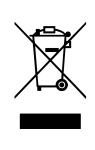

 $C$   $E$  0123

Elektrická a elektronická zařízení likvidujte výhradně v souladu s místními předpisy. Informace týkající se směrnice WEEE (odpadní elektrická a elektronická zařízení) nebo příslušných látek, které by mohly být přítomny v lékařském zařízení, naleznete na adrese:

[www.brainlab.com/sustainability](https://www.brainlab.com/sustainability/)

#### **Prodej v USA**

Americké federální zákony omezují prodej tohoto zařízení lékařům nebo na objednávku lékaře.

#### **Hlášení incidentů souvisejících s produktem**

Jste povinni hlásit všechny závažné incidenty, které se mohly vyskytnout v souvislosti s tímto produktem společnosti Brainlab a v rámci Evropy příslušnému vnitrostátnímu příslušnému orgánu pro zdravotnické prostředky.

## <span id="page-7-0"></span>**1.3 Symboly**

**Varování**

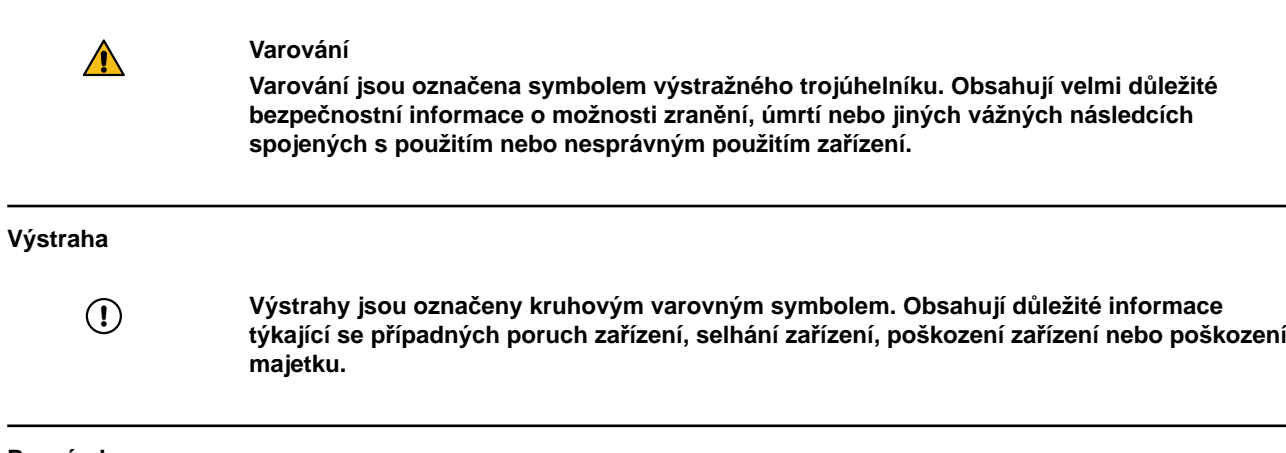

#### **Poznámky**

*POZNÁMKA: poznámky jsou formátovány kurzívou a uvádějí další užitečné rady.*

#### **Symboly týkající se produktu**

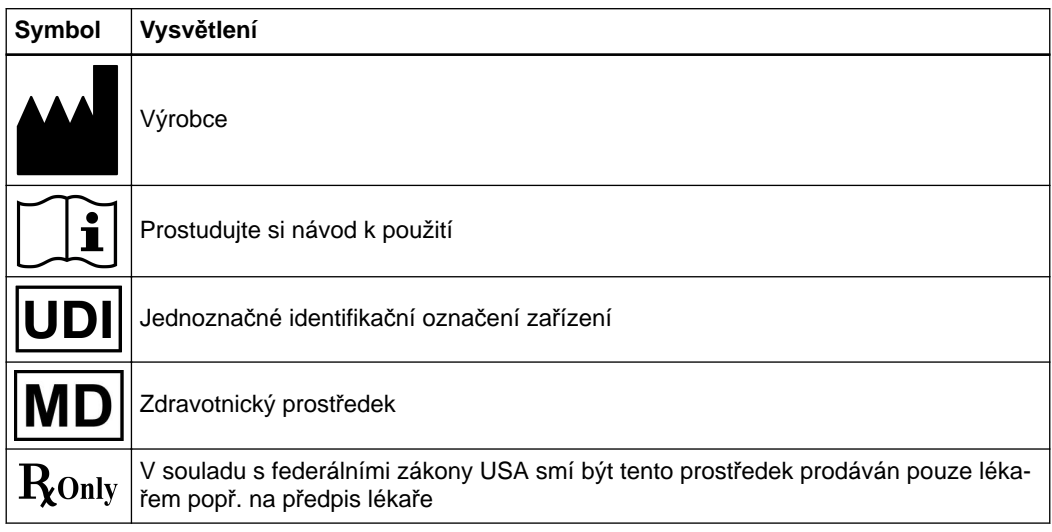

### <span id="page-8-0"></span>**1.4 Použití systému**

#### **Účel použití a indikace pro použití / zamýšlený účel**

**Automatic Registration** je chirurgické zařízení pro obrazem naváděnou chirurgii, které je určeno pro použití v kombinaci s kompatibilními navigačními systémy Brainlab. **Automatic Registration** poskytuje registraci obrazu 3D CT/CBCT nebo skiaskopické snímky pořízené během operace. Skládá se ze softwarového modulu **Automatic Registration** a hardwarového příslušenství.

## **Známé kontraindikace** Pro použití tohoto prostředku nejsou žádné známé kontraindikace. **Místo použití**

Systém **Automatic Registration** je určen k použití v prostředí operačního sálu.

#### **Profily uživatelů**

V kontextu spinální chirurgie jsou zamýšlenými uživateli neurochirurgové, ortopedové, páteřní chirurgové a traumatologové či jejich asistenti, kteří mají k dispozici systém pro pořizování 3D snímků (např. CT nebo 3D C-rameno) nebo využívají obrazová data z CT a podobných systémů (a potenciálně fúzní MR), pořízená před operací v kombinaci s navigačním systémem Brainlab. V kontextu kraniální chirurgie jsou zamýšlenými uživateli chirurgové nebo jejich asistenti pro neurochirurgii či ORL se vzděláním podle indikací pro použití.

#### **Dotčená skupina pacientů**

V kontextu spinální chirurgie jde o populaci pacientů, která trpí takovými zdravotními obtížemi, při nichž může být vhodný stereotaktický chirurgický zákrok a kde lze podle CT, 3D skiaskopické rekonstrukce obrazu identifikovat referenci k rigidní anatomické struktuře, jako je například lebka, pánev a dlouhá kost nebo obratel.

Pro pacienty v kontextu kraniální chirurgie neexistují žádná demografická, regionální ani kulturní omezení. O tom, zda se při určitém zákroku použije tento systém, rozhoduje chirurg.

#### **Opatrné zacházení s technickým vybavením**

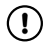

**Součásti systému a akcesorní nástroje se skládají z velmi přesných mechanických dílů. Nakládejte s nimi opatrně.**

#### **Kontrola hodnověrnosti**

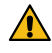

**Varování**

**Před léčbou pacienta zkontrolujte věrohodnost veškerých vstupních i výstupních informací systému.**

## <span id="page-9-0"></span>**1.5 Kompatibilita se zdravotnickými prostředky a softwarem**

#### **Zařízení od jiných společností**

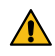

#### **Varování**

**Použití kombinací zdravotnických prostředků, které nebyly schváleny společností Brainlab, může nežádoucím způsobem ovlivnit bezpečnost a/nebo účinnost zařízení a ohrozit bezpečnost pacienta, uživatele a/nebo prostředí.**

#### **Kompatibilní skenovací zařízení od jiných společností**

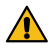

#### **Varování**

**Se systémem Automatic Registration lze používat pouze zdravotnická skenovací zařízení určená společností Brainlab.**

Informace o kompatibilních modelech poskytne technická podpora společnosti Brainlab.

#### **Kompatibilní nástroje Brainlab pro intraoperační zobrazování**

Se systémem **Automatic Registration** jsou kompatibilní tato zařízení:

- **Samolepicí ploché značky** pro skener
- **Kalibrační fantom pro CT skener**
- **Rouška pro skenování pacienta**
- **Referenční jednotka DrapeLink kraniální**
- **Reference pro svorky na páteř se 3 reflexními kuličkami**
- **Reference pro svorky na páteř se 4 reflexními kuličkami**
- **Registrační matrice CT spinální (otevřené operace)**
- **Registrační matrice CT spinální (malý řez)**
- **Registrační matrice CT kraniální a spinální (minimálně invazivní)**
- **Nosné rameno pro registrační matrici CT**

#### **Kompatibilní chirurgické nástroje společnosti Brainlab**

Seznam kompatibilních zdravotnických nástrojů Brainlab naleznete v dokumentu **Uživatelská příručka k programu** pro systém IGS, ve kterém se používá systém **Automatic Registration**.

#### **Jiné nástroje společnosti Brainlab**

Po vydání této uživatelské příručky mohou být uvedeny na trh další nástroje. Máte-li jakékoli otázky týkající se kompatibility, kontaktujte technickou podporu společnosti Brainlab.

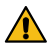

#### **Varování**

**Používejte pouze nástroje/přístroje a náhradní díly určené společností Brainlab. Použití neschválených nástrojů / přístrojů / náhradních dílů může nežádoucím způsobem ovlivnit bezpečnost a/nebo účinnost zdravotnického prostředku a ohrozit bezpečnost pacienta, uživatele a/nebo prostředí.**

#### **Montáž přístrojů**

Pokud se s tímto výrobkem používá jakékoliv přístrojové vybavení, ujistěte se, že jsou všechny přístroje správně sestaveny podle pokynů v odpovídajících **příručkách k použití nástrojů**.

#### **Kompatibilní lékařský software společnosti Brainlab**

Do systému se smí instalovat a se systémem se smí používat pouze lékařský software Brainlab specifikovaný společností Brainlab. Kontaktujte pracovníky technické podpory společnosti Brainlab, kteří vám objasní podrobnosti ohledně kompatibility s lékařským softwarem společnosti Brainlab.

#### **Software jiný než Brainlab**

 $\Omega$ 

**Programy mohou na systém Brainlab instalovat pouze oprávnění zaměstnanci společnosti Brainlab. Neinstalujte ani neodstraňujte žádné softwarové aplikace.**

#### **Aktualizace**

Aktualizace operačního systému (opravy hotfix) nebo softwaru jiných výrobců by se měly provádět mimo klinické hodiny a ve zkušebním prostředí, aby se ověřila správná činnost systému Brainlab. Společnost Brainlab monitoruje uvolněné opravy hotfix pro systém Windows a u některých aktualizací bude vědět, zda se mohou očekávat problémy. V případě potíží s opravami operačního systému hotfix kontaktujte technickou podporu společnosti Brainlab.

#### **Antivirová kontrola a malware**

Společnost Brainlab doporučuje chránit systém nejaktuálnějším antivirovým softwarem.

Některá nastavení softwaru na ochranu proti malwaru (např. v antivirovém programu) a šifrování operačního systému mohou negativně ovlivnit výkonnost systému. Pokud jsou např. prováděny kontroly v reálném čase a je monitorován každý přístup k souboru, může být nahrávání a ukládání pacientských dat pomalé. Společnost Brainlab doporučuje deaktivovat kontroly v reálném čase a antivirovou kontrolu provádět v době mezi klinickým použitím.

*POZNÁMKA: ujistěte se, že váš antivirový program nepozměňuje adresáře systém Brainlab, konkrétně:*

- *C:\Brainlab, D:\Brainlab, F:\Brainlab atp.*
- *C:\PatientData, D:\PatientData, F:\PatientData atp.*

*POZNÁMKA: během plánování léčby nestahujte ani neinstalujte aktualizace.*

Další informace získáte u technické podpory společnosti Brainlab.

#### **Aktualizace zabezpečení pro Windows a aktualizace ovladačů**

Společnost Brainlab povoluje pouze instalaci bezpečnostních záplat. Neinstalujte servisní balíčky ani volitelné aktualizace. Ověřte své nastavení a ujistěte se, že aktualizace byly správně staženy a aktualizovány ve vhodné době. Neaktualizujte ovladače na platformách Brainlab.

Další informace o nastaveních a seznam aktualizací zabezpečení společnosti Microsoft blokovaných technickou podporou Brainlab naleznete na webu Brainlab (brainlab.com/updates).

### <span id="page-11-0"></span>**1.6 Softwarové prostředí a kybernetická bezpečnost**

#### **Seznam integrovaného softwaru třetí strany**

- dcmtk 3.6.0
- Effects 11 7. června 2010
- Lapack 3.2.1
- libjpeg2k 2.3.1
- libpng 1.6.16
- libtiff 4.0.4
- libturbo-jpeg 1.4.0
- MergeComLib 5.7.0
- meta 0.1
- Microsoft Direct 3D11 Windows 10 SDK 10.0.10586.0
- Microsoft.NET Framework 4.5.2
- Microsoft Visual C++ Runtimes 2015 14.0.24215.1.1
- NVidia Cg Toolkit 3.1.0010
- NVidia NVAPI Release 367
- range V3-VS2015
- Xerces-C++ 3.2.2
- $•$  zlib 1.2.11

#### **Síťové porty**

Aplikace používá pro komunikaci s dalšími aplikacemi a/nebo externími zařízeními následující síťové porty:

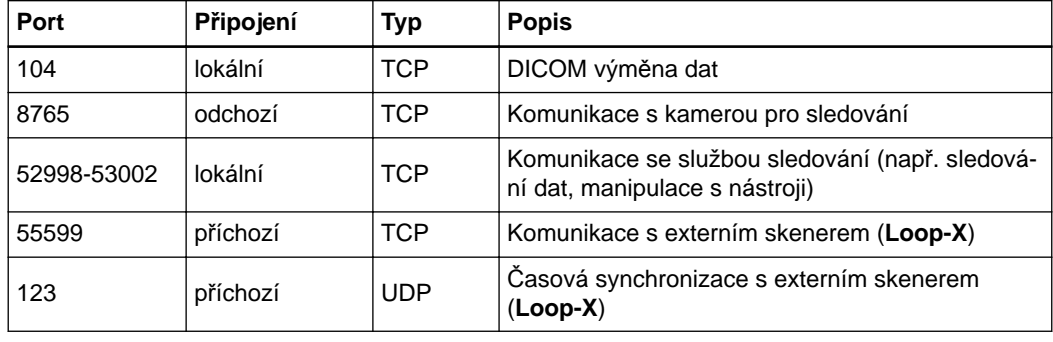

#### **Správa souborů protokolu**

Soubory protokolu, které lze použít pro forenzní analýzu, jsou uloženy v místním systému souborů. Odstranění / archivace těchto souborů protokolu se zpracovává jako součást činností údržby. Je zavedena kontrola přístupu k souborům protokolu. Soubory protokolu nejsou recyklovány. Soubory protokolu jsou strukturovány a umožňují analýzu pomocí automatizovaného procesu (např. pro IDS).

#### **Prostředí využívající kybernetickou bezpečnost**

Kritéria kybernetické bezpečnosti byly posouzeny v souladu s povahou zařízení, včetně typu zařízení a prostředí použití systému během jeho životnosti.

Očekává se, že budou dodržovány následující běžné bezpečnostní postupy ("hygienická bezpečnost") v uživatelském prostředí, nezávisle na stavu systému (zapnuto / vypnuto):

• Dobré fyzické zabezpečení, aby se zabránilo neoprávněnému fyzickému přístupu do systému. Pokud je systém zapnutý, postupujte podle těchto dalších prvků zabezpečení:

- Opatření pro řízení přístupu (např. založená na rolích), která zajišťují, že přístup k prvkům sítě, uloženým informacím, službám a aplikacím má povolen pouze ověřený a autorizovaný personál.
- Prvky přístupu k síti, jako je segmentace, k omezení komunikace zdravotnických prostředků.
- Obecné postupy správy oprav, které zajišťují včasné aktualizace oprav zabezpečení na sousedních zařízeních v uživatelském prostředí.
- Ochrana proti malwaru, aby se zabránilo neoprávněnému spuštění kódu na sousedních zařízeních v uživatelském prostředí.
- Zajistěte, aby byla předepsaná údržba provedena podle potřeby, včetně instalace bezpečnostních oprav.
- Školení uživatelů o bezpečnosti.

Používání zařízení mimo určené provozní prostředí může vést k bezpečnostním incidentům, které mohou ovlivnit bezpečnost a efektivitu zařízení.

Správa nemocnice je odpovědná za omezení přístupu k systému a údajům o pacientech na vhodný personál.

Uvědomte si, že snímek obrazovky vytvořený softwarem obsahuje data specifická pro určitého pacienta. Místní uložení snímku obrazovky uloží informace o pacientovi do systému.

#### **Zranitelnost kybernetické bezpečnosti**

Pokud zjistíte zranitelnost nebo slabost zařízení v oblasti kybernetické bezpečnosti nebo pokud dojde k incidentu v oblasti kybernetické bezpečnosti, který se týká zařízení, obraťte se na podporu společnosti Brainlab. V závislosti na reálné události vám podpora Brainlab poradí, jak postupovat.

### <span id="page-13-0"></span>**1.7 Zaškolení a dokumentace**

#### **Školení společnosti Brainlab**

Před použitím systému se všichni uživatelé musí účastnit povinného vzdělávacího programu prováděného autorizovaným zástupcem společnosti Brainlab, který zajistí bezpečné a vhodné používání.

#### **Odpovědnost**

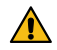

#### **Varování**

**Tento systém slouží chirurgovi nebo uživateli výhradně jako doplňující pomůcka a žádným způsobem nezastupuje ani nenahrazuje poznatky a/nebo zodpovědnost chirurga nebo uživatele během použití. Uživatel musí vždy mít možnost pokračovat bez pomoci systému.**

Pouze vyškolený zdravotnický personál smí provozovat součásti systému a příslušenství.

#### **Prodloužená doba na operačním sále**

Navigační systémy Brainlab jsou citlivá technická zařízení. Doba trvání chirurgického zákroku využívajícího navigaci může lišit podle uspořádání operačního sálu, polohy pacienta a délky a složitosti výpočtů. Uživatel musí rozhodnout, zda je potenciální prodloužení pro příslušného pacienta a zákrok přijatelné.

#### **Prostudování uživatelských příruček**

Tato příručka popisuje komplexní lékařský program nebo lékařské přístroje, které je třeba používat s opatrností.

Je proto důležité, aby všichni uživatelé systému, nástroje nebo softwaru:

- pečlivě prostudovali tuto příručku před tím, než začnou zařízení používat
- měli k této příručce neustálý přístup

# <span id="page-14-0"></span>2 ÚVOD DO SYSTÉMU AUTOMATIC REGISTRATION

## **2.1 Než začnete**

#### **Základní informace**

Systém **Automatic Registration** umožňuje registraci intraoperačně pořízených dat pacienta. Proto není nutná standardní registrace vyžadující přístup ke značkám pacienta a/nebo orientačním bodům.

Systém **Automatic Registration** nelze použít k registraci preoperativně pořízených dat. Pokud se tato předoperační data mají použít v úvodní fázi operace, použijte jiný postup registrace. *POZNÁMKA: další informace o intraoperačně pořízených obrazových datech naleznete*

*v dokumentu Uživatelská příručka k programu Spine & Trauma nebo Cranial/ENT.*

#### **Kontrola skeneru**

Zajistěte, aby skener a související pracovní stanice byly spuštěny a připraveny k použití a aby byly připojeny skener a systém Brainlab.

#### **Pohyb během registrace**

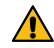

#### **Varování**

**S pacientem, referencí, registrační matricí ani operačním stolem během skenování nepohybujte. Před přemístěním pacienta nebo operačního stolu zajistěte, aby byl registrační proces dokončen a zkontrolujte, zda je registrace přesná. Registraci jinak nebude možné obnovit.**

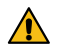

#### **Varování**

**Po zahájení registrační procedury neměňte polohu reference.**

**Zastavení respirace**

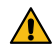

#### **Varování**

**Je-li to pro vámi prováděný postup (např. spinální zákroky) relevantní, zvažte zastavení nebo snížení frekvence respirace pacienta, aby se během registrace a skenování omezil pohyb pacienta.**

#### **Infračervené artefakty**

Zajistěte, aby zorné pole kamery nikdy nenarušovaly vysoce odrazivé předměty a zdroje světla.

## <span id="page-15-0"></span>**2.2 Obecné funkce softwaru**

#### **Aplikace Camera**

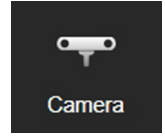

Aplikace **Camera** je volitelná funkce. V systému **Automatic Registration** jsou k dispozici stejné funkce a tlačítka pro ovládání motoru kamery, velké pohledy kamery pro nastavení polohy kamery nebo značky.

Chcete-li zobrazit všechna připojená zařízení viditelná pro kameru (například sledovací zařízení, značky, reflektory) v reálném čase, vyberte možnost **Camera** v aplikaci **Content Manager**. Opětovným výběrem možnosti **Camera** aplikaci zavřete.

V případě funkce **Curve** 1.1 aplikace **Camera** sleduje pohyb kamery a obsahuje tlačítko centralizace. Chcete-li zobrazit viditelná zařízení v grafu vzdálenosti, rozbalte možnost **Camera**. *POZNÁMKA: další informace o funkci Camera naleznete v příslušném dokumentu Uživatelská příručka k programu Spine & Trauma nebo Cranial/ENT.*

#### **Další možnosti**

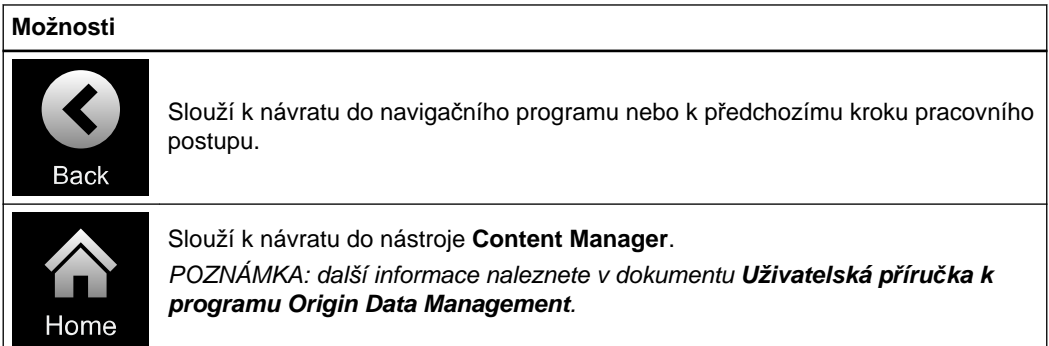

## <span id="page-16-0"></span>**2.3 Údržba**

#### **Údržba skeneru**

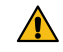

#### **Varování**

**Pokud nebyl skener delší dobu používán a byl bez servisu, může přestat správně fungovat nebo může být nepřesný. Doporučuje se kontaktovat technickou podporu společnosti Brainlab a domluvit si kontroly v pravidelných intervalech.**

Ke kontrole přesnosti kalibrace skeneru použijte pracovní postup zkoušky skeneru. Tento postup musí pravidelně provádět vyškolení technikové nemocnice. Servisní kontroly jsou popsány na konci každé kapitoly.

Servisní kontrola nenahrazuje pravidelnou údržbu a kontrolu prováděnou společností Brainlab.

Údržba

# <span id="page-18-0"></span>3 AUTOMATIC REGISTRATION - LOOP-X 3D

## **3.1 Úvod - Loop-X 3D**

#### **Základní informace**

Ověřte, že je zařízení **Loop-X** spuštěné a připravené pro použití a že skener a navigační stanice Brainlab jsou připojeny pomocí portu IGS sítě Ethernet na připojovacím panelu zařízení **Loop-X** a portu pro intraoperační data na navigační stanici Brainlab.

Postupujte podle pokynů na zařízení **Loop-X** pro přechod systému do režimu skenování.

#### **Výběr pacienta**

Do pracovního postupu **Automatic Registration** můžete přejít s vybraným pacientem nebo bez vybraného pacienta.

Je-li vybraný pacient, ověřte, že je stejný pacient vybraný na zařízení **Loop-X**.

#### **Rouškování**

 $\sqrt{N}$ 

#### **Varování**

**Pro rouškování pacienta a skeneru používejte pouze sterilní roušky schválené společností Brainlab.**

Další informace naleznete v dokumentu **Příručka k obsluze kraniálního hardwaru pro intraoperační zobrazování**, **Příručka k použití nástrojů Páteř a trauma**, nebo se obraťte na technickou podporu společnosti Brainlab.

#### **Jak přejít do pracovního postupu Automatic Registration**

Pracovní postup **Automatic Registration** je řízen zařízením **Loop-X**, ale vybírá se z navigační stanice Brainlab (např. **Curve**, **Kick**).

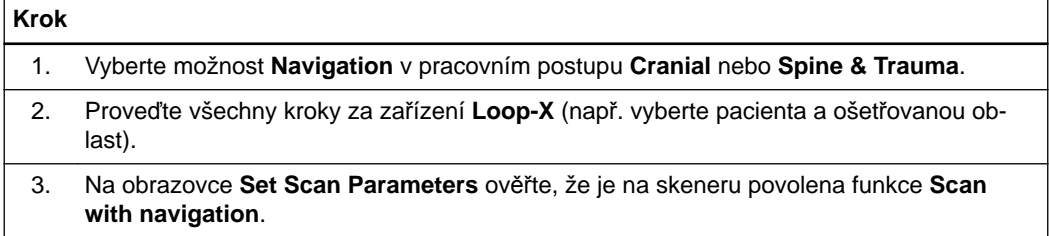

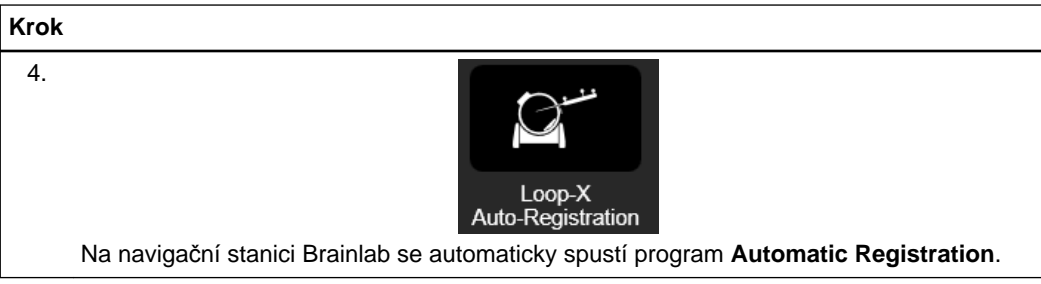

### <span id="page-20-0"></span>**3.2 Příprava skenování - data Loop-X 3D**

#### **Příprava skenování**

Před skenováním vždy provádějte kontrolu k prevenci kolize a dávejte pozor zvláště na referenci.

#### **Příprava pacienta**

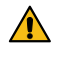

#### **Varování**

**U operací páteře ověřte, že reference je upevněná na processus spinosus, a nikoli k vazům mezi nimi. Před vlastním 3D registračním skenováním se doporučuje provést laterální průzkumný sken a pečlivě zkontrolovat polohu svorky.**

Postupujte podle pokynů pro sterilní rouškování v dokumentu **Příručka k obsluze kraniálního hardwaru pro intraoperační zobrazování**, aby nedošlo k posunutím v důsledku pohybu skeneru. U kraniálních i spinálních zákroků se doporučuje používat reference pacienta se čtyřmi reflexními kuličkami.

Je-li to pro vámi prováděný postup (např. pro spinální zákroky) relevantní, zvažte zastavení nebo snížení frekvence respirace pacienta, aby se během registrace a skenování zabránilo pohybu pacienta.

#### **Co je třeba vzít v úvahu při skenování**

- Zajistěte, aby rouška nezakrývala zorné pole mezi kamerou a značkami skeneru.
- Odesílejte vždy jen jednu CT rekonstrukci pro automatickou registraci.
- Není-li konfigurováno automaticky, musí být data odeslána do navigační stanice Brainlab ihned po pořízení snímku.

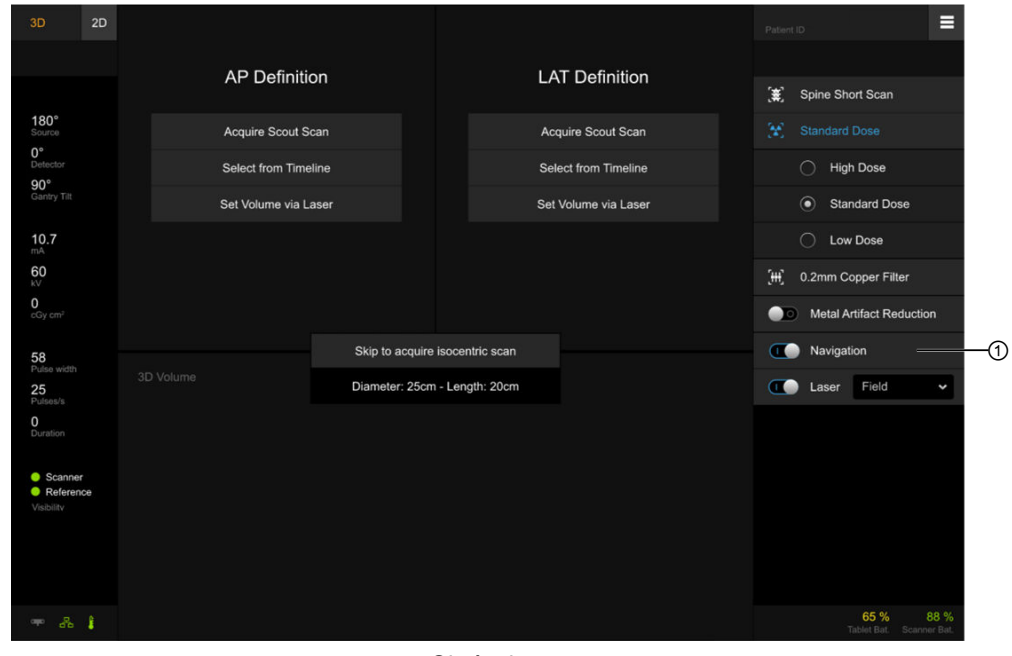

Obrázek 1

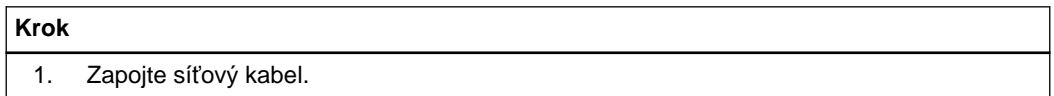

#### **Jak provést přípravu na skenování**

#### **Krok**

2. Přejděte do režimu 3D skenování a ověřte, že je na zařízení **Loop-X** zvolena možnost **Navigation** ①.

Po dokončení předběžných kroků se před každou z ikon připomenutí na displeji objeví zelený kroužek.

#### **Jak nastavit kameru**

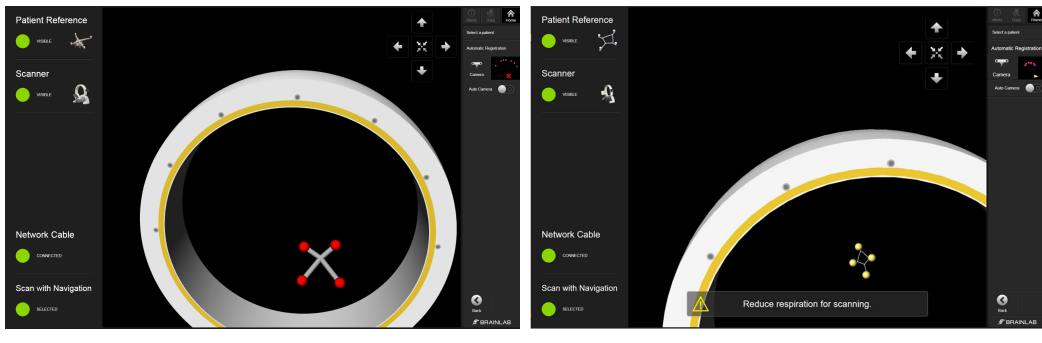

Obrázek 2

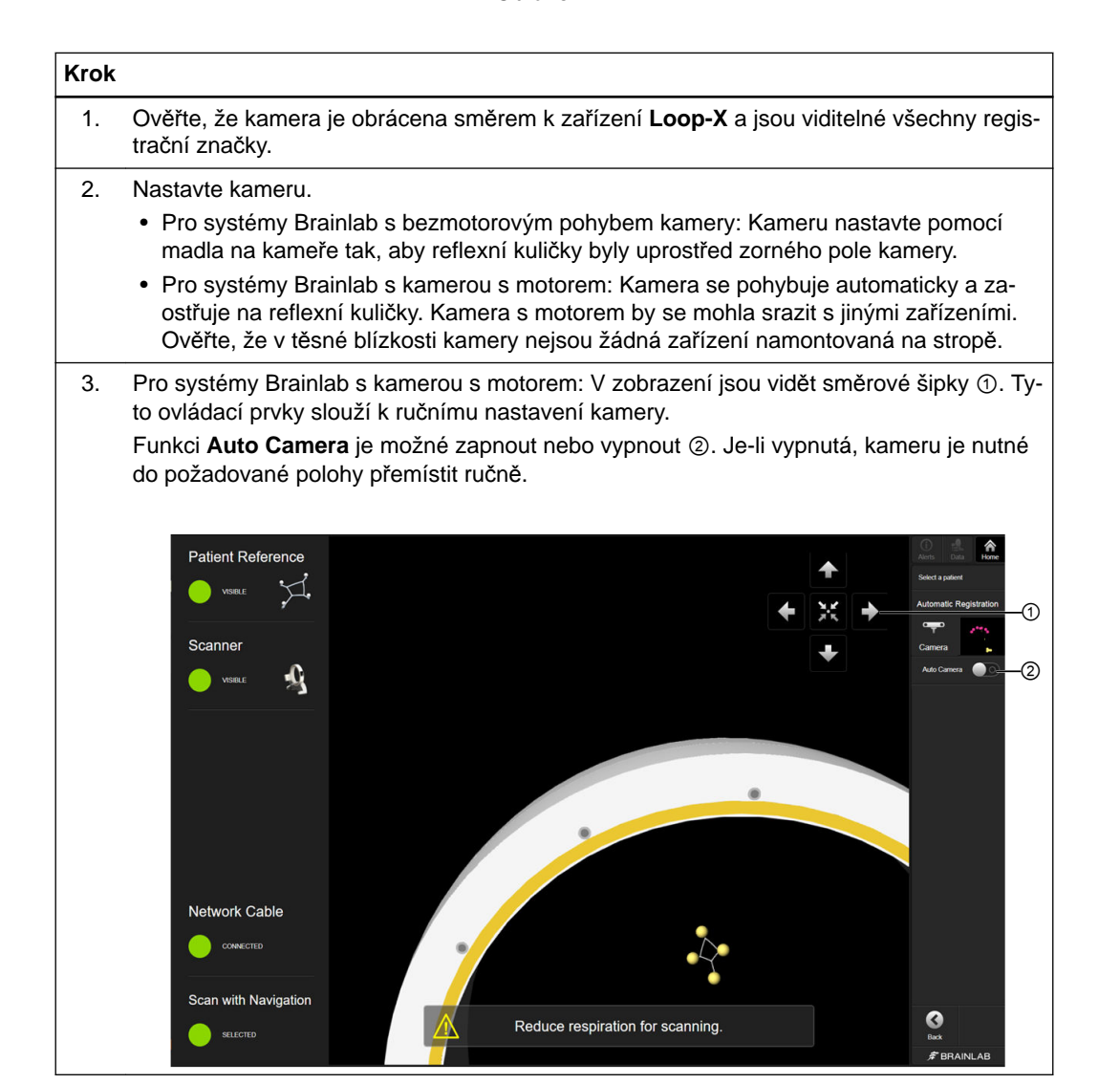

### <span id="page-22-0"></span>**3.3 Pořízení snímku - data Loop-X 3D**

#### **Přehled**

Program **Automatic Registration** po nastavení pacienta a skeneru umožňuje pořídit 3D sken a odeslat jej do navigační stanice Brainlab.

#### **Preventivní opatření**

Není-li konfigurováno automaticky, musí být data odeslána do navigační stanice Brainlab ihned po pořízení snímku.

#### **Obnovení registrace - data Loop-X 3D**

Jestliže se program během skenování pacienta nebo po něm neočekávaně vypne, program zjistí předchozí registraci.

Program **Automatic Registration** obnoví data pacienta včetně registrace. Registraci je nutné před navigací pečlivě ověřit.

Jestliže se přenos dat nezdaří, sken lze odeslat znovu a registrace bude obnovena.

#### **Detekce struktur a registrace**

Program zkontroluje, zda jsou pro kameru viditelné všechny nezbytné struktury markerů. Viditelné struktury jsou uvedeny vlevo jako **Visible** ① a zobrazeny v pohledu kamery ②. V závislosti na dané proceduře uvidíte jednu ze dvou obrazovek (kraniální nebo spinální).

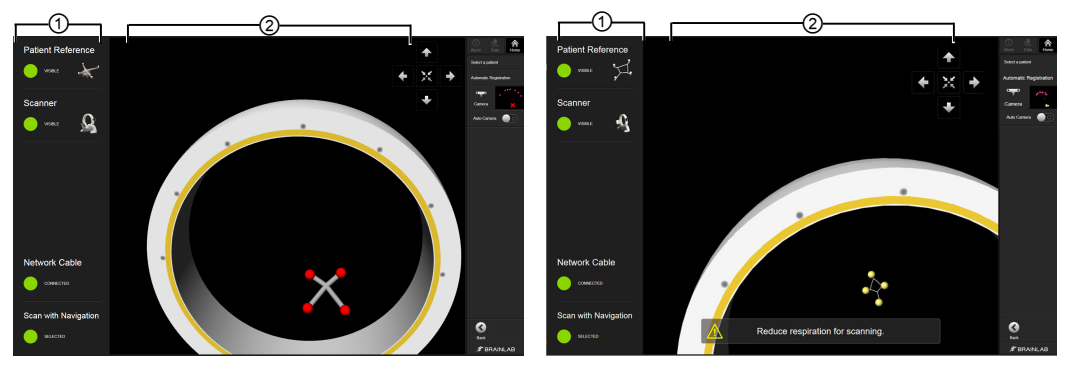

Obrázek 3

#### **Krok**

- 1. Jakmile program detekuje všechny potřebné struktury markerů, je skener připraven pro registraci a skenování.
	- *POZNÁMKA: ujistěte se, že struktury markerů jsou viditelné pro kameru. Skenování s navigací je možné, jen pokud všechny markery jsou viditelné.*
- 2. Před skenováním vždy provádějte kontrolu k prevenci kolize a dávejte pozor zvláště na referenci.
- 3. Je-li to pro vámi prováděný postup (např. pro spinální zákroky) relevantní, zvažte zastavení nebo snížení frekvence respirace pacienta, aby se před další registrací zabránilo pohybu pacienta.

*POZNÁMKA: dýchání pacienta zastavte jen v případě, že dýchání způsobuje příliš velký pohyb reference.*

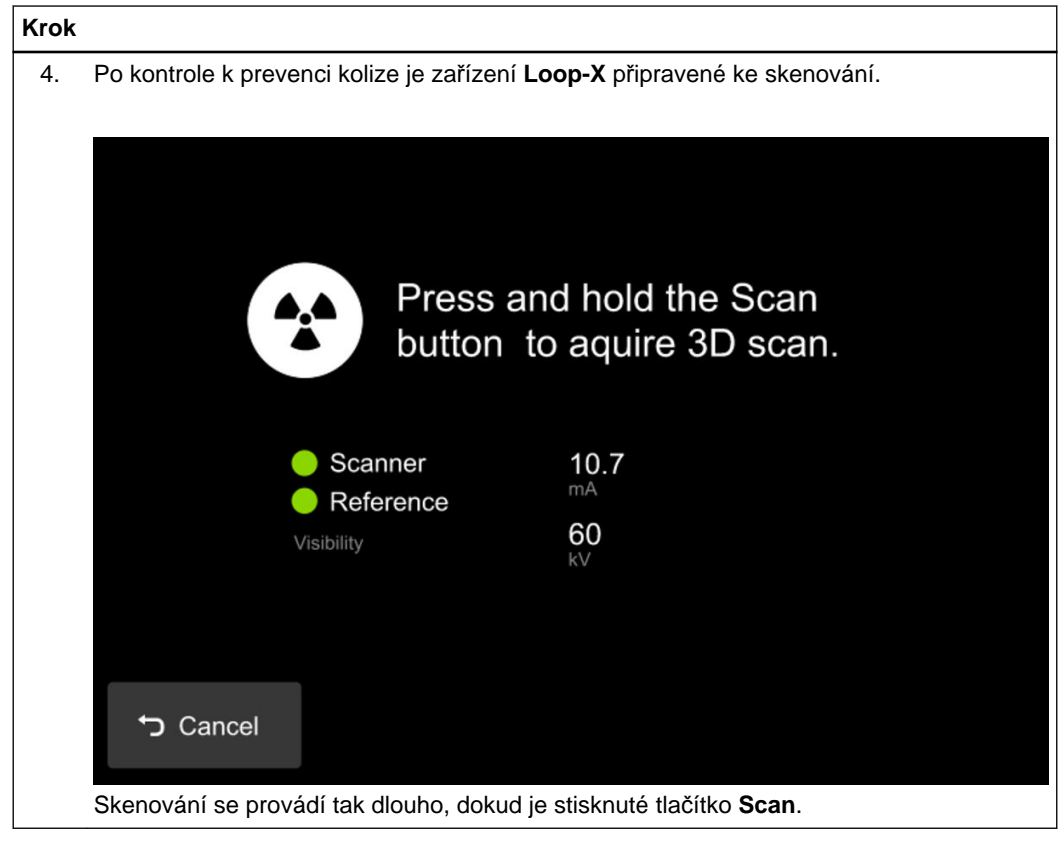

Mezi registrací pacienta a dokončením skenování nehýbejte s pacientem ani operačním stolem.

### <span id="page-24-0"></span>**3.4 Ověření přesnosti - data Loop-X 3D**

#### **Ověření automatické registrace**

Před zahájením navigovaného postupu vždy pečlivě zkontrolujte přesnost registrace tím, že podržíte hrot ukazovátka nebo nástroje na minimálně třech anatomických orientačních bodech a ověříte jejich polohu v programu.

Ověřte, zda je registrace u pacienta a souboru dat na správné úrovni. Přesnost je nutno kontrolovat na kostní struktuře, kterou budete ošetřovat.

#### **Ověření přesnosti registrace - kraniální**

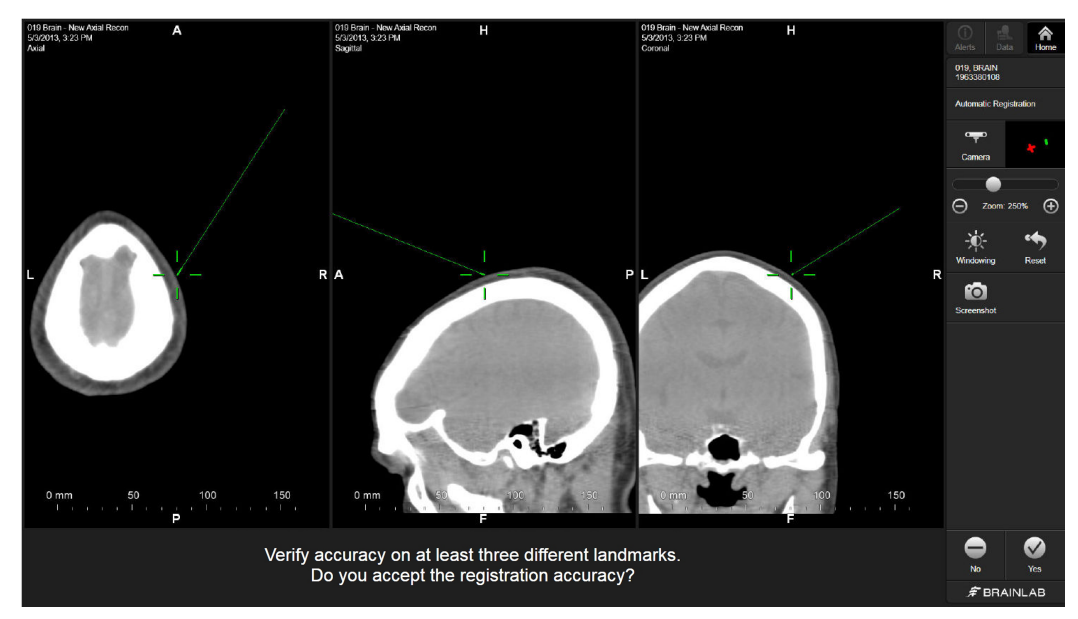

Obrázek 4

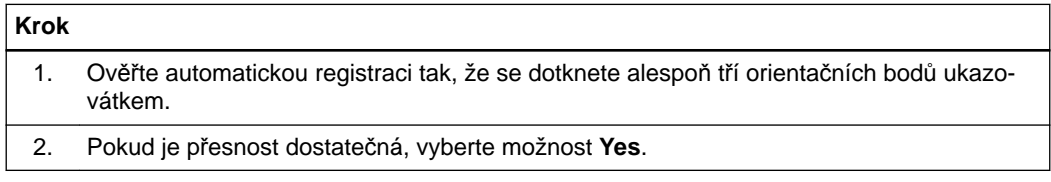

#### **Ověření přesnosti registrace - standardní spinální zákrok**

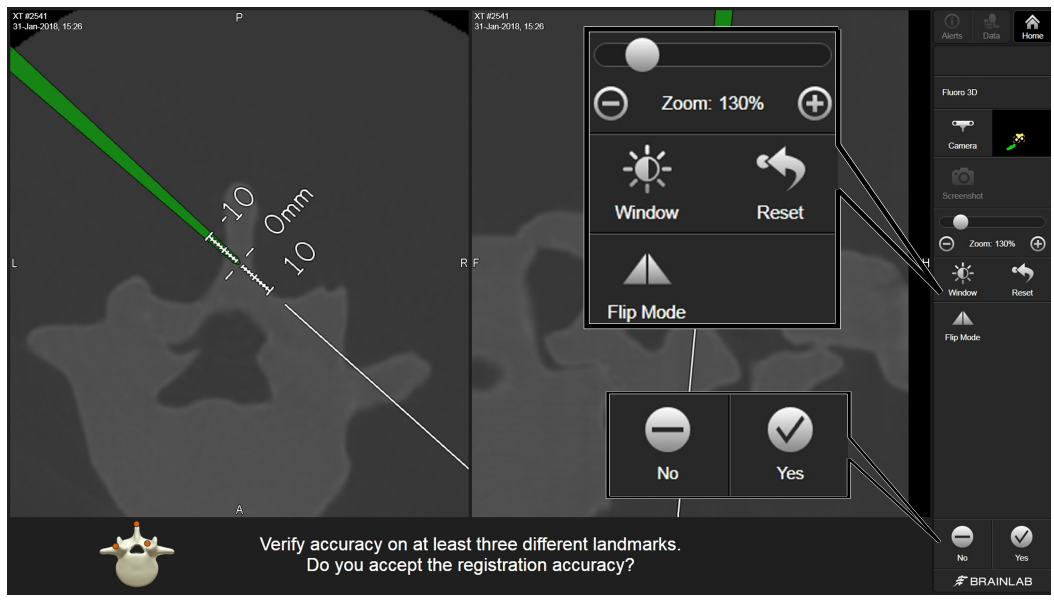

Obrázek 5

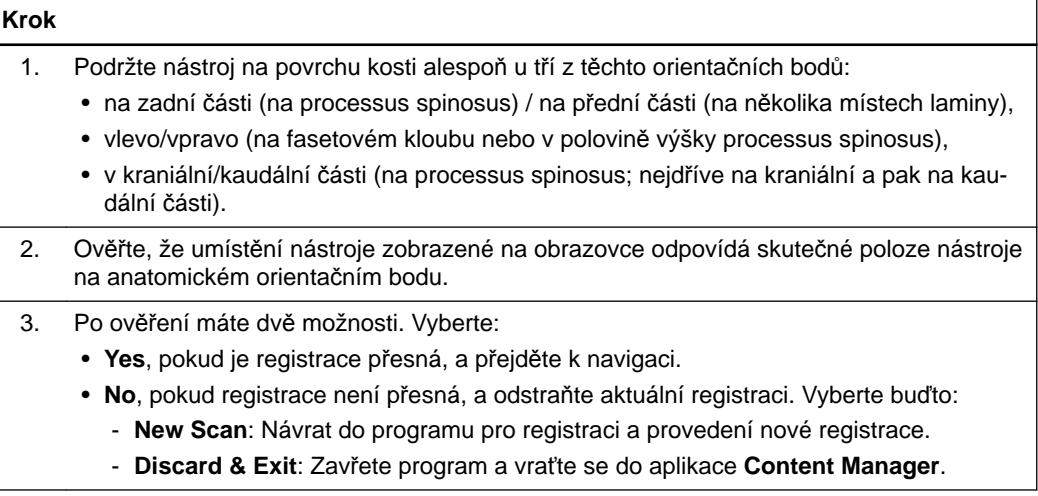

#### **Ověření přesnosti registrace - minimálně invazivní spinální zákrok**

Pokud provádíte minimálně invazivní zákrok, který omezuje ověření na minimálně tři orientační body, proveďte následující kontrolu přesnosti:

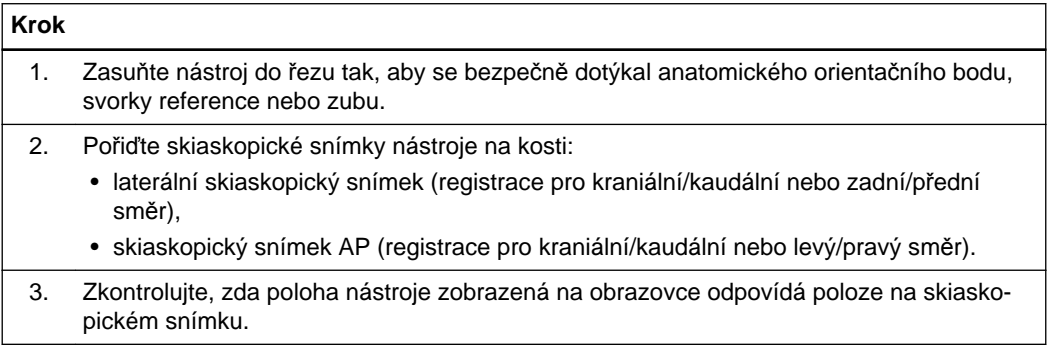

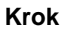

- 4. Po ověření máte dvě možnosti. Vyberte:
	- **Yes**, pokud je registrace přesná, a přejděte k navigaci.
	- **No**, pokud registrace není přesná, a odstraňte aktuální registraci. Vyberte buďto:
		- **New Scan**: Návrat do programu pro registraci a provedení nové registrace.
		- **Discard & Exit**: Zavřete program a vraťte se do aplikace **Content Manager**.

### <span id="page-27-0"></span>**3.5 Servisní kontrola - Loop-X 3D**

#### **Provedení servisní kontroly**

Přesnost kalibrace můžete kdykoliv zkontrolovat pracovním postupem zkoušky skeneru.

- Pravidelně provádějte kontrolu přesnosti kalibrace.
- Servisní kontrola nenahrazuje pravidelnou údržbu a kontrolu prováděnou společností Brainlab.
- Servisní kontrolu provádí pouze techničtí pracovníci.

*POZNÁMKA: servisní kontrola neslouží k ošetření pacienta.*

#### **Jak provést servisní kontrolu - Loop-X 3D**

Servisní kontrolu k ověření přesnosti kalibrace provádějte uvedeným postupem.

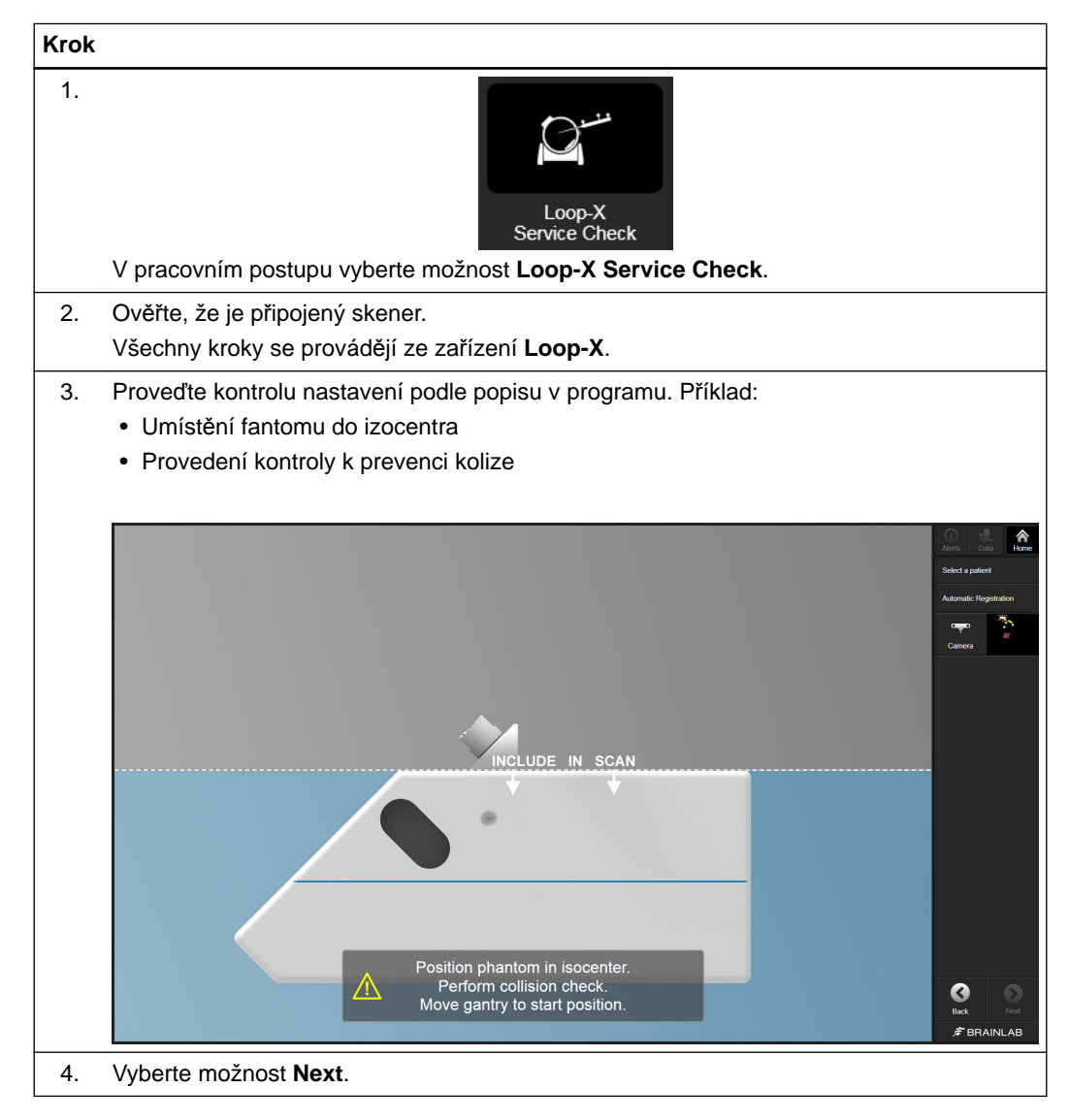

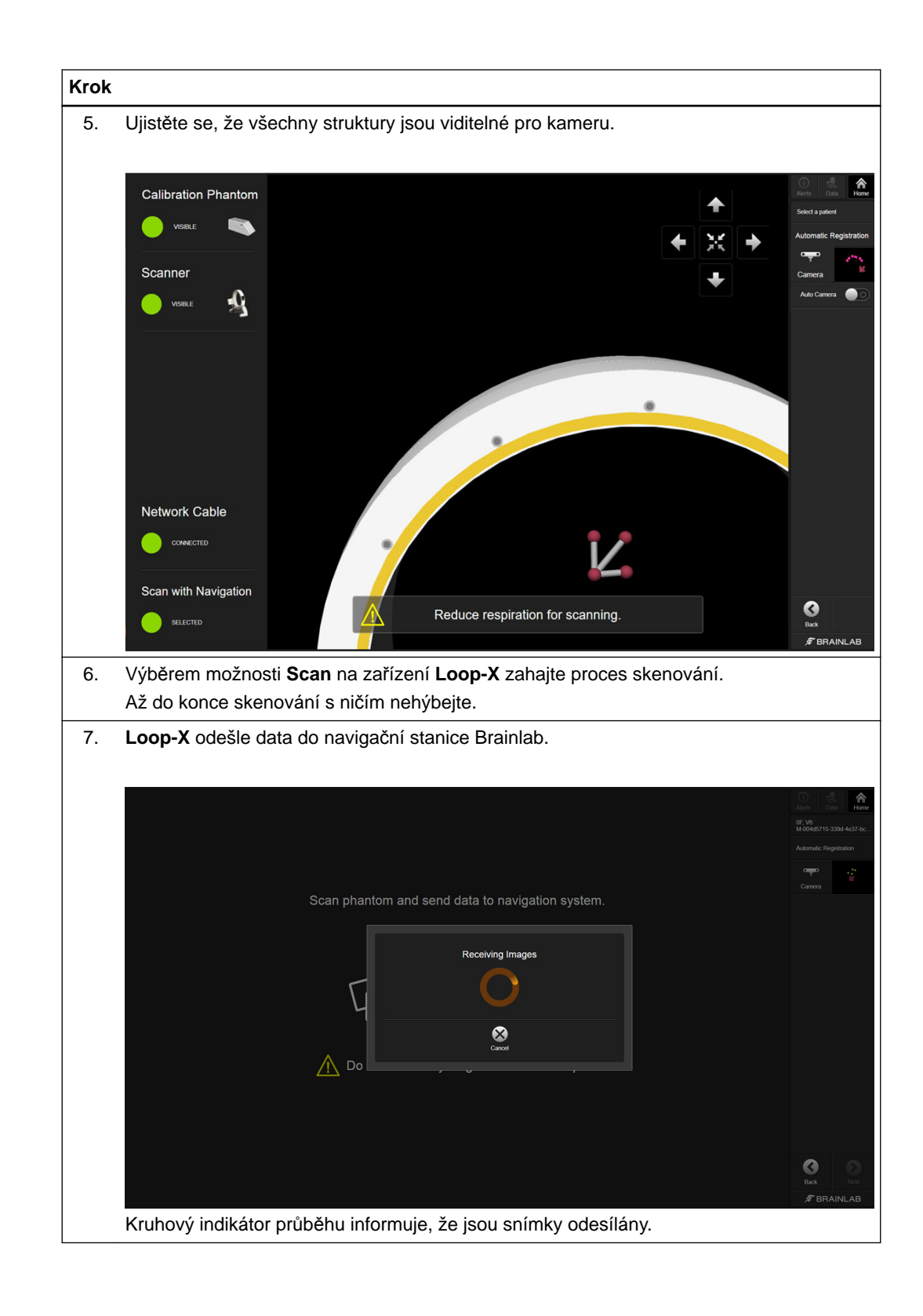

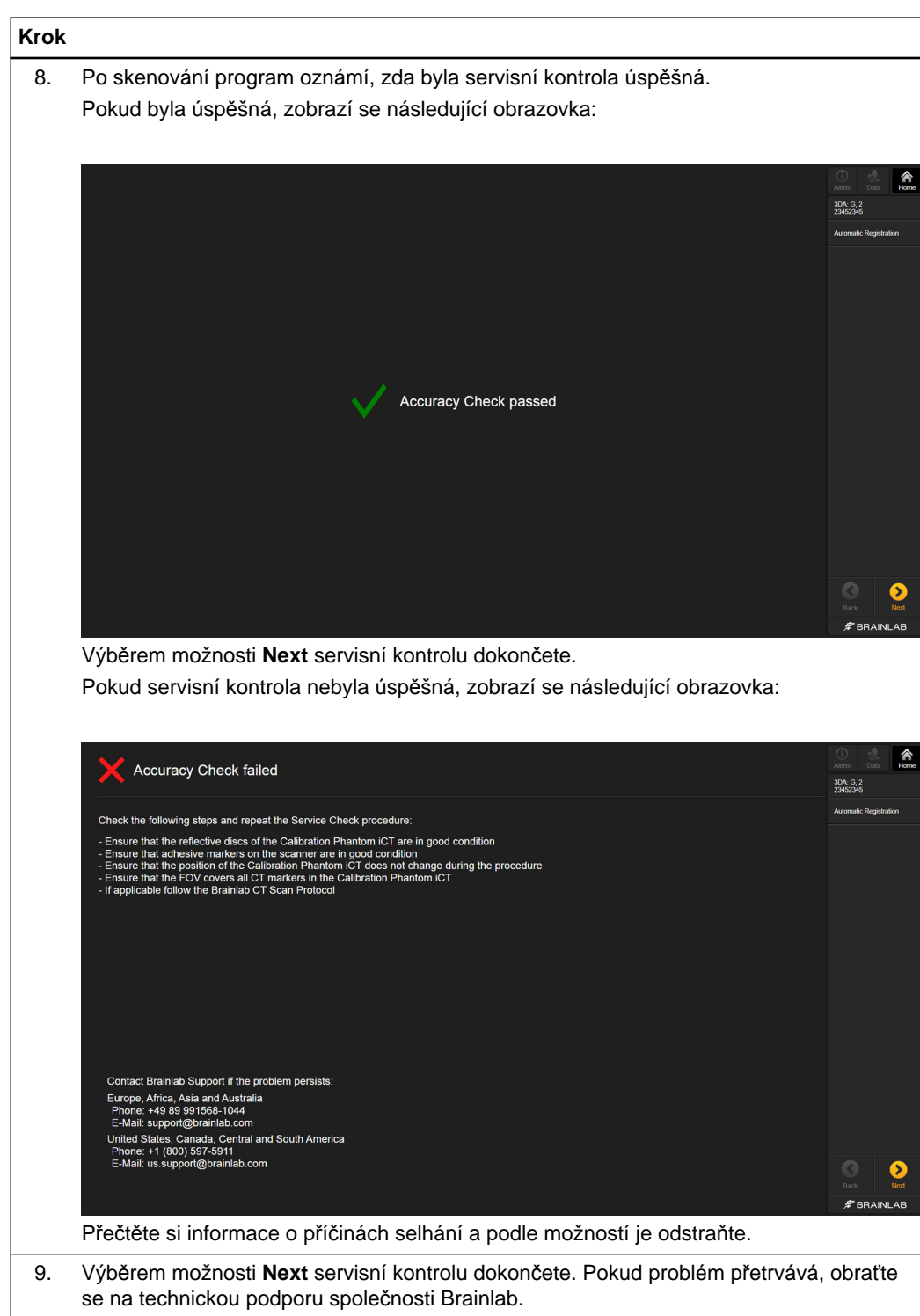

# <span id="page-30-0"></span>4 AUTOMATIC REGISTRATION - DATA AIRO

## **4.1 Úvod - Airo**

#### **Než začnete**

Ověřte, že je zařízení **Airo** spuštěné a připravené pro použití a že skener a systém Brainlab jsou připojeny pomocí portu IGS sítě Ethernet na vstupním panelu zařízení **Airo** a portu pro intraoperační data na navigační stanici Brainlab.

Postupujte podle pokynů na zařízení **Airo** pro přechod systému do režimu skenování. Další informace o režimu skenování nebo portu IGS sítě Ethernet naleznete v dokumentu **Stručná referenční příručka k zařízení Airo**.

#### **Rouškování**

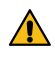

#### **Varování**

**Pro rouškování pacienta a skeneru používejte pouze sterilní roušky schválené společností Brainlab.**

Další informace naleznete v dokumentu **Příručka k obsluze kraniálního hardwaru pro intraoperační zobrazování**, **Příručka k použití nástrojů Páteř a trauma**, nebo se obraťte na technickou podporu společnosti Brainlab.

#### **Výběr pacienta**

Do pracovního postupu **Automatic Registration** můžete přejít s vybraným pacientem nebo bez vybraného pacienta.

Je-li vybraný pacient, ověřte, že je stejný pacient vybraný na zařízení **Airo**.

#### **Jak přejít do pracovního postupu Automatic Registration**

Pracovní postup **Automatic Registration** je řízen zařízením **Airo**, ale vybírá se z navigační stanice Brainlab (např. **Curve**, **Kick**).

### **Krok** 1. Vyberte možnost **Navigation** v pracovním postupu **Cranial** nebo **Spine & Trauma**.

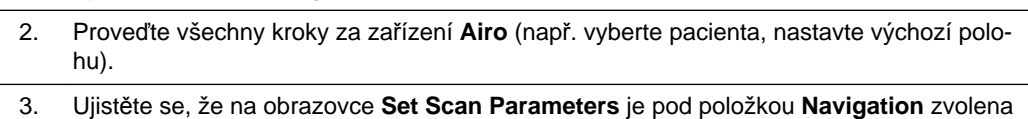

možnost **with**.

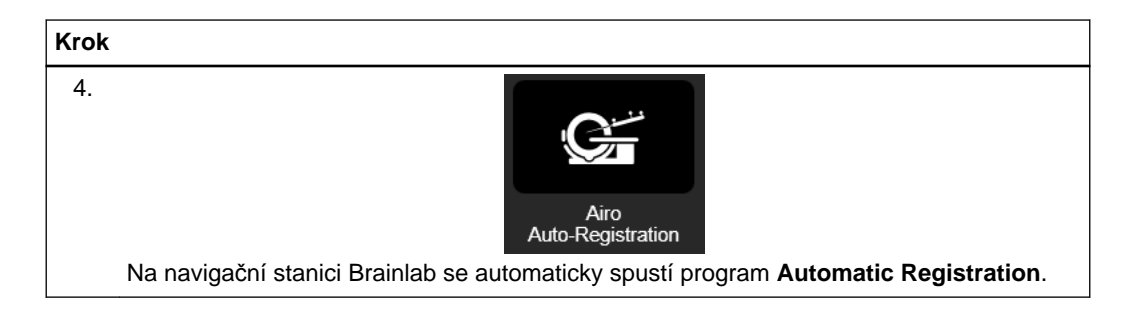

#### **Alternativa: Jak přejít do pracovního postupu Automatic Registration**

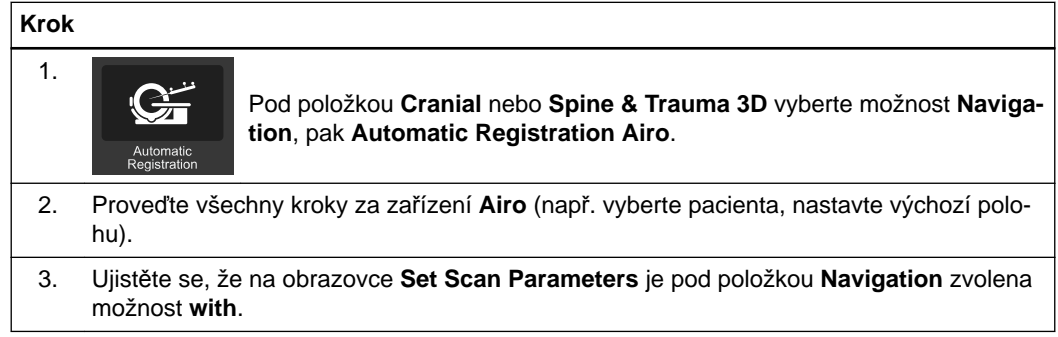

### <span id="page-32-0"></span>**4.2 Příprava skenování - Airo**

#### **Příprava skenování**

Před skenováním vždy provádějte kontrolu k prevenci kolize a dávejte pozor zvláště na referenci. Naskenujte jen tu část anatomie, k níž je připevněna reference. Maximální použitelná délka skenu pro navigaci je 30 cm.

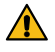

#### **Varování**

**Z oblasti zájmu během skenování odstraňte všechny kovové položky, aby nevznikly artefakty.**

#### **Příprava pacienta**

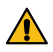

#### **Varování**

**U operací páteře ověřte, že reference je upevněná na processus spinosus, a nikoli k vazům mezi nimi. Před vlastním 3D registračním skenováním se doporučuje provést laterální průzkumný sken a pečlivě zkontrolovat polohu svorky.**

Skener nerouškujte. Zarouškujte pouze pacienta.

Používejte pouze roušky, které jsou kompatibilní se zařízením **Airo**, jak je uvedeno v dokumentu **Příručka k obsluze kraniálního hardwaru pro intraoperační zobrazování**.

Postupujte podle pokynů pro sterilní rouškování v dokumentu **Příručka k obsluze kraniálního hardwaru pro intraoperační zobrazování**, aby nedošlo k posunutím v důsledku pohybu skeneru.

Je-li to pro vámi prováděný postup (např. pro spinální zákroky) relevantní, zvažte zastavení nebo snížení frekvence respirace pacienta, aby se během registrace a skenování zabránilo pohybu pacienta.

Je-li po skenování nutné otočení stolu z úhlu 90° do úhlu 180°, použijte pouze reference se 4 markery.

#### **Jak propojit skener s navigační stanicí Brainlab**

V závislosti na dané proceduře uvidíte jednu ze dvou obrazovek (např. kraniální vlevo) zobrazující úspěšné propojení mezi zařízeními **Curve** a **Airo**.

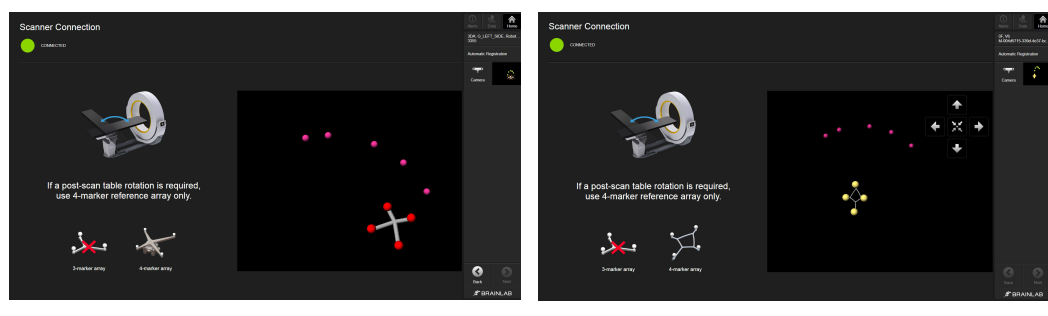

Obrázek 6

#### **Krok**

Na zařízení **Airo** vyberte možnost **Next**. Zobrazí se obrazovka **WELCOME**. Další informace naleznete v dokumentu **Stručná referenční příručka k zařízení Airo**.

#### **Úvodní stránka - Airo**

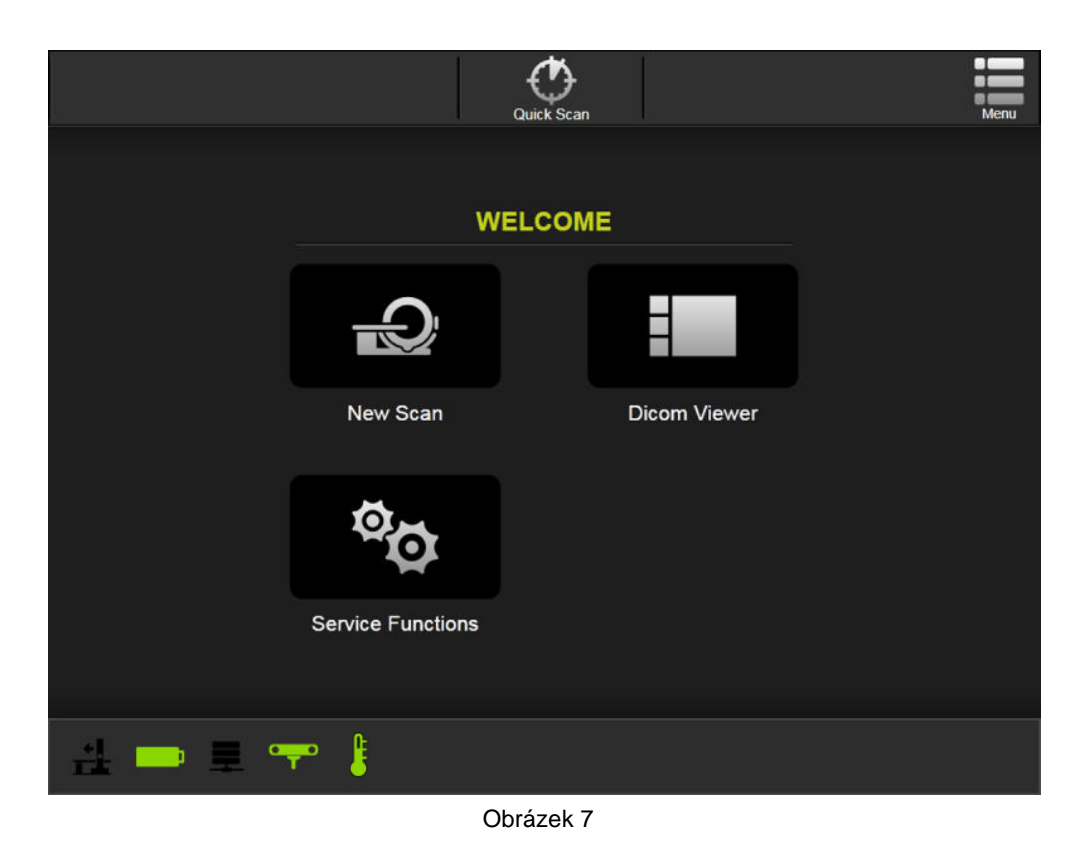

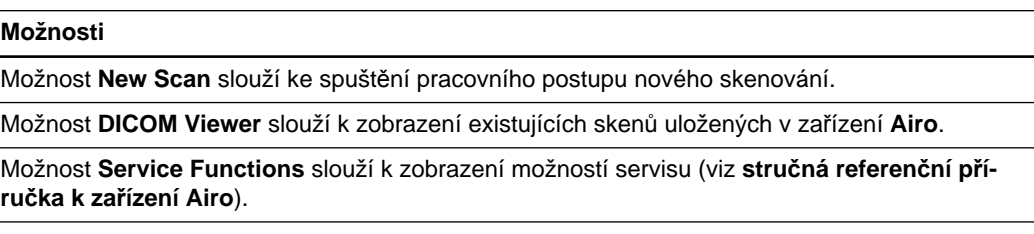

#### **Data pacienta - Airo**

Po výběru možnosti **New Scan** na obrazovce **WELCOME** budete vyzváni k výběru dat pacienta. Další informace naleznete v dokumentu **Stručná referenční příručka k zařízení Airo**.

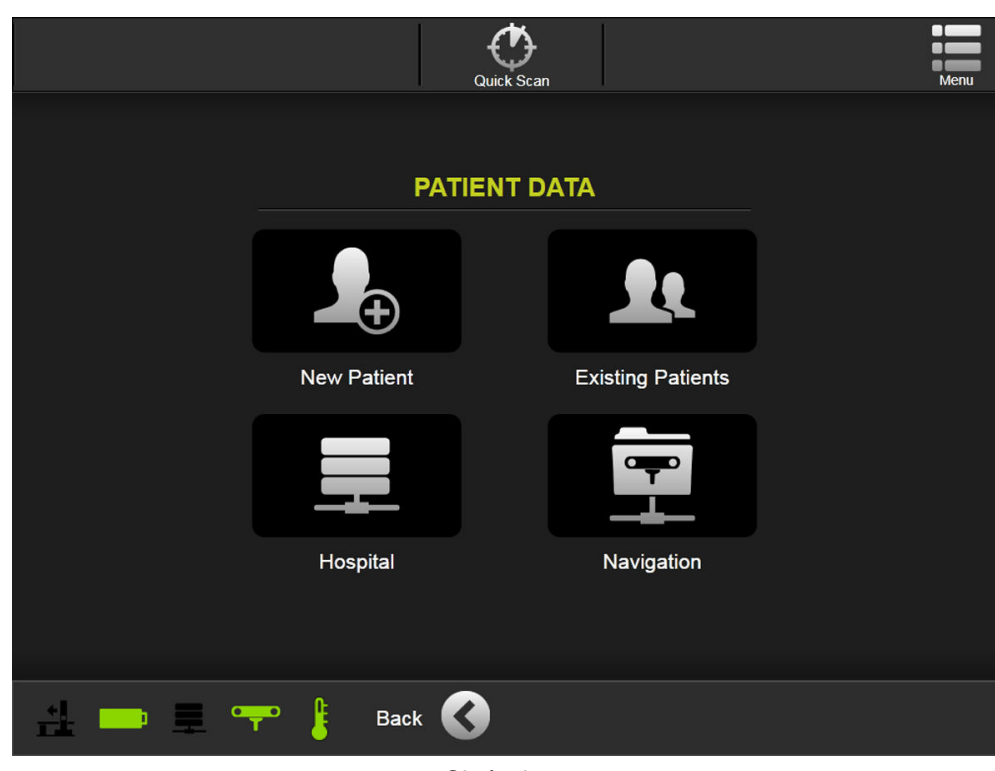

Obrázek 8

#### **Možnosti New Patient** slouží k přidání nového pacienta. **Existing Patients** slouží k zobrazení existujících pacientů uložených v zařízení **Airo**. **Hospital** slouží k zobrazení pacientů odeslaných z hlavního serveru nemocnice do zařízení **Airo** prostřednictvím modality worklist. **Navigation** slouží k zobrazení pracovního seznamu zobrazujícího aktuálně vybraného pacienta v zařízení **Curve**.

## <span id="page-35-0"></span>**4.3 Potvrzení otočení kruhu - Airo**

#### **Airo: Potvrzení otočení kruhu pro zobrazení**

Při typickém uspořádání operačního sálu je nutné, abyste umístili kameru u základny stolu. Směr skenování se tedy musí pohybovat od základny, jak je znázorněno na obrázku.

#### **Jak potvrdit otočení kruhu - Airo**

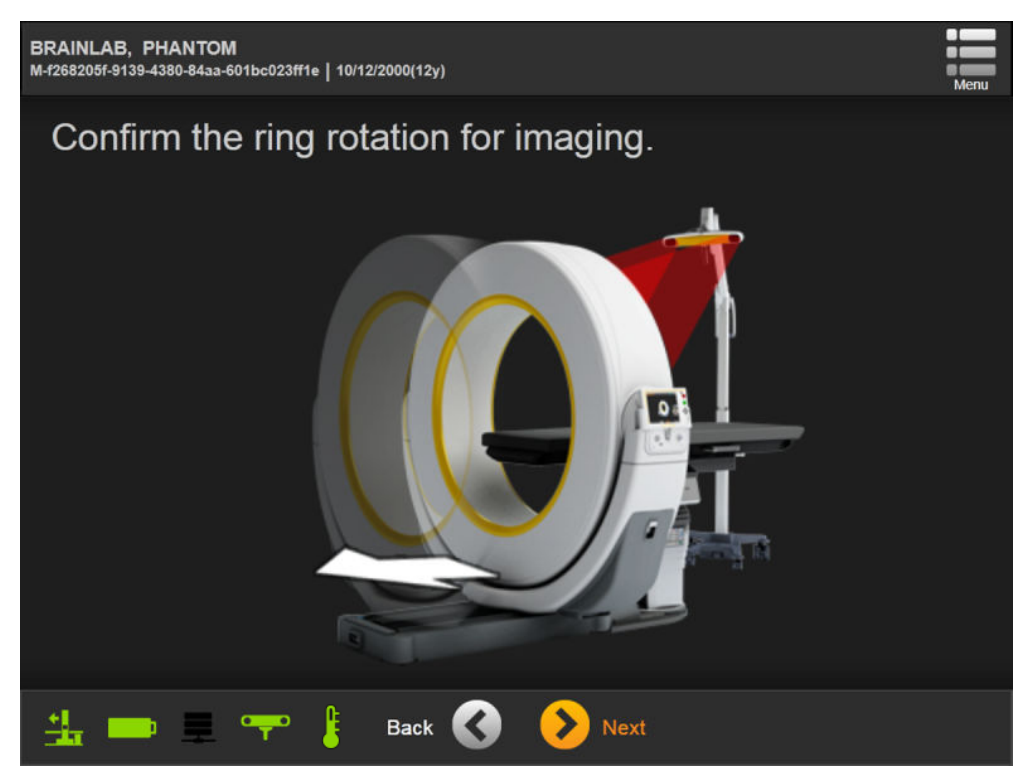

Obrázek 9

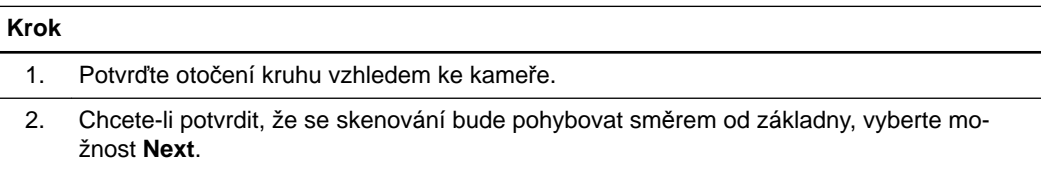
**Jak vybrat oblast vyšetření - Airo**

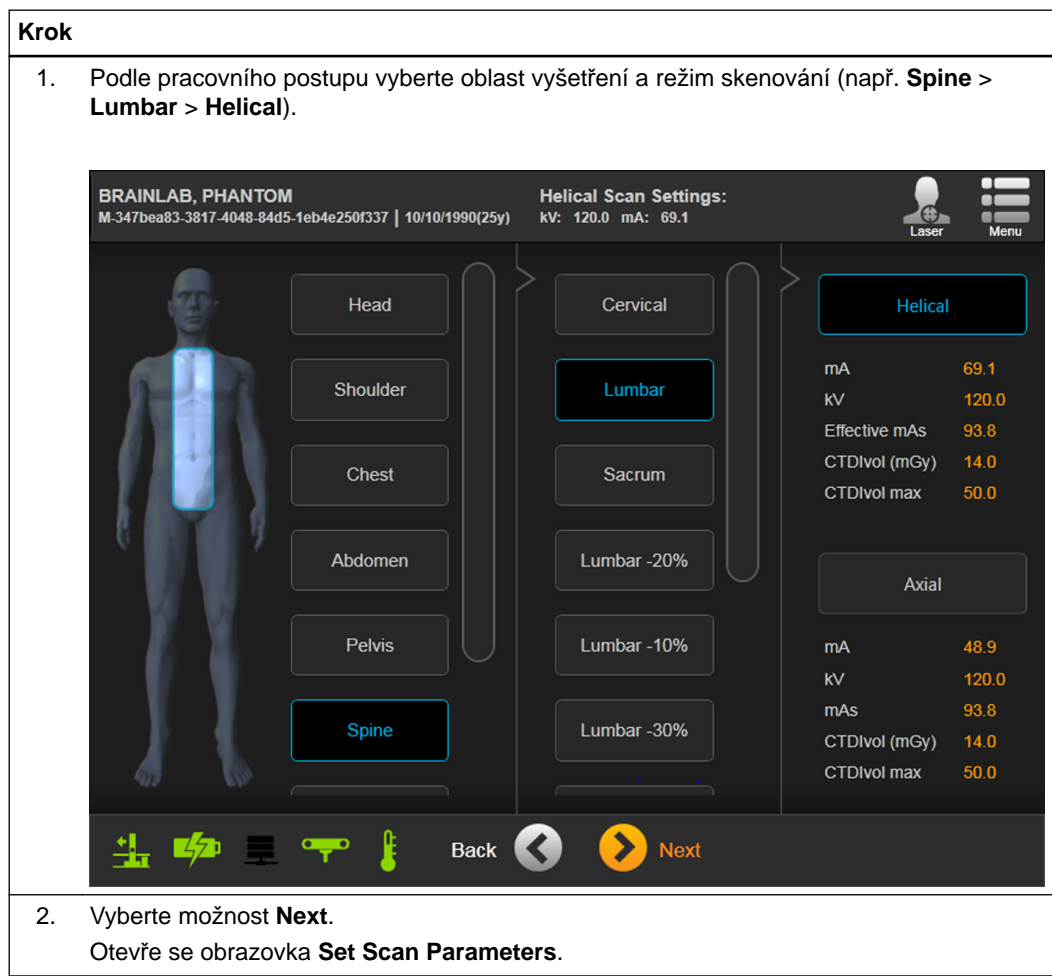

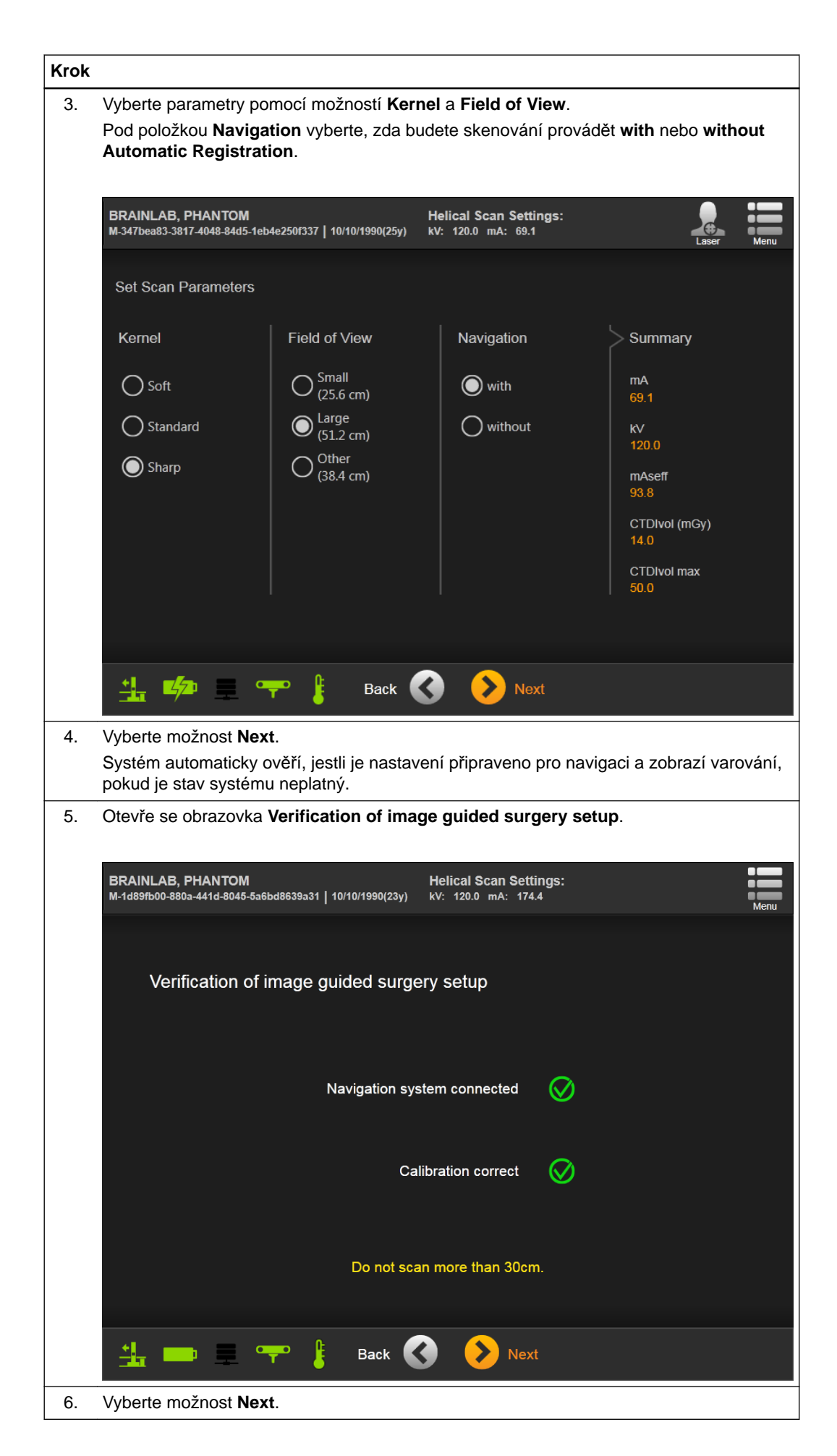

#### **Jak nastavit kameru na systému Curve**

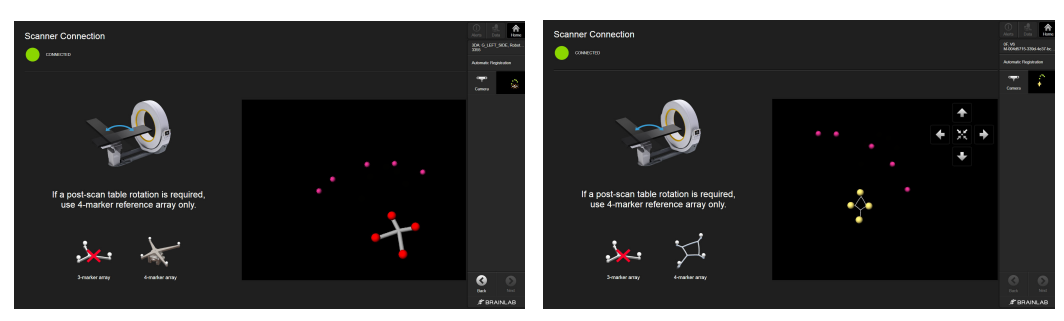

Obrázek 10

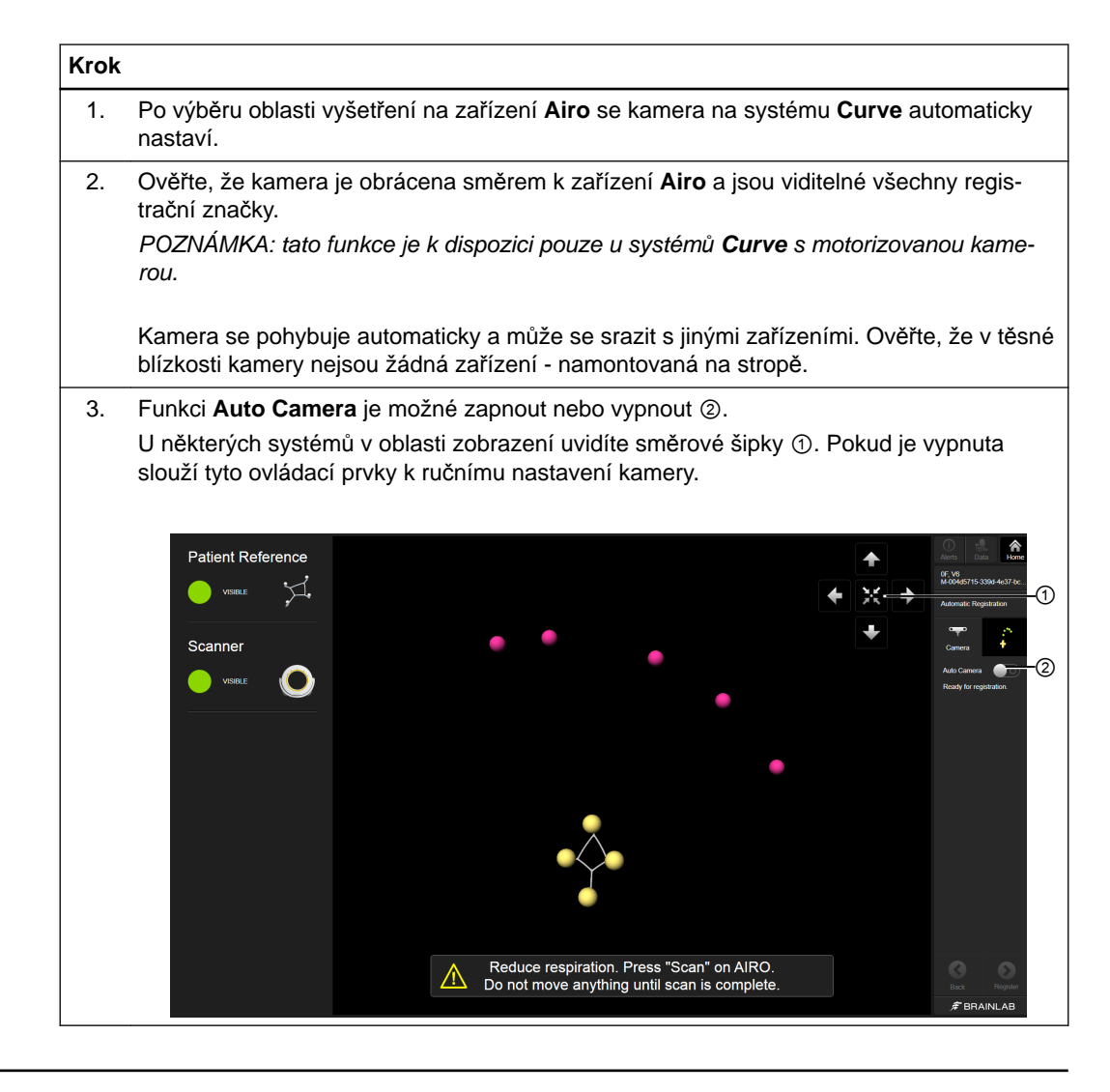

#### **Žádná kamera není k dispozici**

Pokud v systému nemáte možnost **Auto Camera**, přepínač se v panelu nástrojů neobjeví.

### **4.4 Pořizování snímků - Airo**

#### **Přehled**

Program **Automatic Registration** po nastavení pacienta a skeneru umožňuje pořídit data skenování a odeslat je do navigační stanice Brainlab.

#### **Výchozí poloha skeneru - Airo**

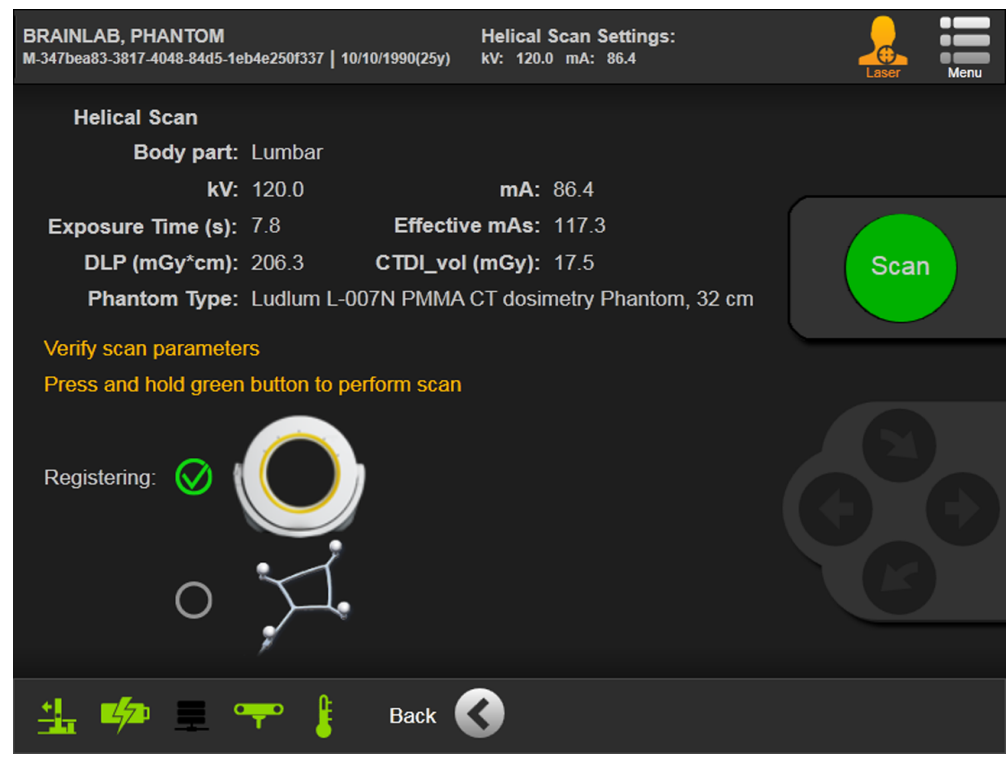

Obrázek 11

| <b>Krok</b> |                                                                                                    |
|-------------|----------------------------------------------------------------------------------------------------|
|             | Podle pracovního postupu ověřujte parametry skenu na zařízení Airo (viz stručná refe-<br>renční příručka k zařízení Airo), dokud se skener nepřesune do výchozí polohy pro heli-<br>kální/axiální sken. |
|             | Počkejte, dokud kamera nedokončí nastavení.                                                                                                    |

#### **Detekce struktur a registrace**

Program zkontroluje, zda jsou pro kameru viditelné všechny nezbytné struktury markerů. Viditelné struktury jsou uvedeny vlevo jako **Visible** ① a zobrazeny v pohledu kamery ②. V závislosti na dané proceduře uvidíte jednu ze dvou obrazovek (např. kraniální vlevo).

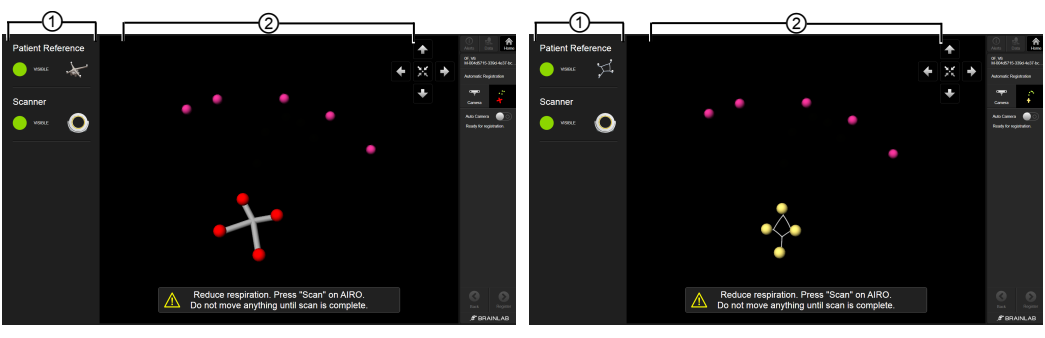

Obrázek 12

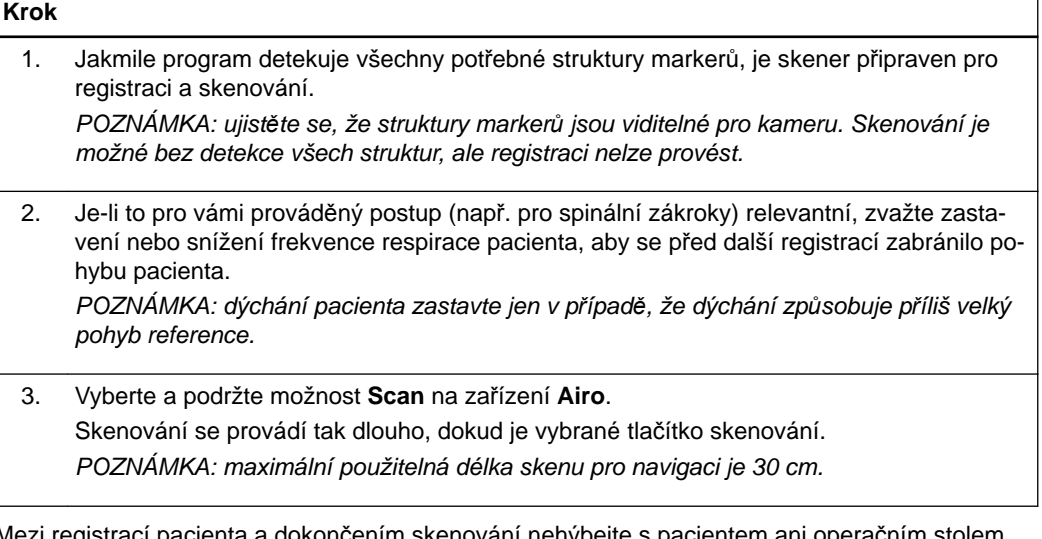

iením skenování nehýbejte s pacientem a Zvažte zastavení nebo snížení frekvence respirace pacienta, aby se během registrace a skenování zabránilo pohybu pacienta (jen u spinálních zákroků). Před skenováním vždy provádějte kontrolu k prevenci kolize a dávejte pozor zvláště na referenci.

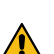

#### **Varování**

**Ujistěte se, že markery na roušce pro skenování pacienta během spinálních zákroků nezakrývají žádné záhyby. Uhlaďte záhyby na roušce nad markery.**

#### **Co je třeba vzít v úvahu při skenování**

Registrace se vždy provádí před skenováním.

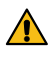

#### **Varování**

**Varování**

**Je-li po skenování nutné otočení stolu, použijte pouze referenci se 4 markery.**

**Ujistěte se, že markery na roušce pro skenování pacienta nezakrývají žádné záhyby. Uhlaďte záhyby na roušce nad markery.**

**Provedení helikálního nebo axiálního skenu - Curve**

**Krok**

### 1. Po dokončení skenování obnovte dýchání, pokud jste snížili jeho frekvenci.

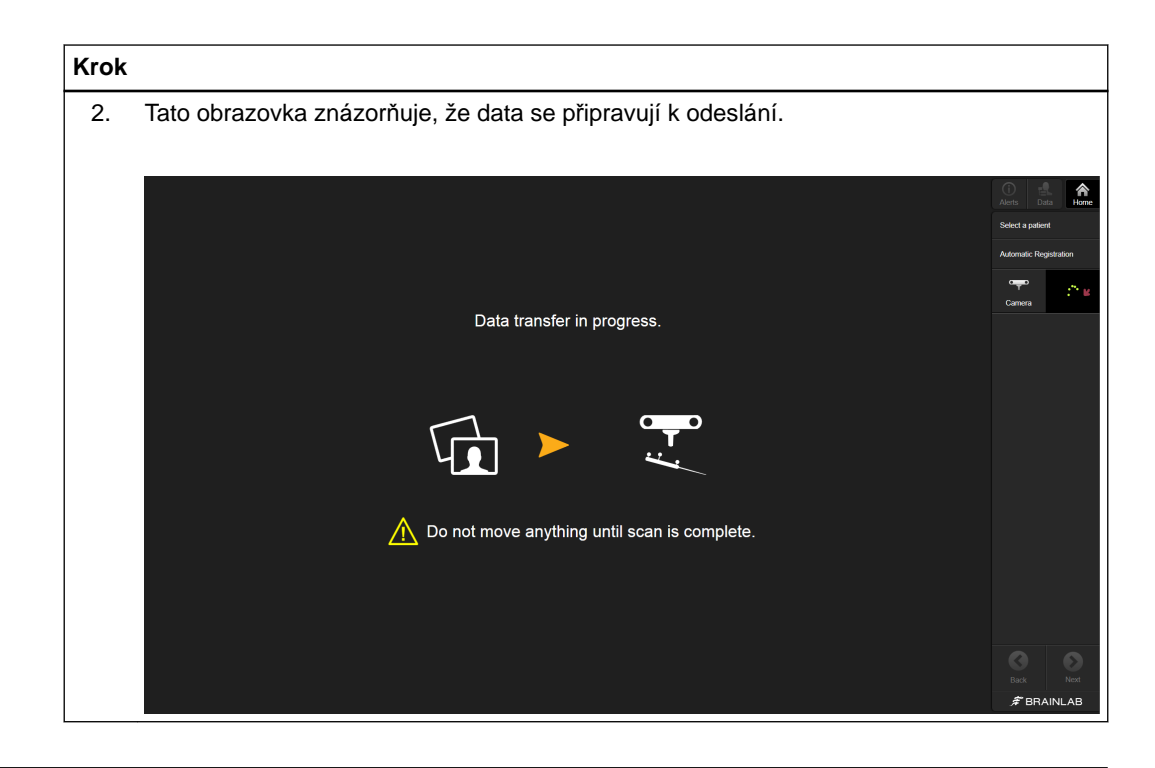

**Příjem dat - Curve**

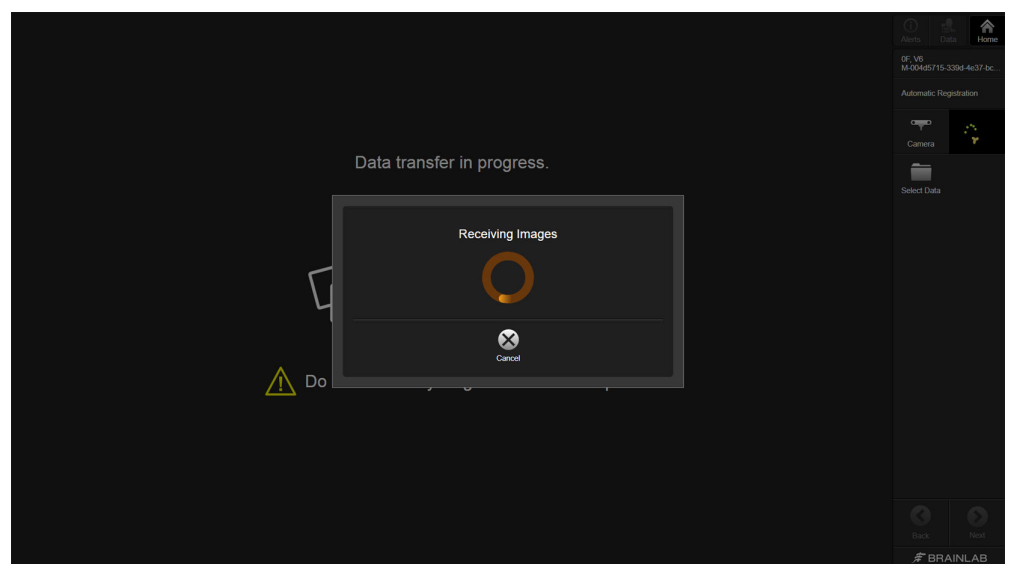

Obrázek 13

| <b>Krok</b> |                                                                                                    |
|-------------|----------------------------------------------------------------------------------------------------|
|             | Data se odesílají ze skeneru do navigační stanice Brainlab. Program pomocí indikátoru<br>oznamuje, že probíhá příjem snímků.<br>POZNÁMKA: pokud snímky nejsou ze skeneru odesílány automaticky, odešlete je ručně. |
|             | Ověřte registraci.                                                                                                    |

#### **Obnovení registrace - Airo**

Jestliže se program během skenování pacienta nebo po něm neočekávaně vypne, program zjistí předchozí registraci.

Program **Automatic Registration** se automaticky otevře a obnoví data pacienta včetně registrace. Registraci je nutné před navigací pečlivě ověřit.

### **4.5 Ověření přesnosti - Airo**

#### **Ověření automatické registrace**

Před zahájením navigovaného postupu vždy pečlivě zkontrolujte přesnost registrace tím, že podržíte hrot ukazovátka nebo nástroje na minimálně třech anatomických orientačních bodech a ověříte jejich polohu v programu.

Ověřte, zda je registrace u pacienta a souboru dat na správné úrovni. Přesnost je nutno kontrolovat na kostní struktuře, kterou budete ošetřovat.

#### **Ověření přesnosti registrace - kraniální**

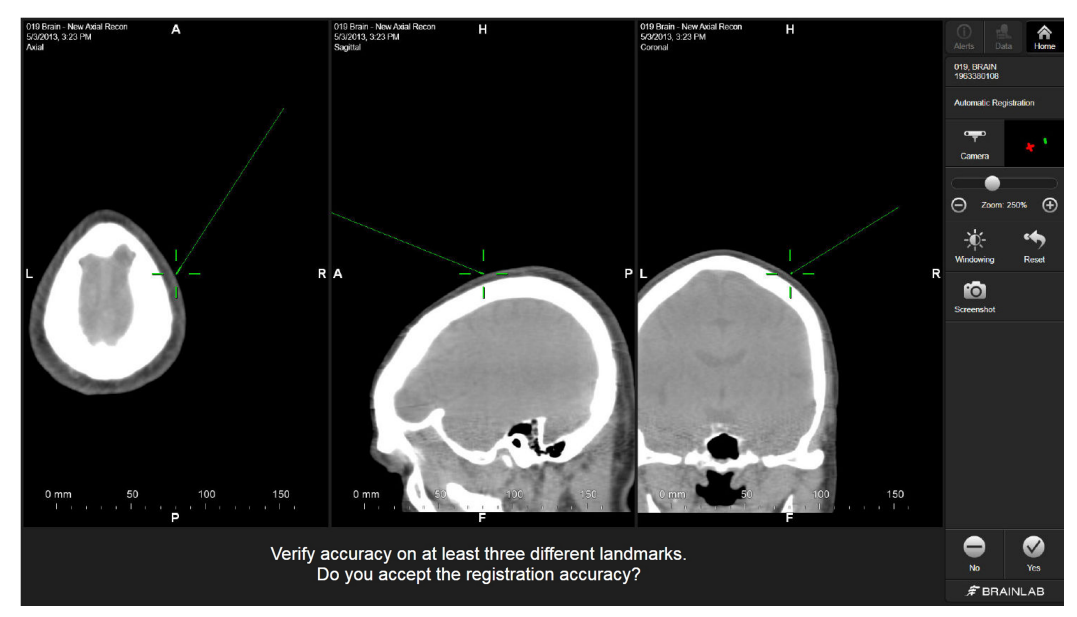

Obrázek 14

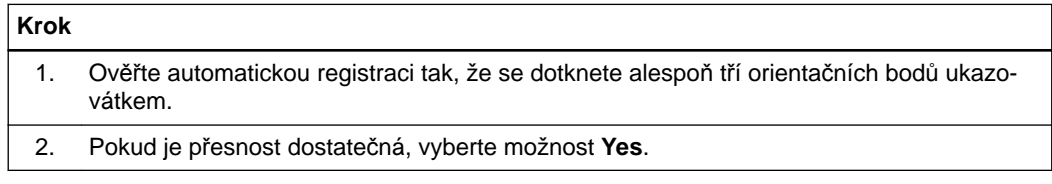

#### **Ověření přesnosti registrace - standardní spinální zákrok**

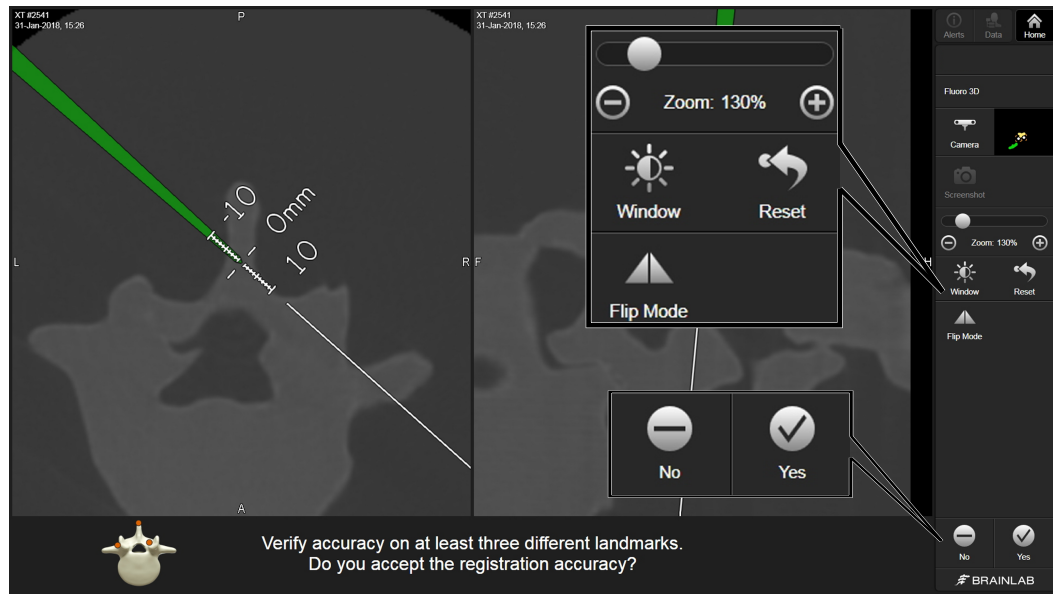

Obrázek 15

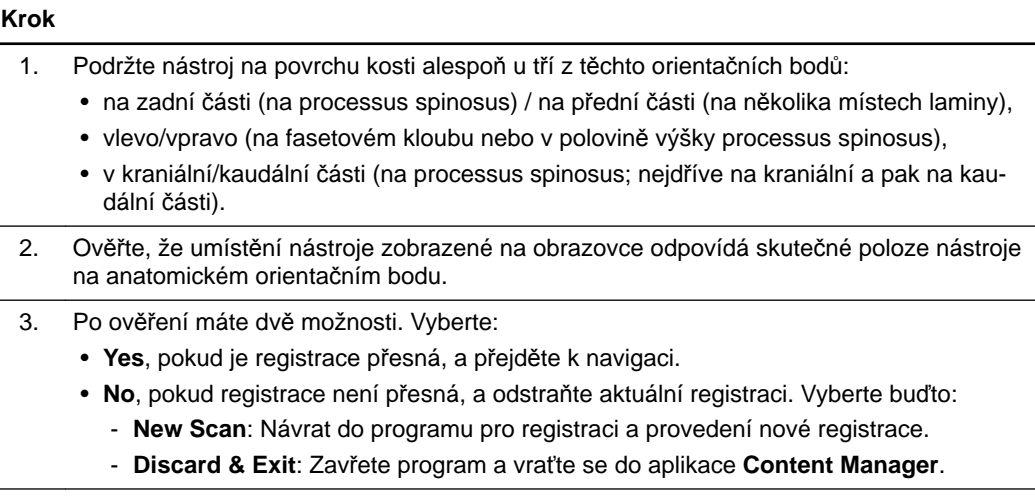

#### **Ověření přesnosti registrace - minimálně invazivní spinální zákrok**

Pokud provádíte minimálně invazivní zákrok, který omezuje ověření na minimálně tři orientační body, proveďte následující kontrolu přesnosti:

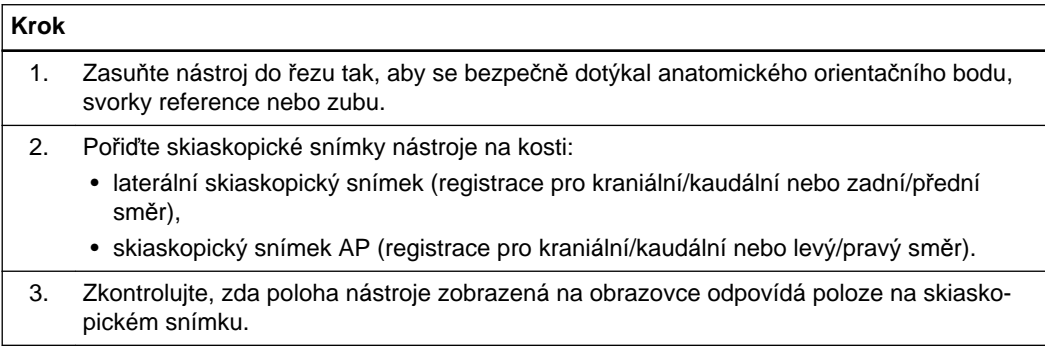

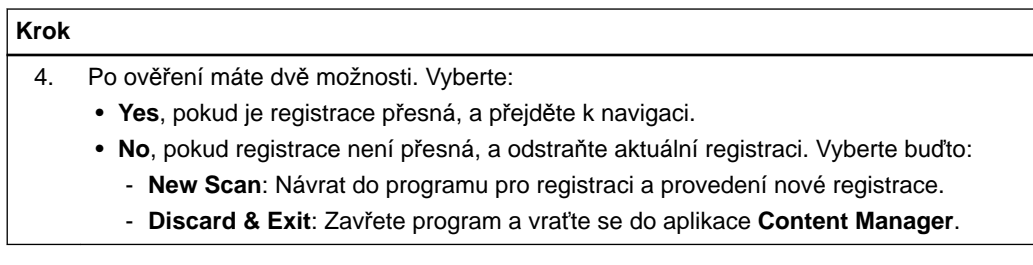

### **4.6 Servisní kontrola - Airo**

#### **Provedení servisní kontroly**

Přesnost kalibrace můžete kdykoliv zkontrolovat pracovním postupem zkoušky skeneru.

- Pravidelně provádějte kontrolu přesnosti kalibrace.
- Servisní kontrola nenahrazuje pravidelnou údržbu a kontrolu prováděnou společností Brainlab.
- Servisní kontrolu provádí pouze techničtí pracovníci.

*POZNÁMKA: servisní kontrola neslouží k ošetření pacienta.*

#### **Jak provést servisní kontrolu - Airo**

Servisní kontrolu k ověření přesnosti kalibrace provádějte uvedeným postupem.

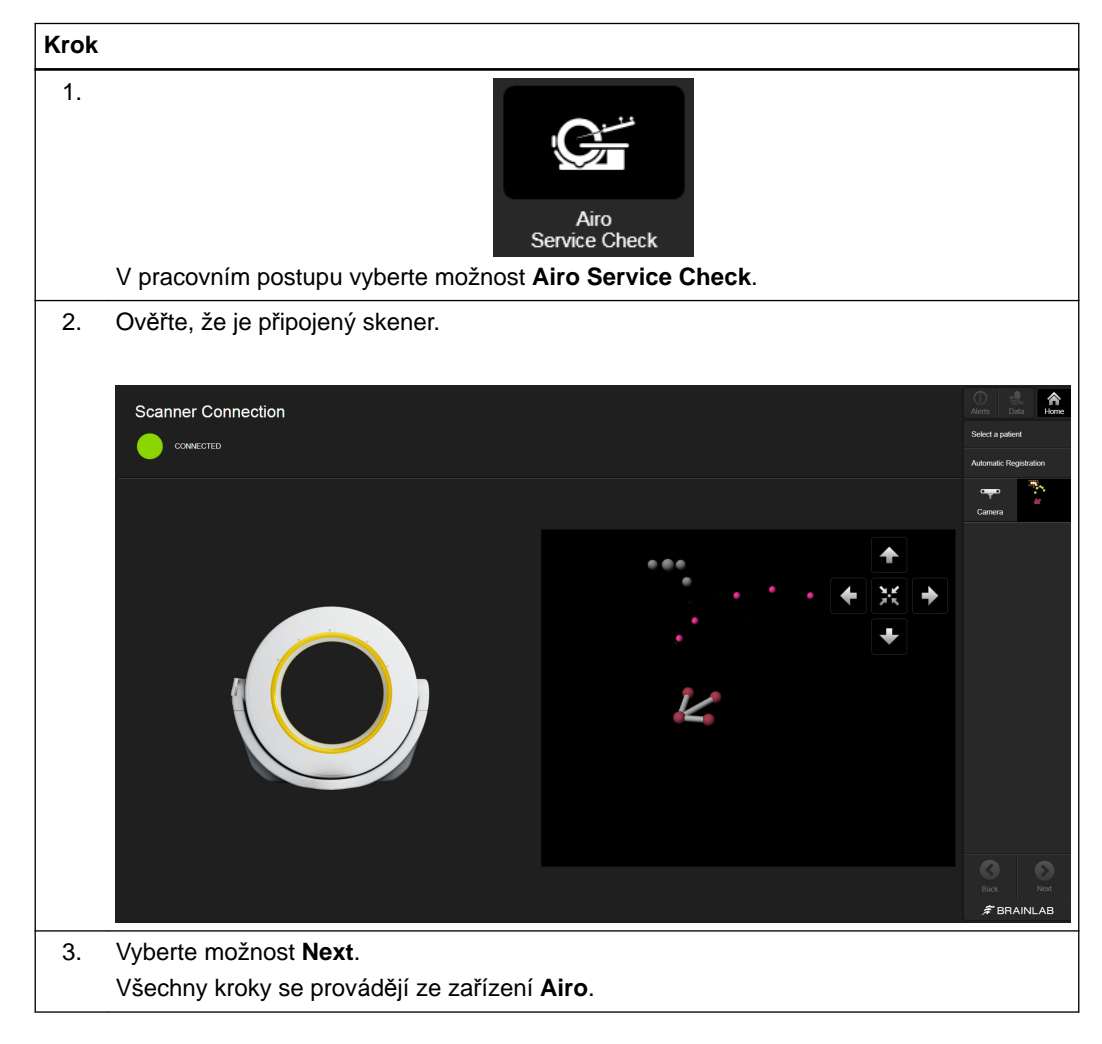

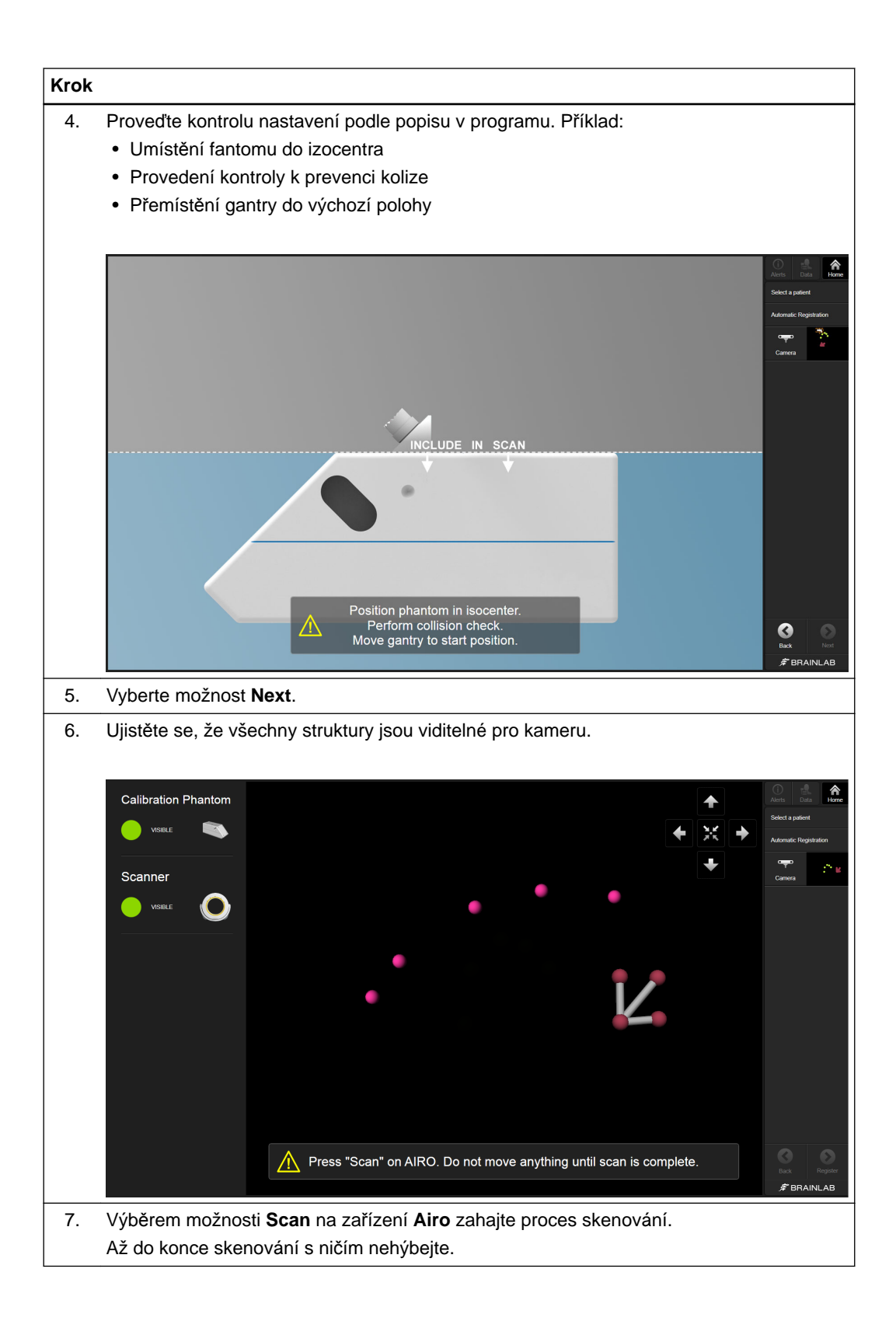

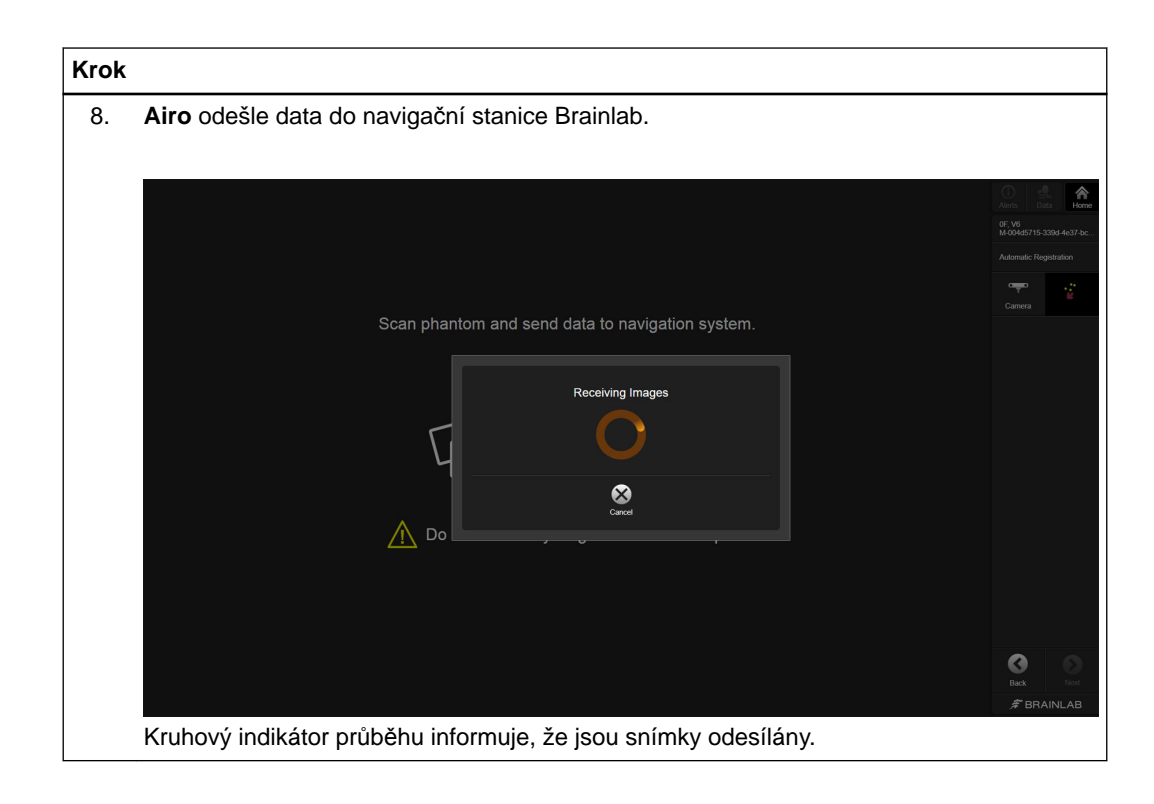

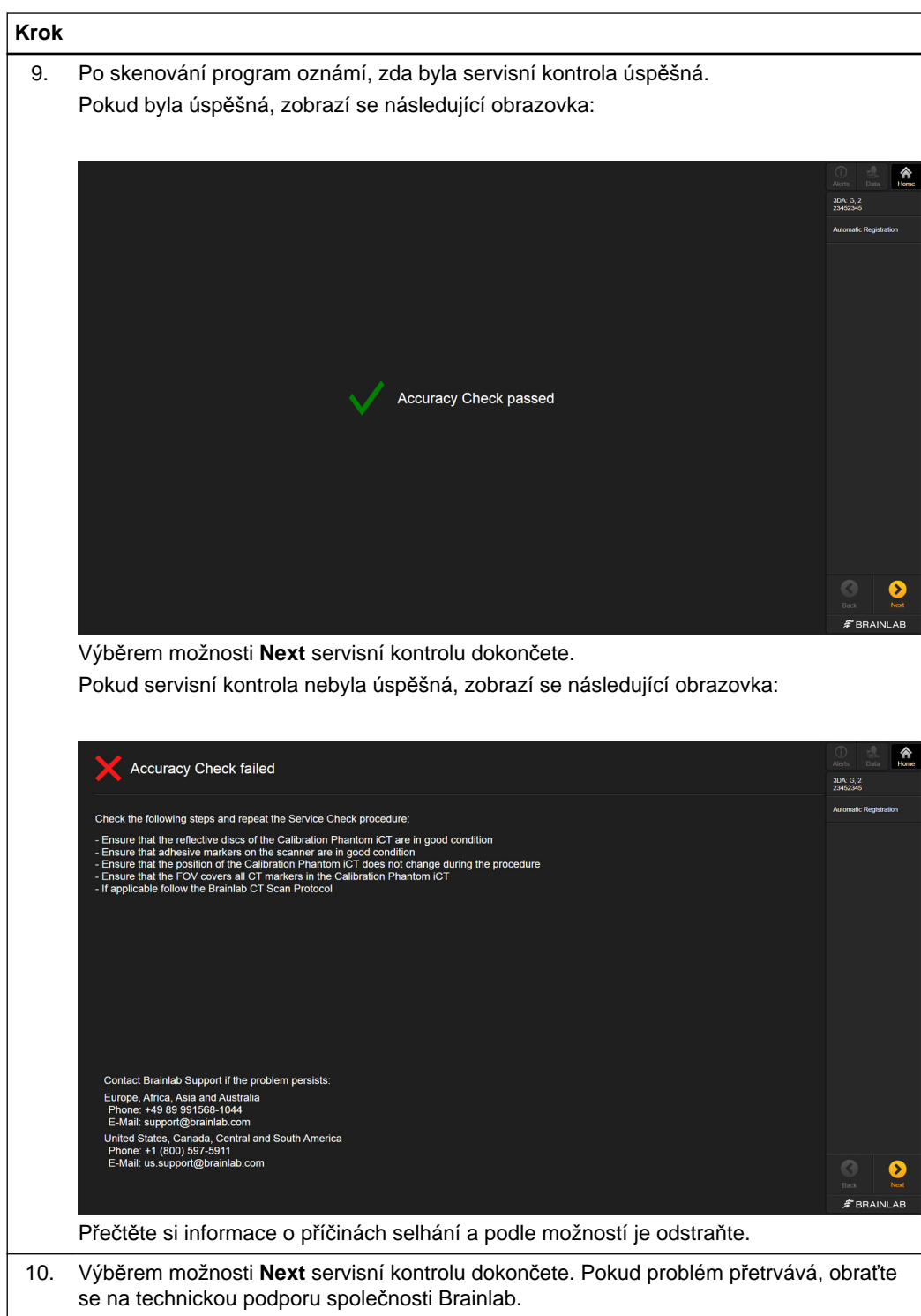

# 5 UNIVERZÁLNÍ PRACOVNÍ POSTUP AUTOMATIC REGISTRATION

## **5.1 Úvod - univerzální pracovní postup**

**Rouškování**

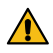

#### **Varování**

**Pro rouškování pacienta používejte pouze sterilní roušky schválené společností Brainlab.** Další informace naleznete v dokumentu **Příručka k obsluze kraniálního hardwaru pro intraoperační zobrazování**, **Příručka k použití nástrojů Páteř a trauma**, nebo se obraťte na technickou podporu společnosti Brainlab.

#### **Jak přejít do pracovního postupu Automatic Registration**

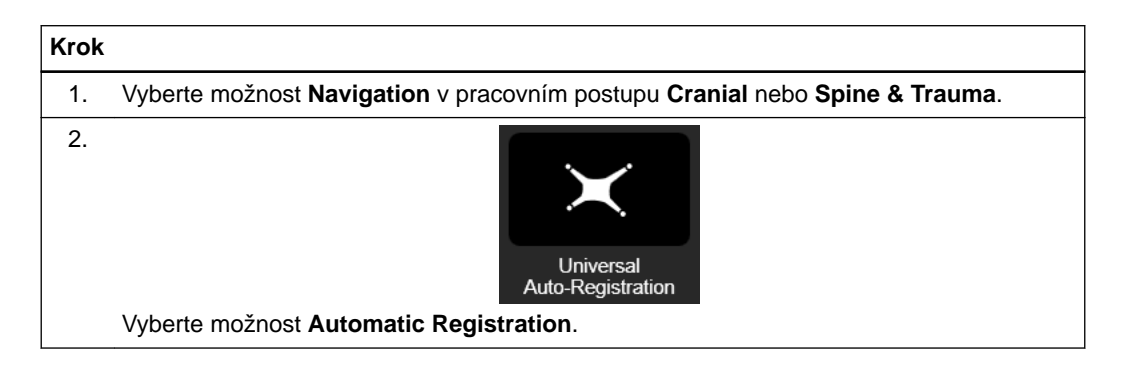

#### **Co je třeba vzít v úvahu při skenování**

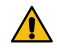

#### **Varování**

**Registrační matrice CT musí být v zorném poli skeneru (např. pomocí průzkumných skenů). Je to nezbytné pro úspěšnou registraci.**

Skeny provádějte pouze podle příslušného protokolu skenování.

#### **Příprava skenování**

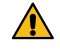

#### **Varování**

**Před skenováním vždy provádějte kontrolu k prevenci kolize a dávejte pozor zvláště na referenci a registrační matrici.** 

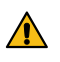

**Varování Z oblasti zájmu během skenování odstraňte všechny kovové položky, aby nevznikly artefakty.**

#### **Změna dat**

Žádným způsobem neměňte obrazová data (například otočení, převrácení, kontrast, zvětšení). Zkontrolujte, zda se originální informace DICOM odesílají přímo do navigační stanice Brainlab bez prodlev. V opačném případě nelze provést automatickou registraci.

### **5.2 Kraniální registrace - univerzální**

#### **Příprava pacienta**

Postupujte podle pokynů pro sterilní rouškování v dokumentu **Příručka k obsluze kraniálního hardwaru pro intraoperační zobrazování**, aby nedošlo k posunutím v důsledku pohybu skeneru.

#### **Jak připravit pacienta - kraniální zákroky**

Podle pokynů na obrazovce proveďte přípravu pro skenování.

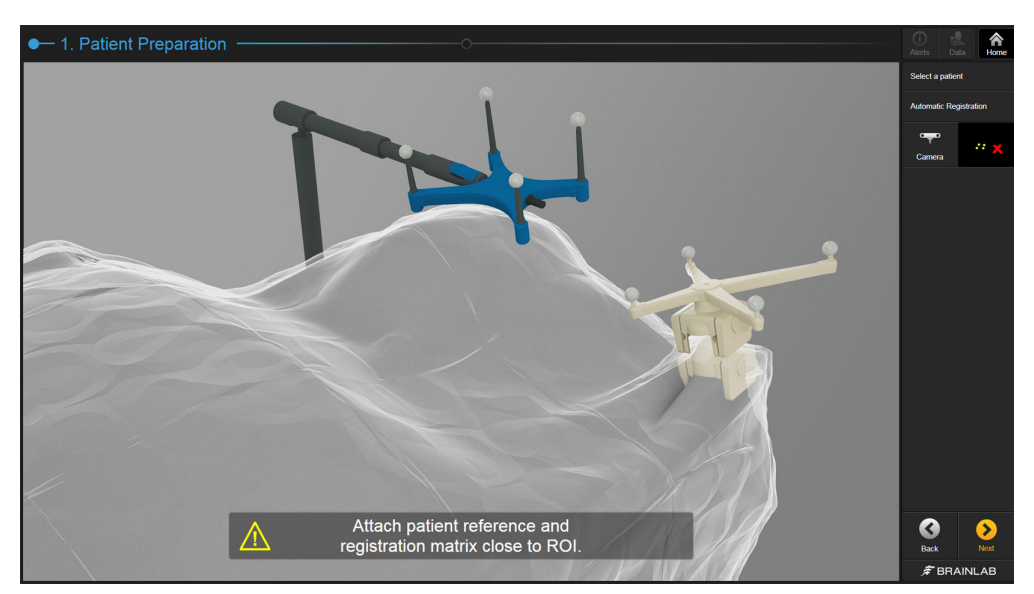

Obrázek 16

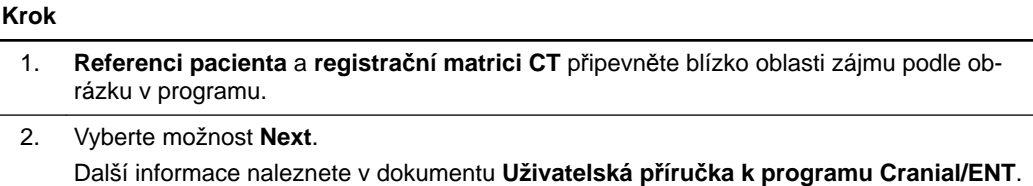

#### **Jak připevnit nosné rameno**

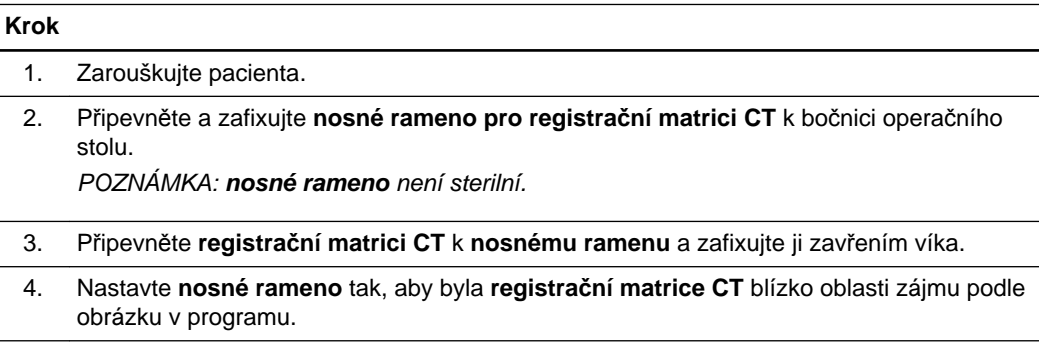

#### **Jak provést kontrolu nastavení - kraniální zákroky**

CT markery se na skenu zobrazují jako bílé kuličky.

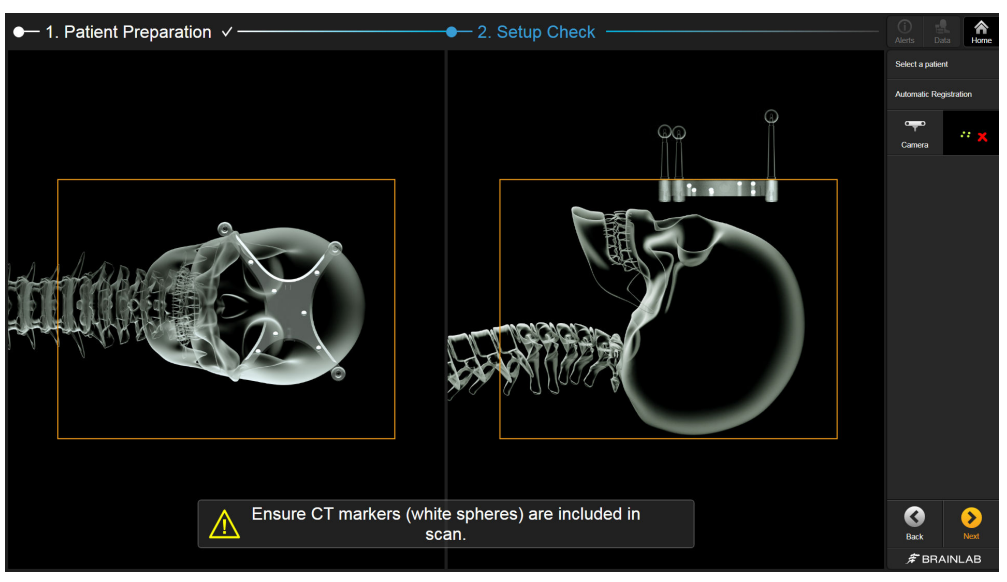

Obrázek 17

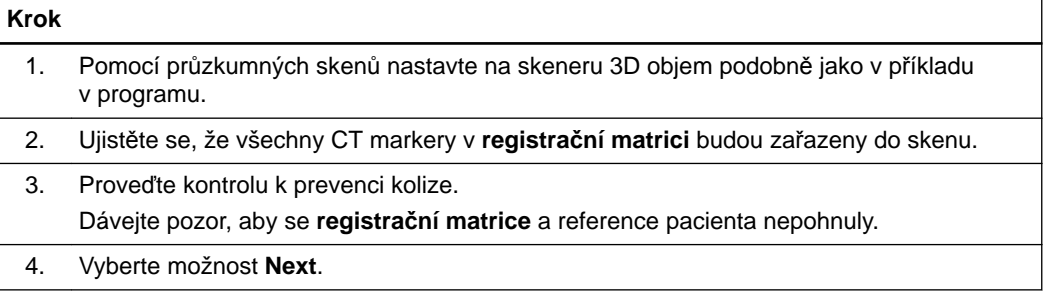

### **5.3 Spinální registrace - univerzální**

#### **Příprava pacienta**

Doporučuje se upevnit **registrační matrici CT** na pacienta (např. sterilní páskou). Postupujte podle pokynů pro sterilní rouškování v dokumentu **Příručka k obsluze kraniálního hardwaru pro intraoperační zobrazování**, aby nedošlo k posunutím v důsledku pohybu skeneru.

#### **Jak vybrat registrační matrici**

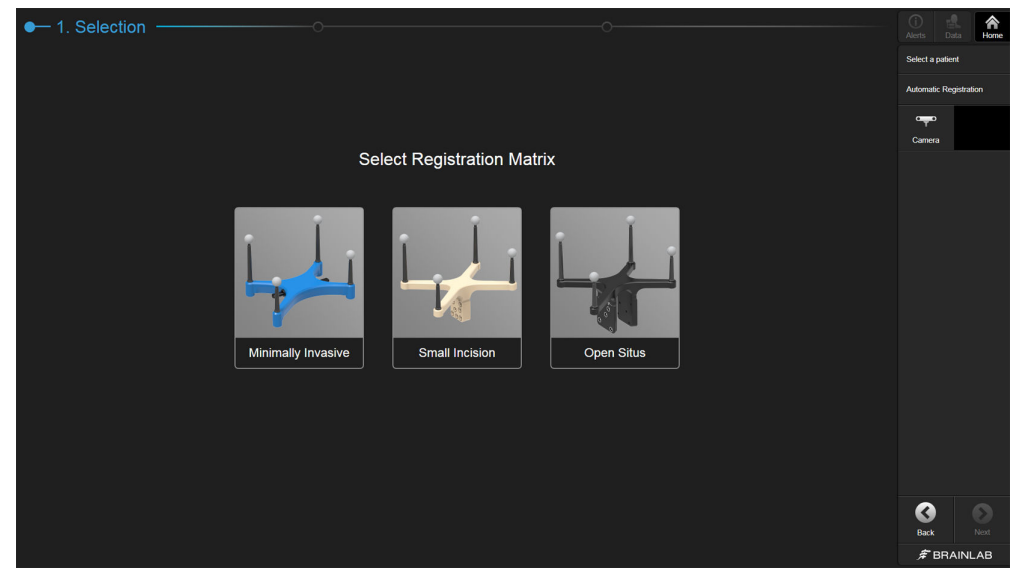

Obrázek 18

#### **Krok**

Vyberte **registrační matrici** vhodnou pro vámi prováděnou proceduru:

- **Minimally Invasive**
- **Small Incision**
- **Open Situs**

U zákroků na krční páteři vyberte pouze možnost **Minimally Invasive**.

### **5.4 Zákroky s registrační matricí - minimálně invazivní**

#### **Jak provést spinální registraci**

Spinální registraci pomocí **registrační matrice CT** pro minimálně invazivní operace proveďte uvedeným postupem.

#### **Jak připravit pacienta**

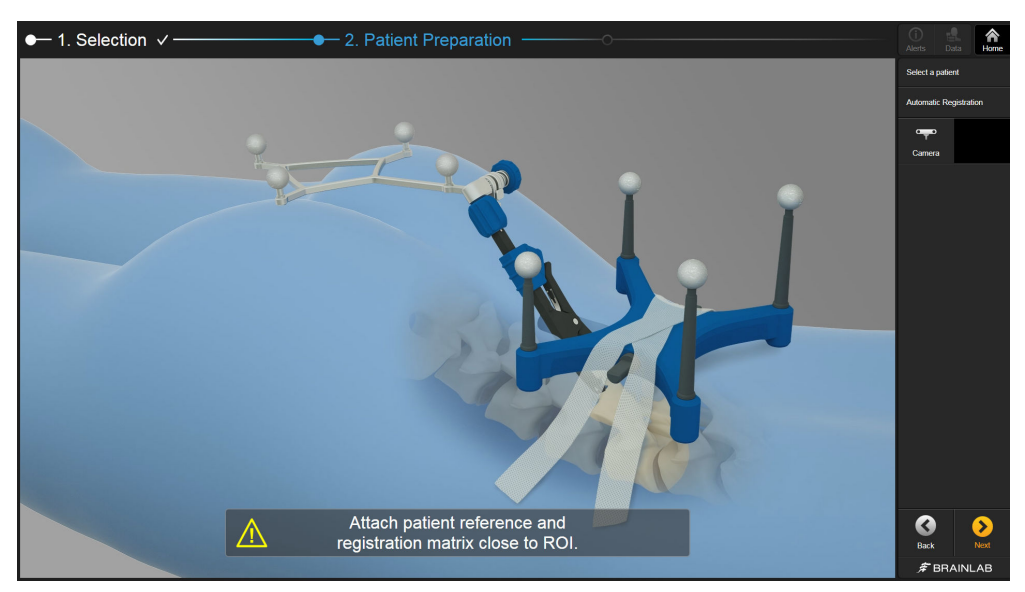

Obrázek 19

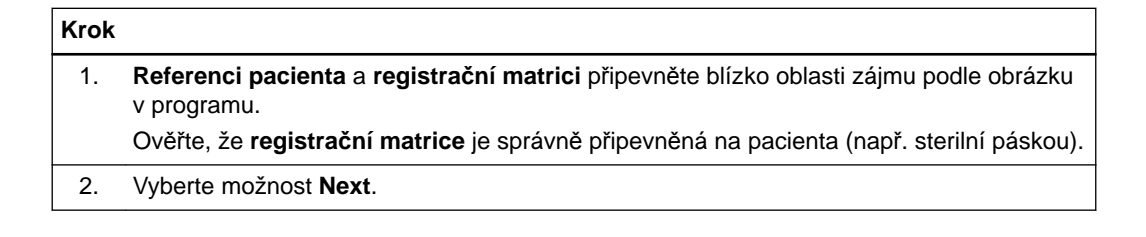

#### **Jak provést kontrolu nastavení - minimálně invazivní zákroky**

**Registrační matrice CT** je znázorněna ve dvou zobrazeních podle vybrané anatomické oblasti (zde například pro minimálně invazivní spinální zákroky).

CT markery se na skenu zobrazují jako bílé kuličky.

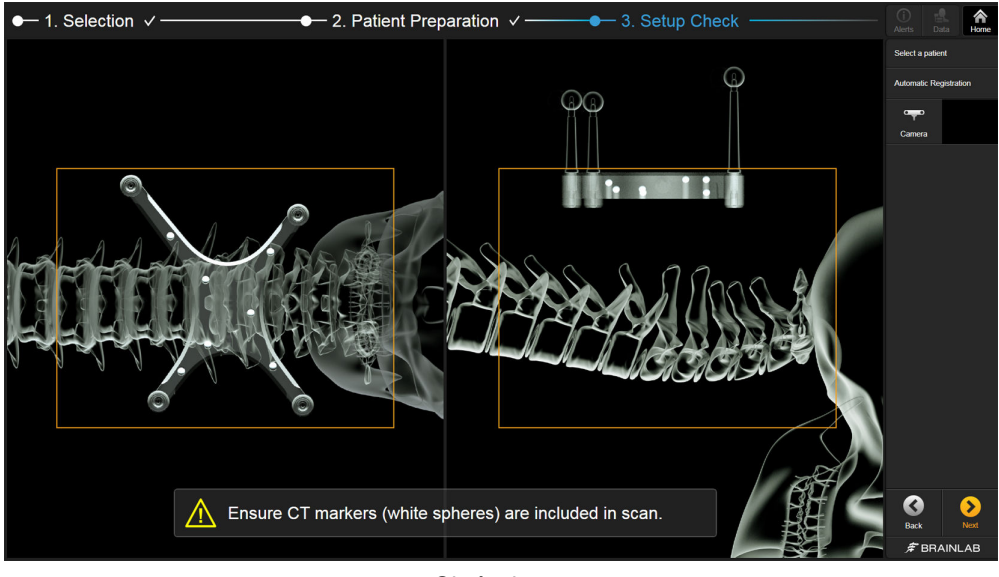

Obrázek 20

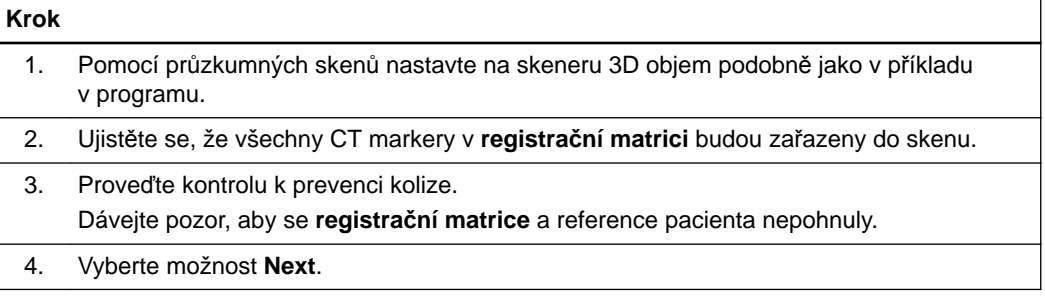

### **5.5 Zákroky s registrační matricí - malý řez**

#### **Jak provést spinální registraci**

Spinální registraci pomocí **registrační matrice CT** pro zákroky s malým řezem proveďte uvedeným postupem.

#### **Jak připravit pacienta - malý řez**

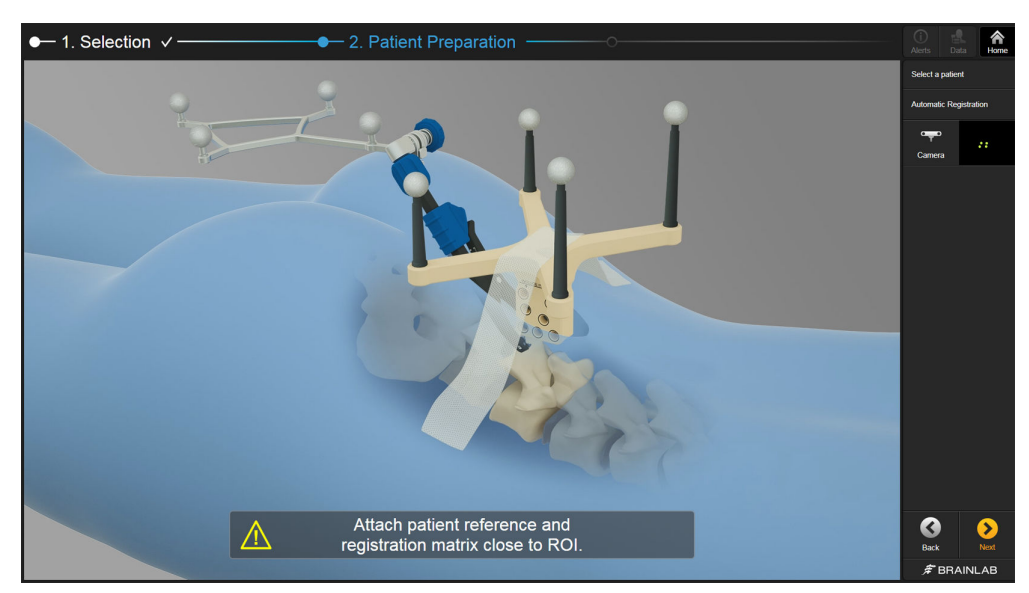

Obrázek 21

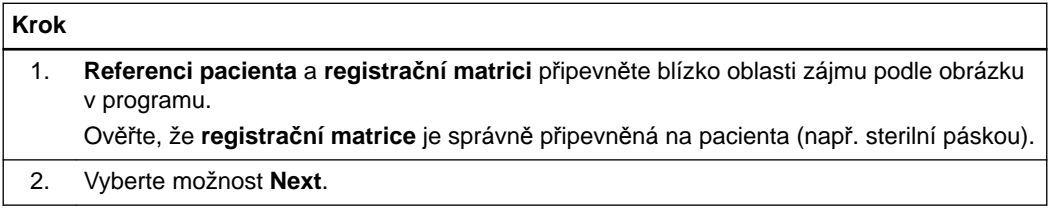

#### **Jak provést kontrolu nastavení - malý řez**

**Registrační matrice** je znázorněna ve dvou zobrazeních. CT markery se na skenu zobrazují jako bílé kuličky.

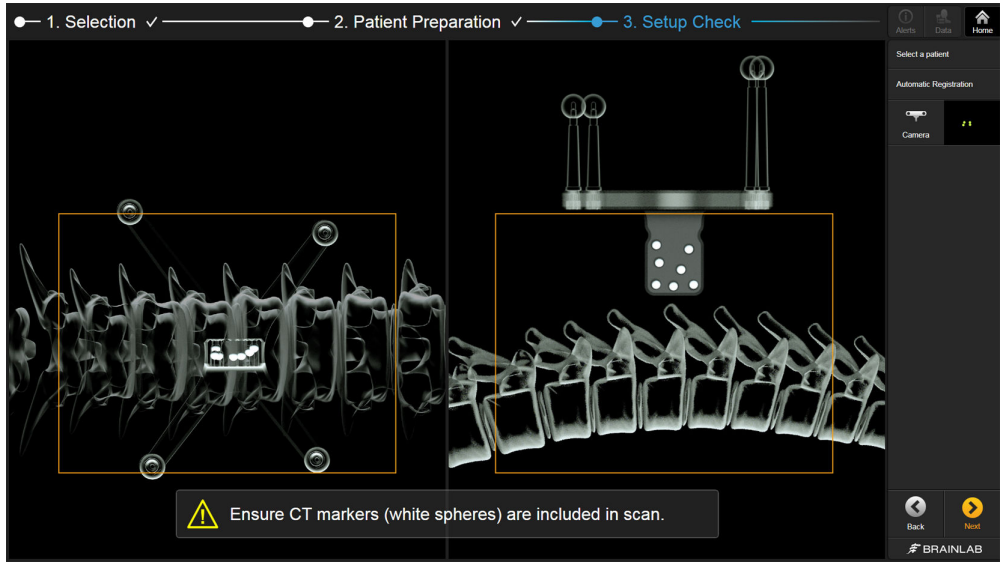

Obrázek 22

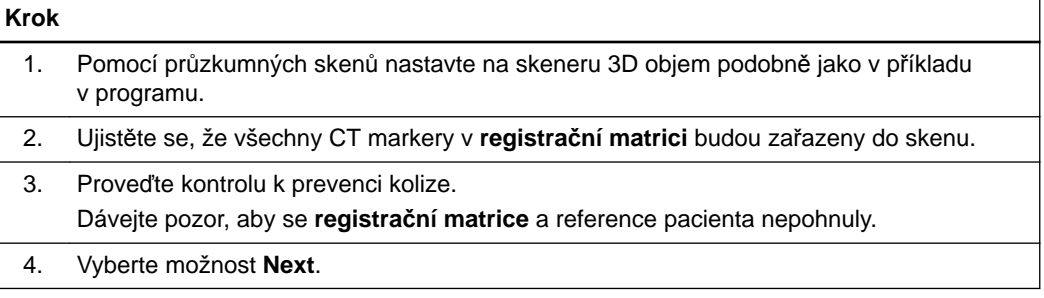

### **5.6 Zákroky s registrační matricí - otevřené operace**

#### **Jak provést spinální registraci**

Spinální registraci pomocí **registrační matrice CT** pro otevřené operace proveďte uvedeným postupem.

#### **Jak připravit pacienta - otevřené operace**

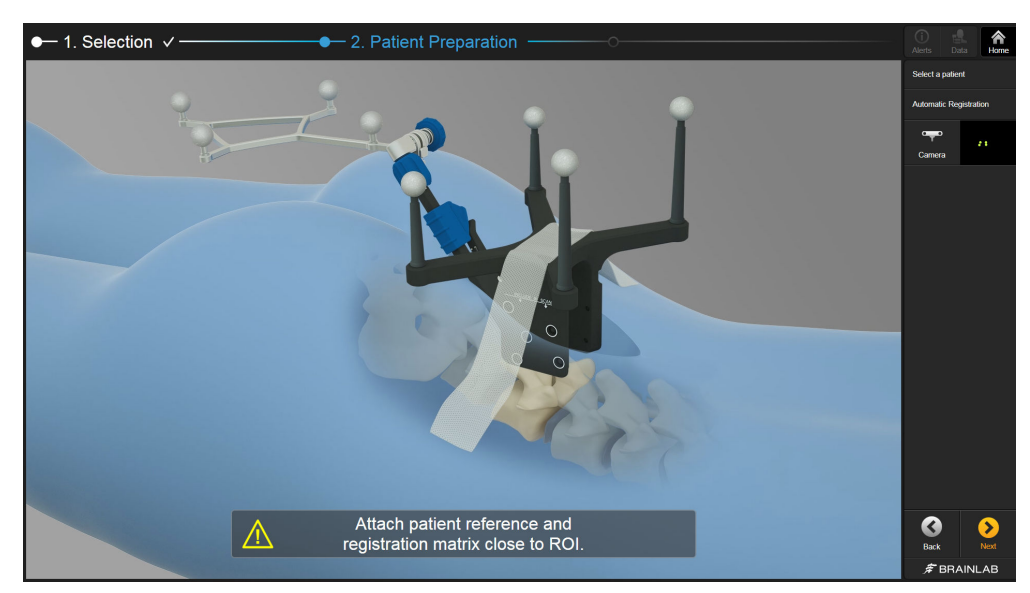

Obrázek 23

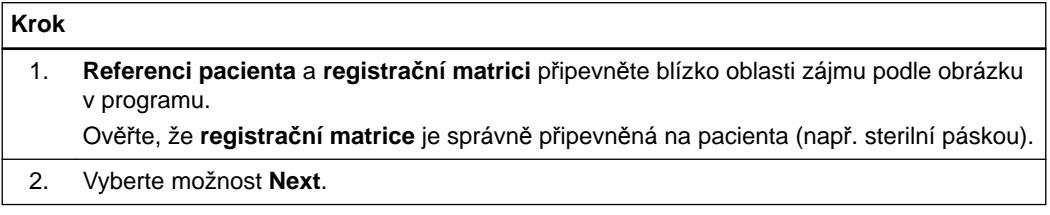

#### **Jak provést kontrolu nastavení - otevřené operace**

**Registrační matrice CT** je znázorněna ve dvou zobrazeních. CT markery se na skenu zobrazují jako bílé kuličky.

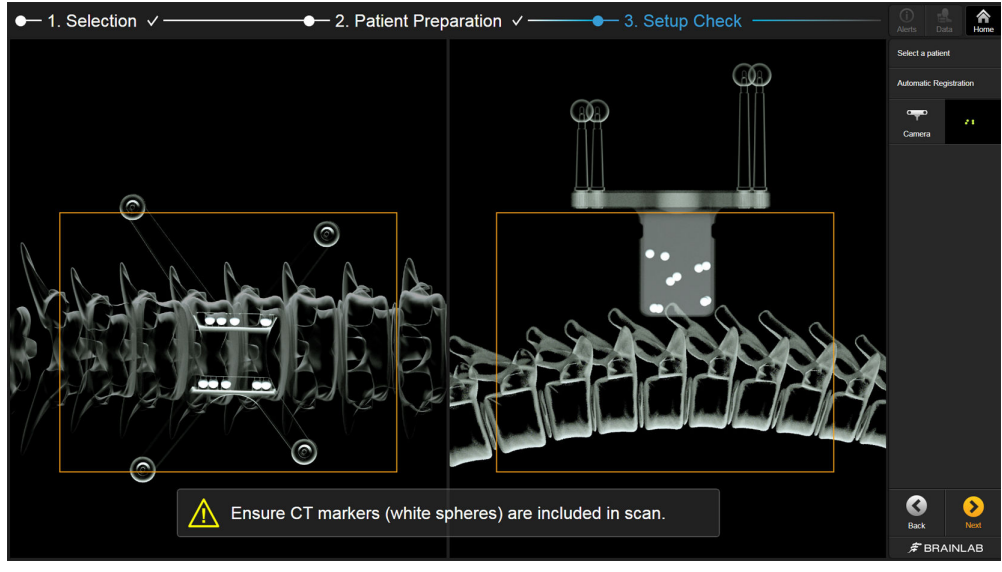

Obrázek 24

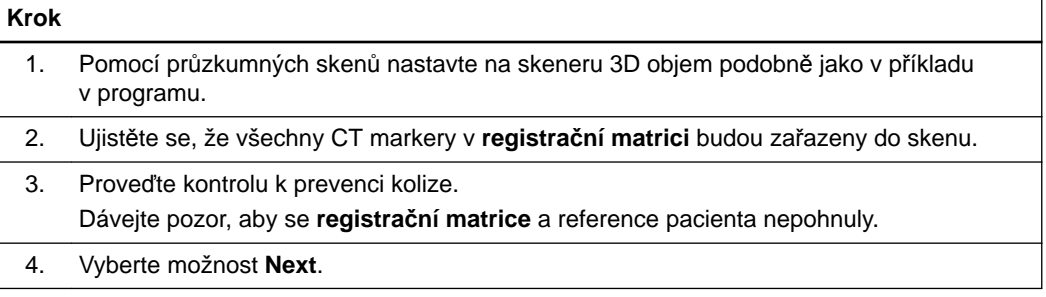

### **5.7 Detekce struktury - univerzální**

#### **Detekování struktur**

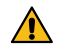

#### **Varování**

#### **Před skenováním vždy proveďte detekci struktur.**

Po kontrole k prevenci kolize je skener v poloze, v níž lze pořizovat snímky struktur. Následující informace popisují, jak detekovat struktury pro kraniální zákroky nebo pro spinální zákroky pomocí některé ze tří **registračních matric CT**.

#### **Jak detekovat struktury pro registraci - kraniální**

Program zkontroluje, zda jsou pro kameru viditelné všechny nezbytné struktury markerů. Viditelné struktury jsou uvedeny vlevo jako **Visible** ① a zobrazeny v pohledu kamery ②.

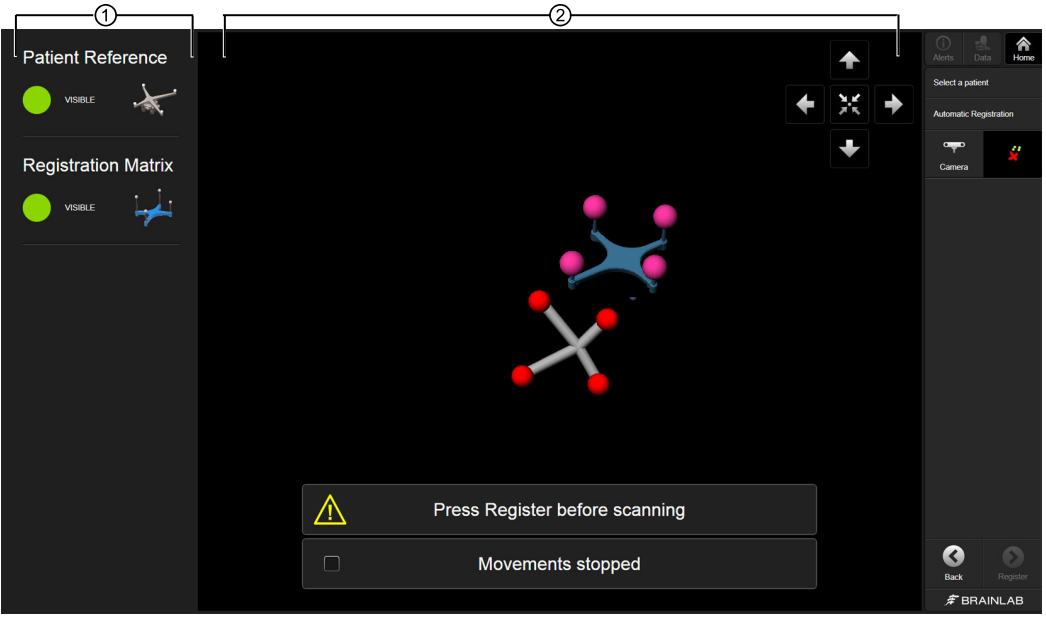

Obrázek 25

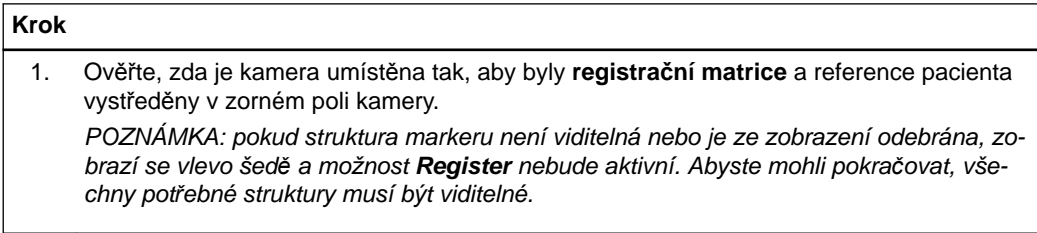

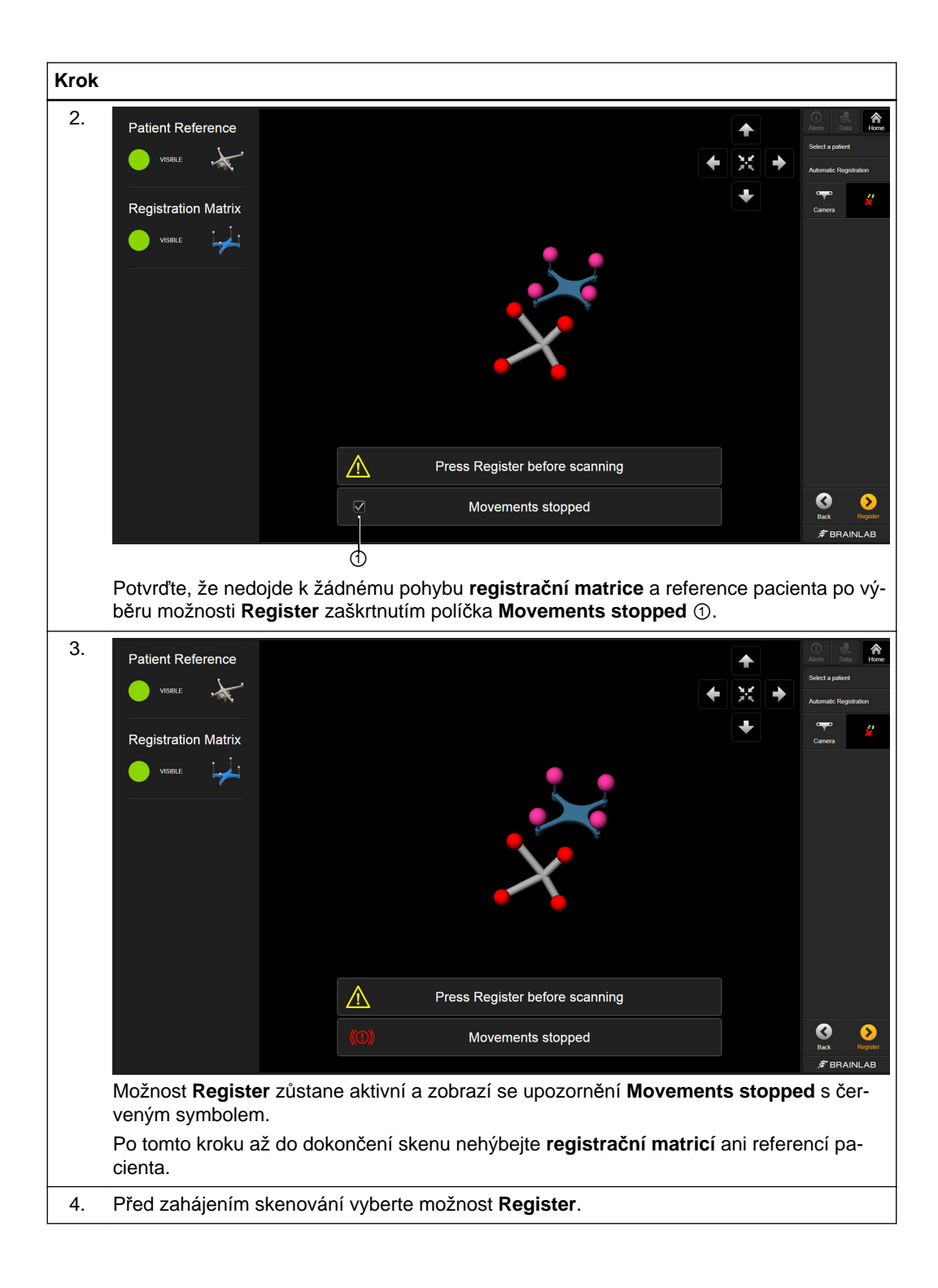

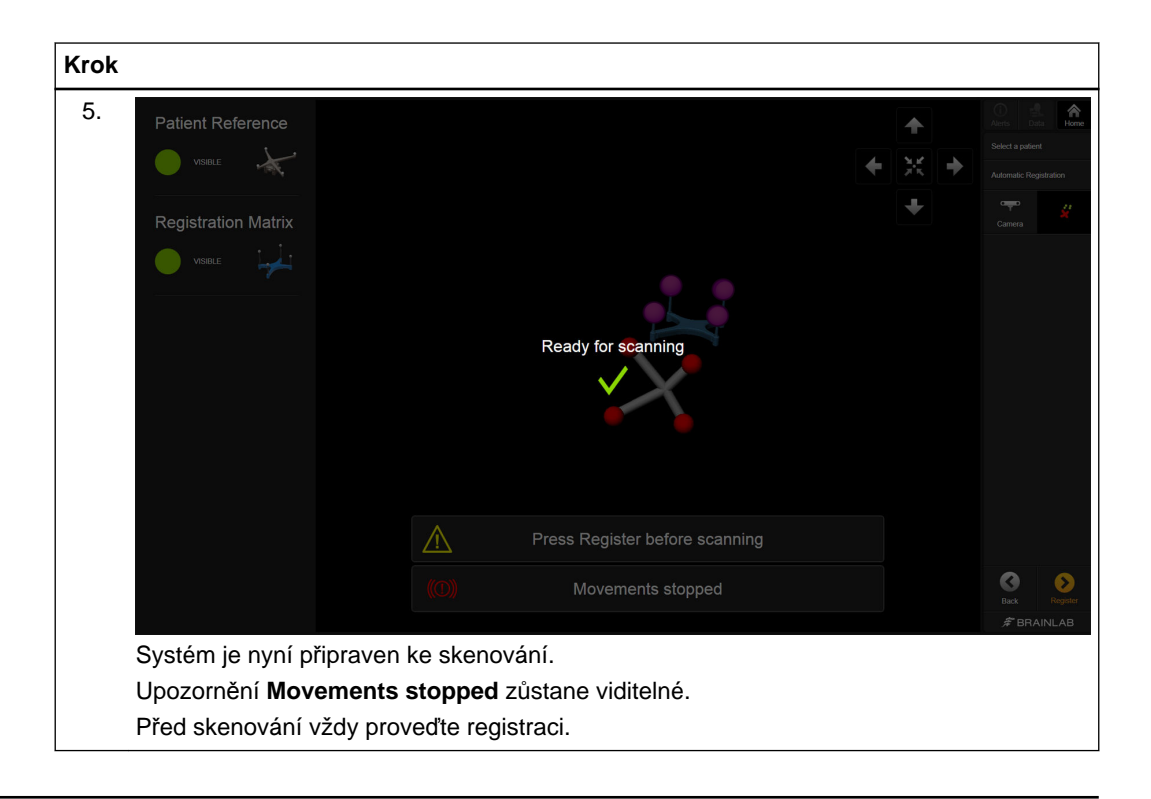

#### **Jak detekovat struktury pro registraci - spinální**

Program zkontroluje, zda jsou pro kameru viditelné všechny nezbytné struktury markerů. Viditelné struktury jsou uvedeny vlevo jako **Visible** ① a zobrazeny v pohledu kamery ②. Tento příklad znázorňuje **registrační matrici** pro zákroky na torakolumbální a krční páteři:

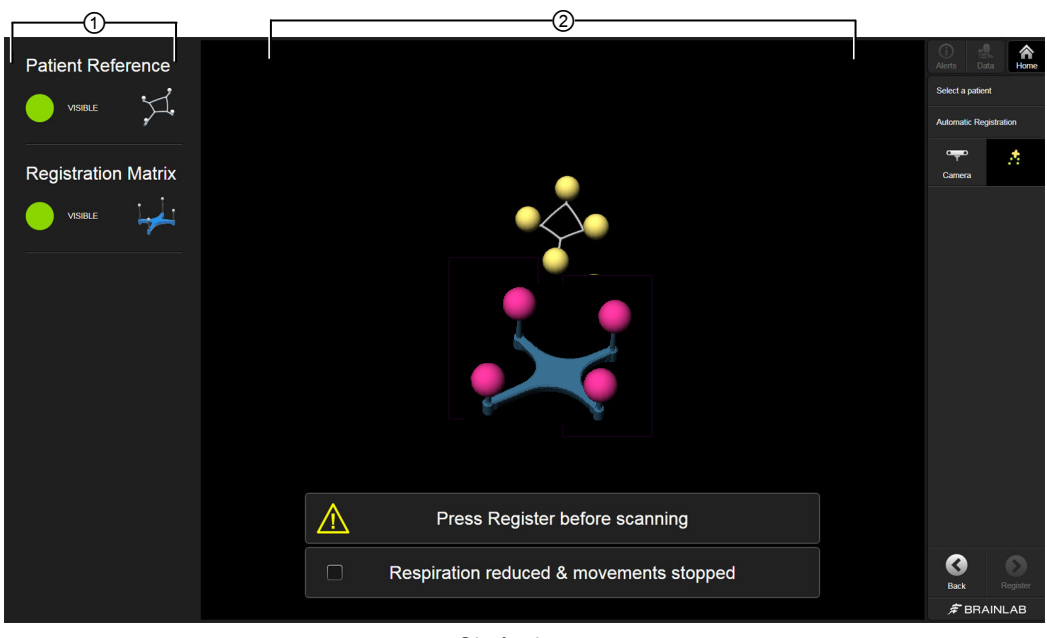

Obrázek 26

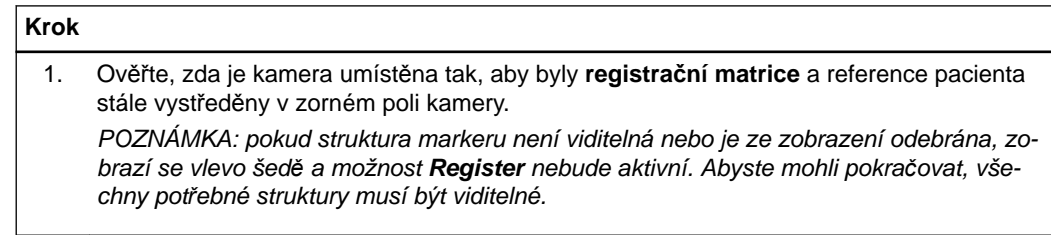

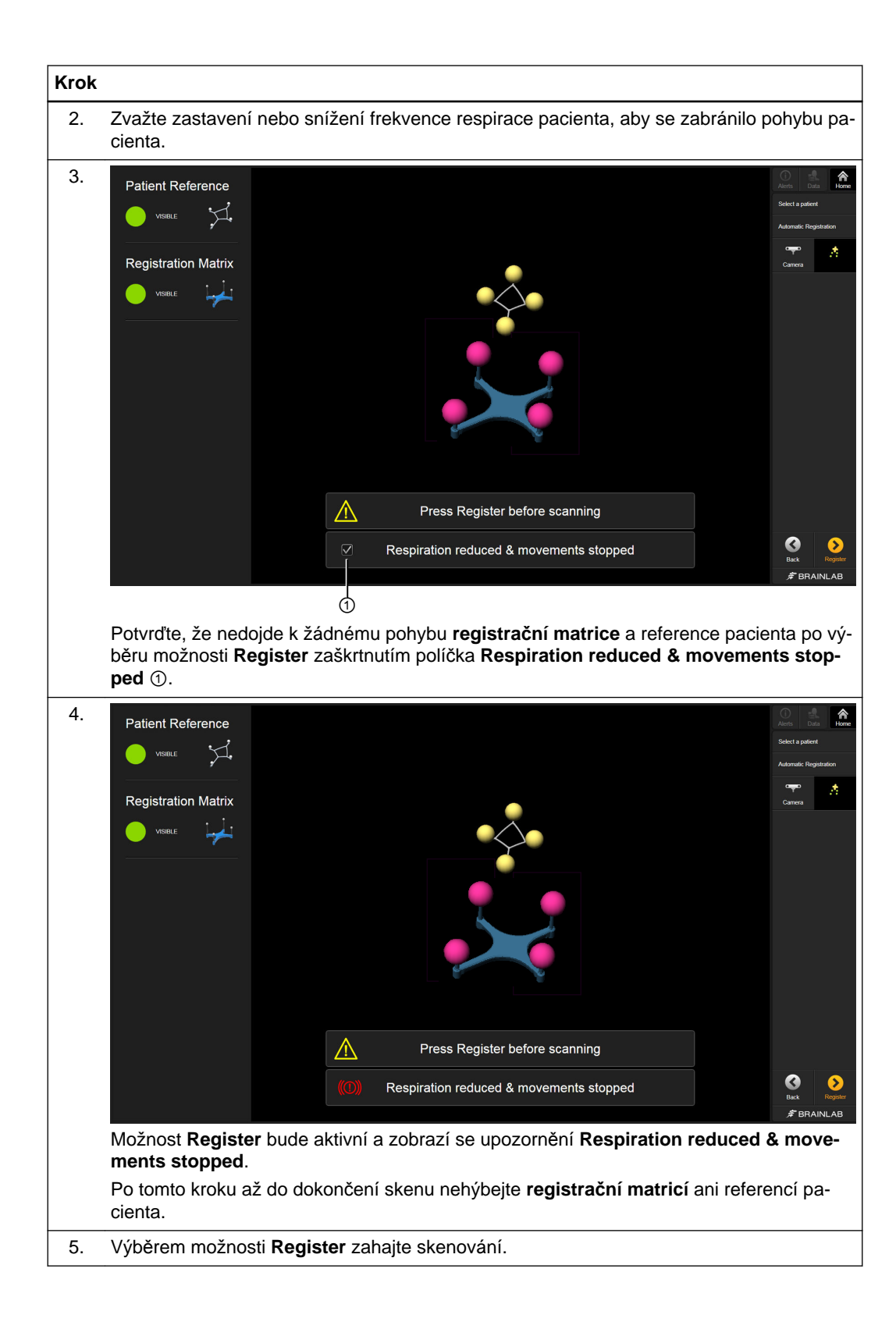

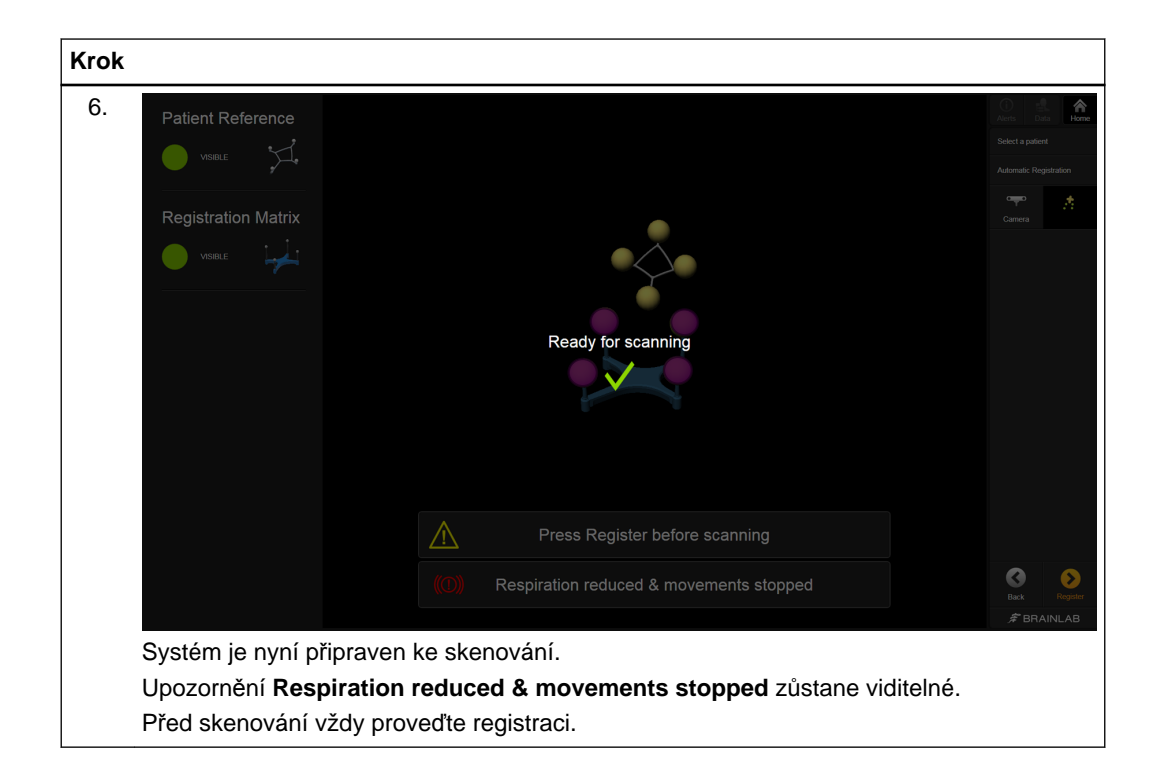

### **5.8 Pořizování snímků - univerzální**

#### **Přehled**

Program **Automatic Registration** po nastavení pacienta a skeneru umožňuje pořídit intraoperační data pacienta a odeslat je do navigační stanice Brainlab.

**Jak skenovat pacienta a vybrat data - univerzální**

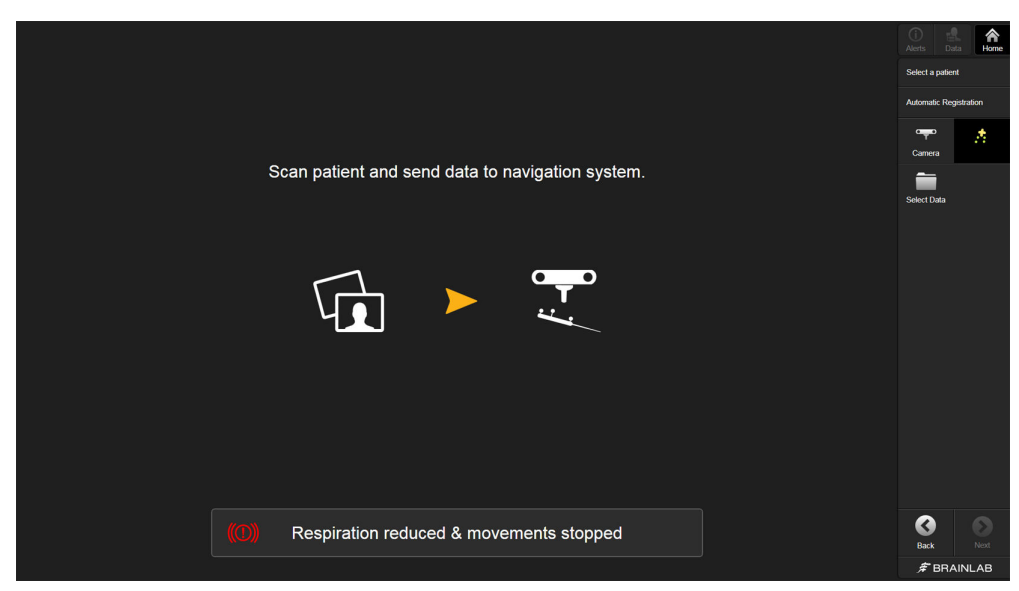

Obrázek 27

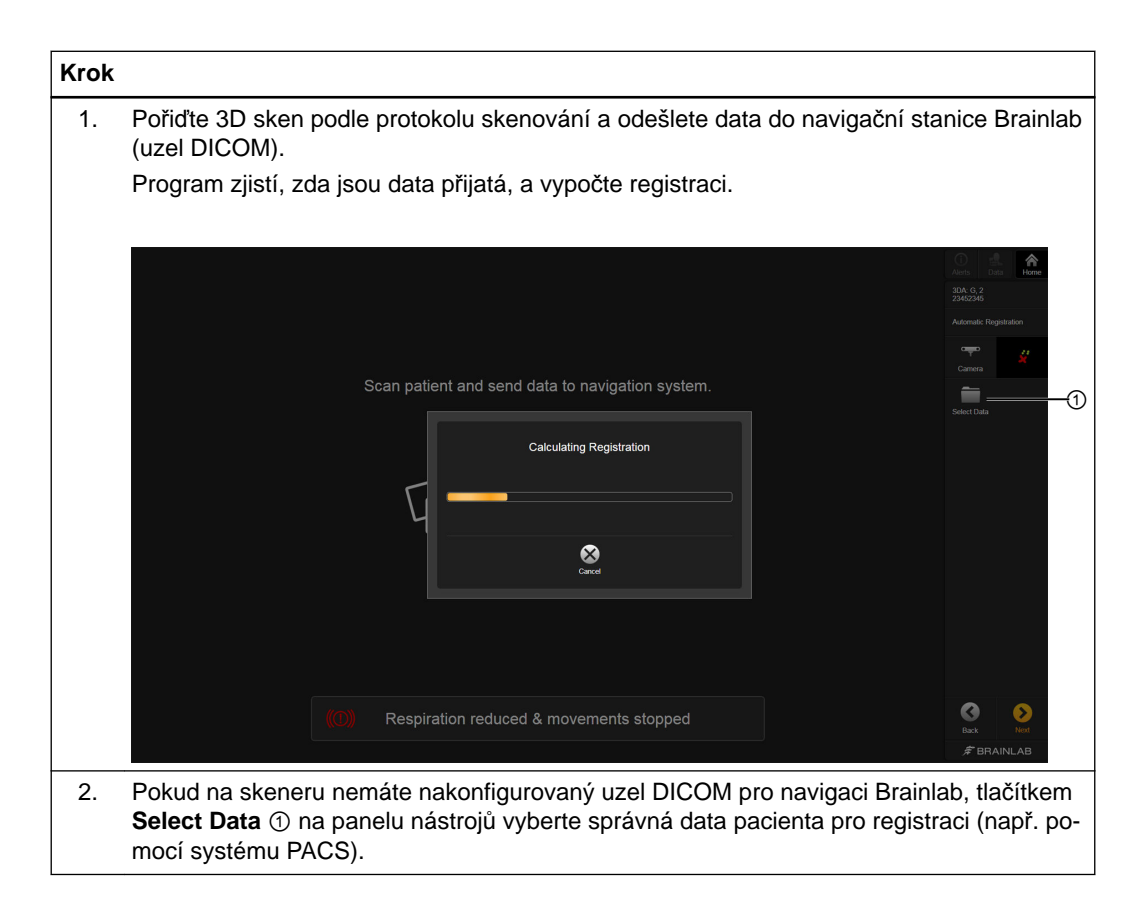

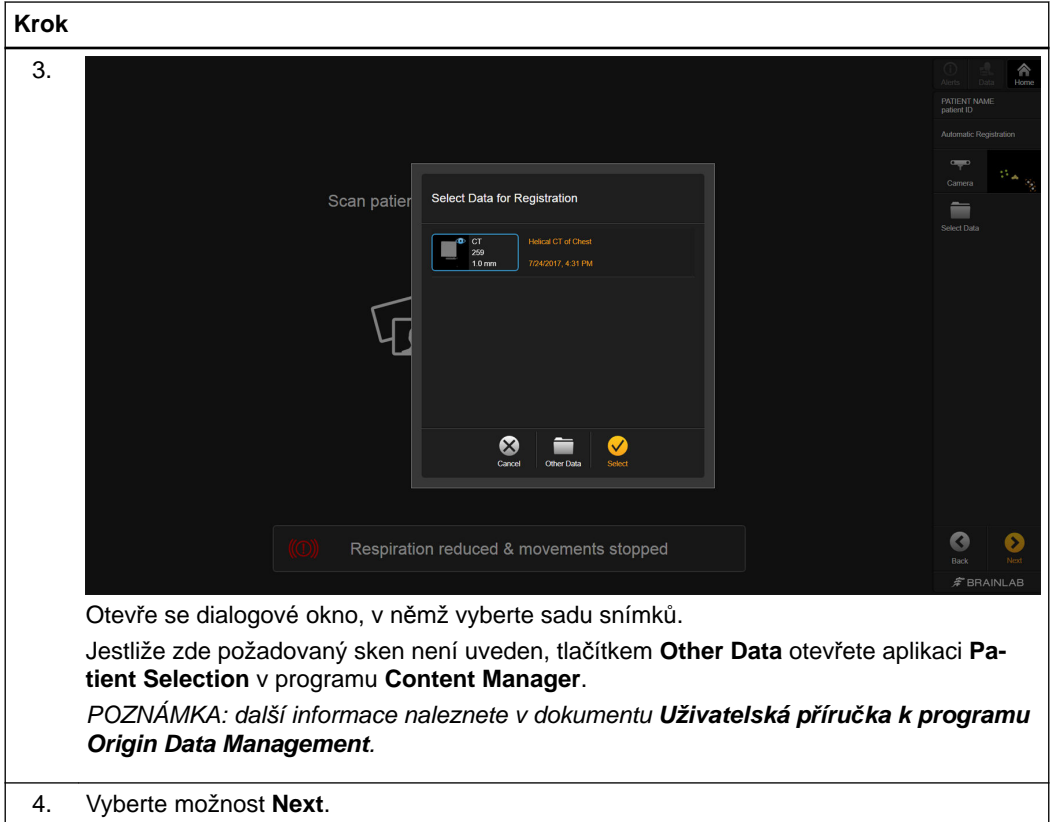

### **5.9 Ověření přesnosti - univerzální**

#### **Ověření automatické registrace**

Před zahájením navigovaného postupu vždy pečlivě zkontrolujte přesnost registrace tím, že podržíte hrot ukazovátka nebo nástroje na minimálně třech anatomických orientačních bodech a ověříte jejich polohu v programu.

Ověřte, zda je registrace u pacienta a souboru dat na správné úrovni obratle. Přesnost je nutno kontrolovat na kostní struktuře, kterou budete ošetřovat.

#### **Ověření přesnosti registrace - kraniální**

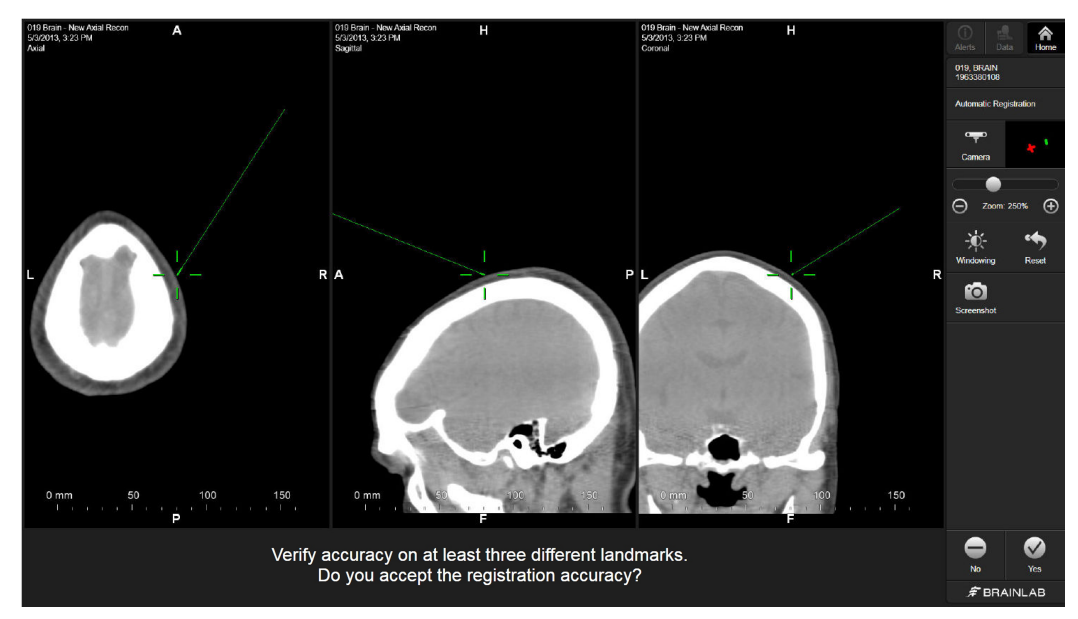

Obrázek 28

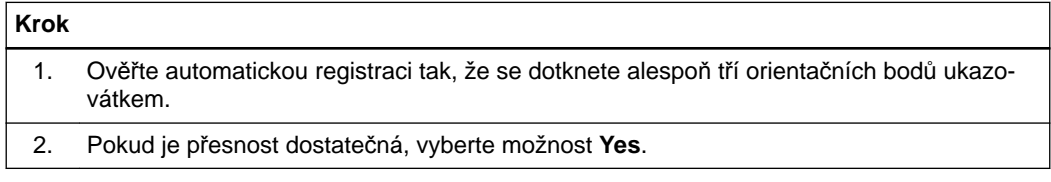

#### **Ověření přesnosti registrace - standardní spinální zákrok**

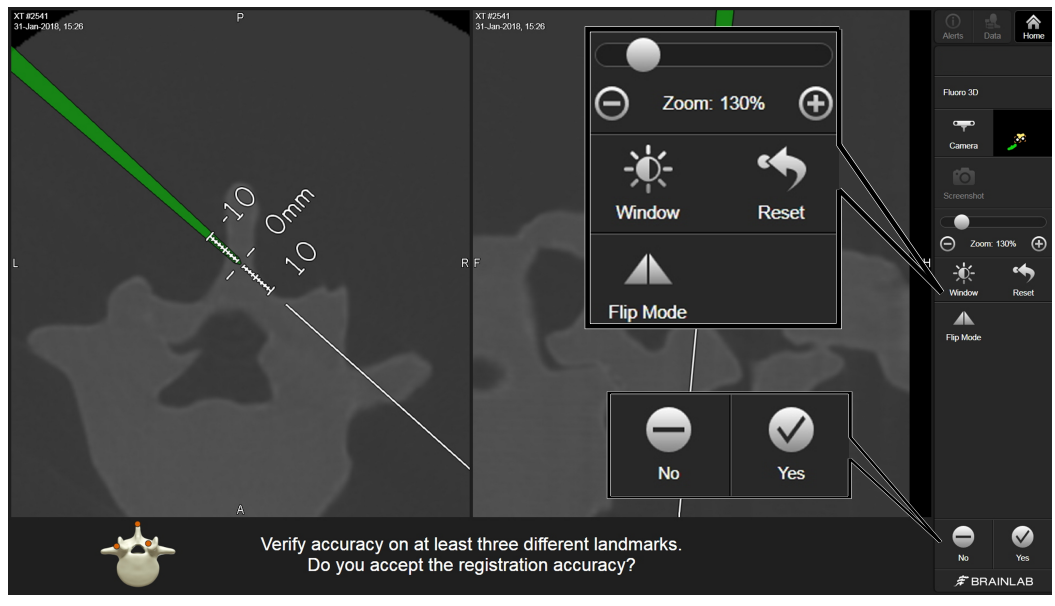

Obrázek 29

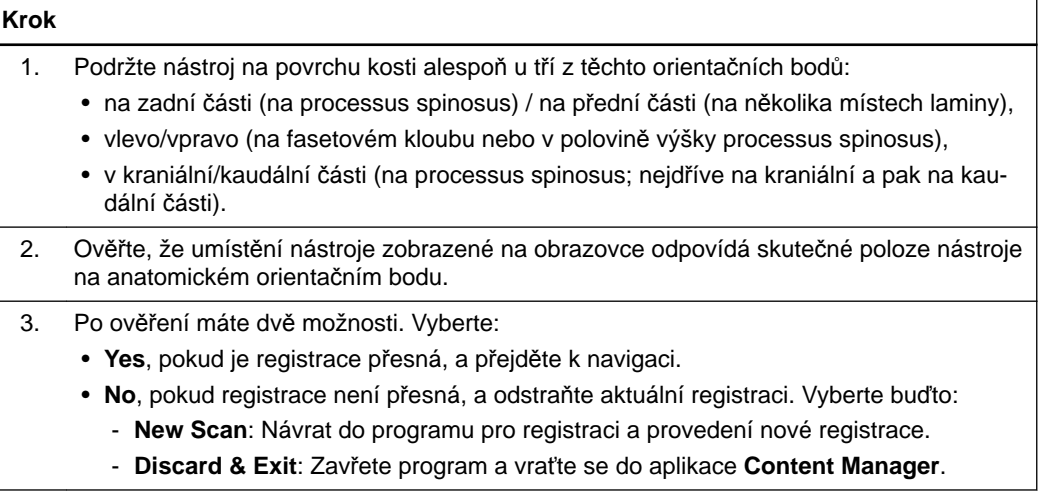

#### **Ověření přesnosti registrace - minimálně invazivní spinální zákrok**

Pokud provádíte minimálně invazivní zákrok, který omezuje ověření na minimálně tři orientační body, proveďte následující kontrolu přesnosti:

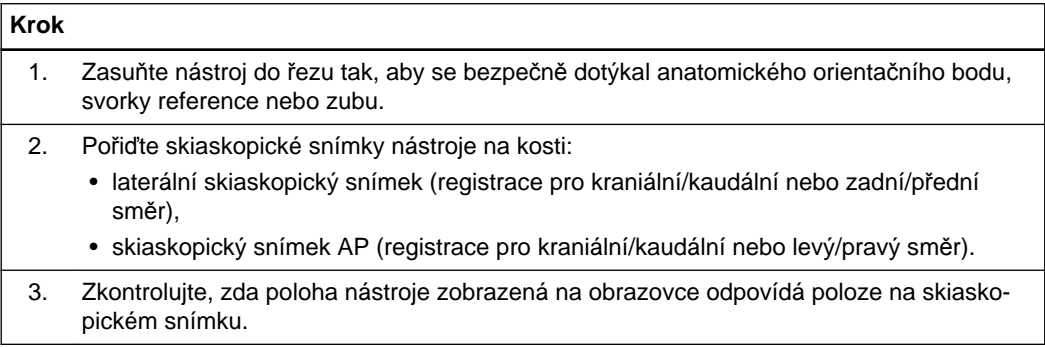

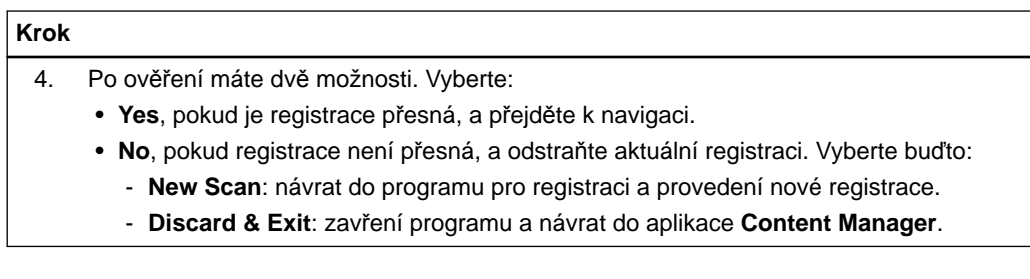

### **5.10 Servisní kontrola - univerzální**

#### **Provedení servisní kontroly**

Přesnost skeneru a **registrační matrice** můžete kdykoliv zkontrolovat pracovním postupem zkoušky skeneru (například pokud byla struktura posunuta, došlo k nárazu do ní nebo k jejímu pádu).

- Pravidelně provádějte servisní kontrolu.
- Servisní kontrola nenahrazuje pravidelnou údržbu a kontrolu prováděnou společností Brainlab.
- Servisní kontrolu provádí pouze techničtí pracovníci.
- Není určena pro léčbu pacienta.

Doporučuje se, aby techničtí pracovníci po 30 sterilizačních cyklech tímto pracovním postupem ověřili **registrační matrici**.

#### **Jak provést servisní kontrolu**

Servisní kontrolu k ověření přesnosti registrace provádějte uvedeným postupem. Snímky obrazovky pro minimálně invazivní **registrační matrici** slouží jen jako příklad.

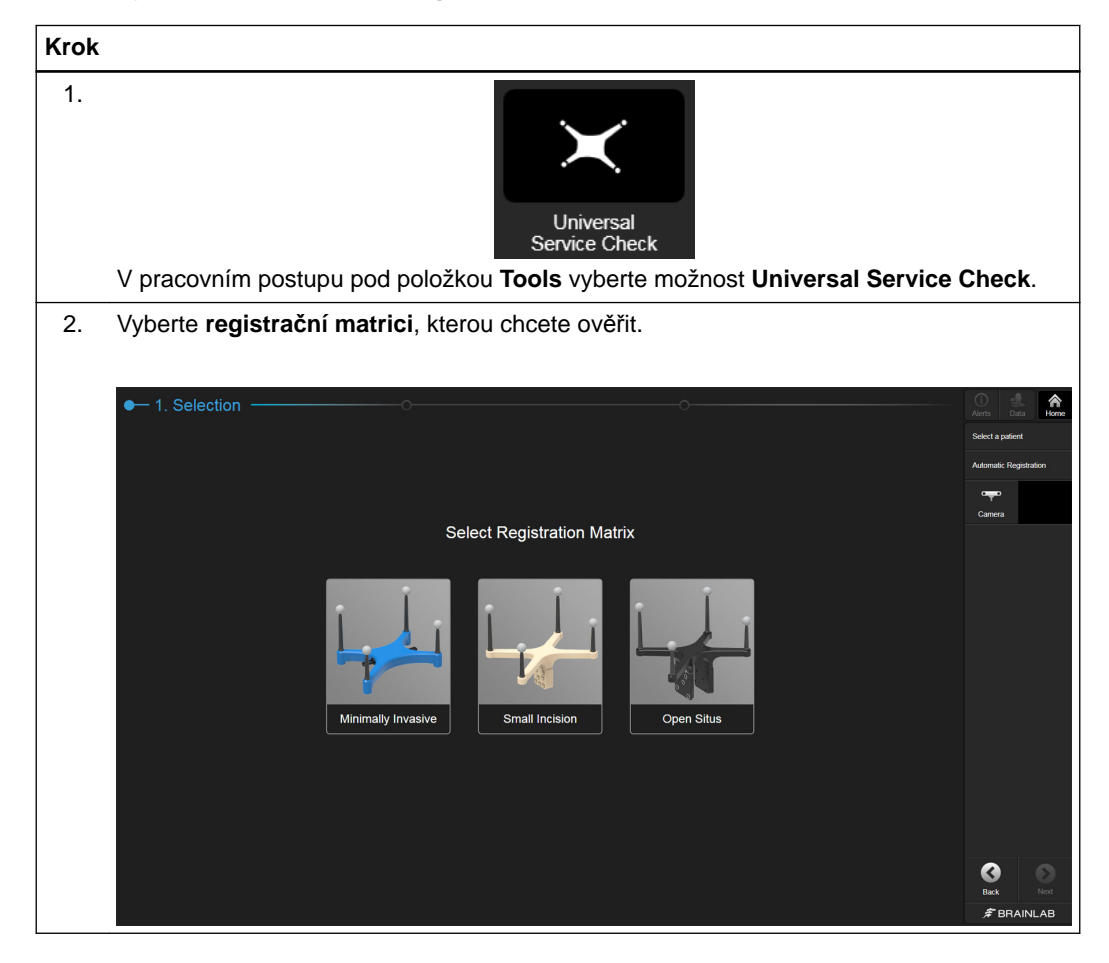
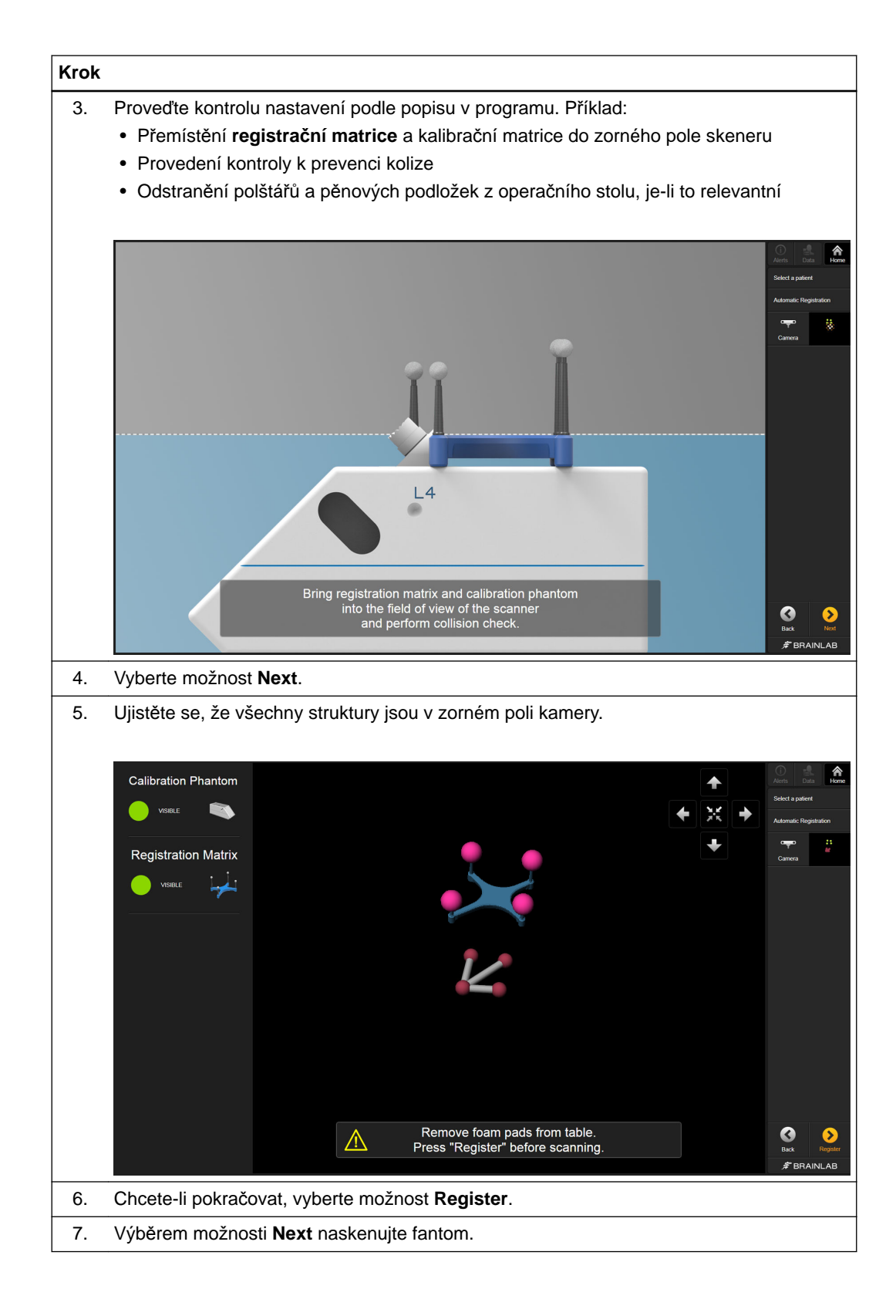

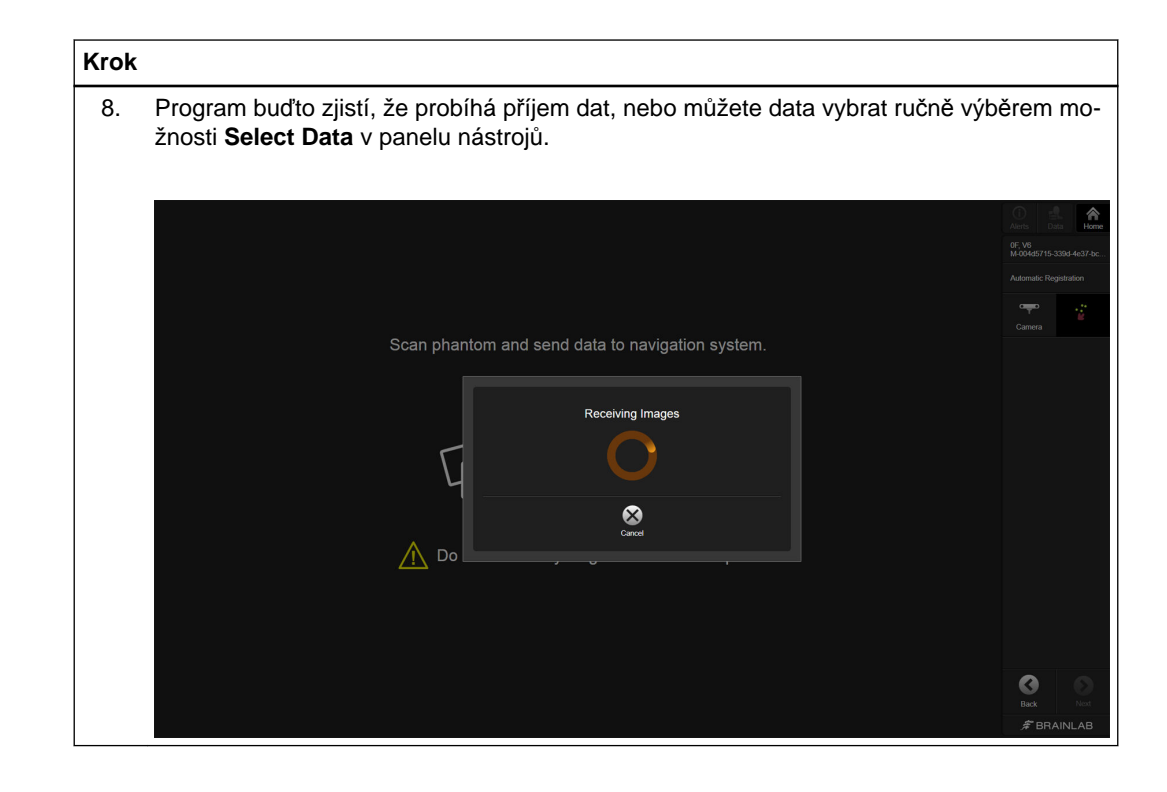

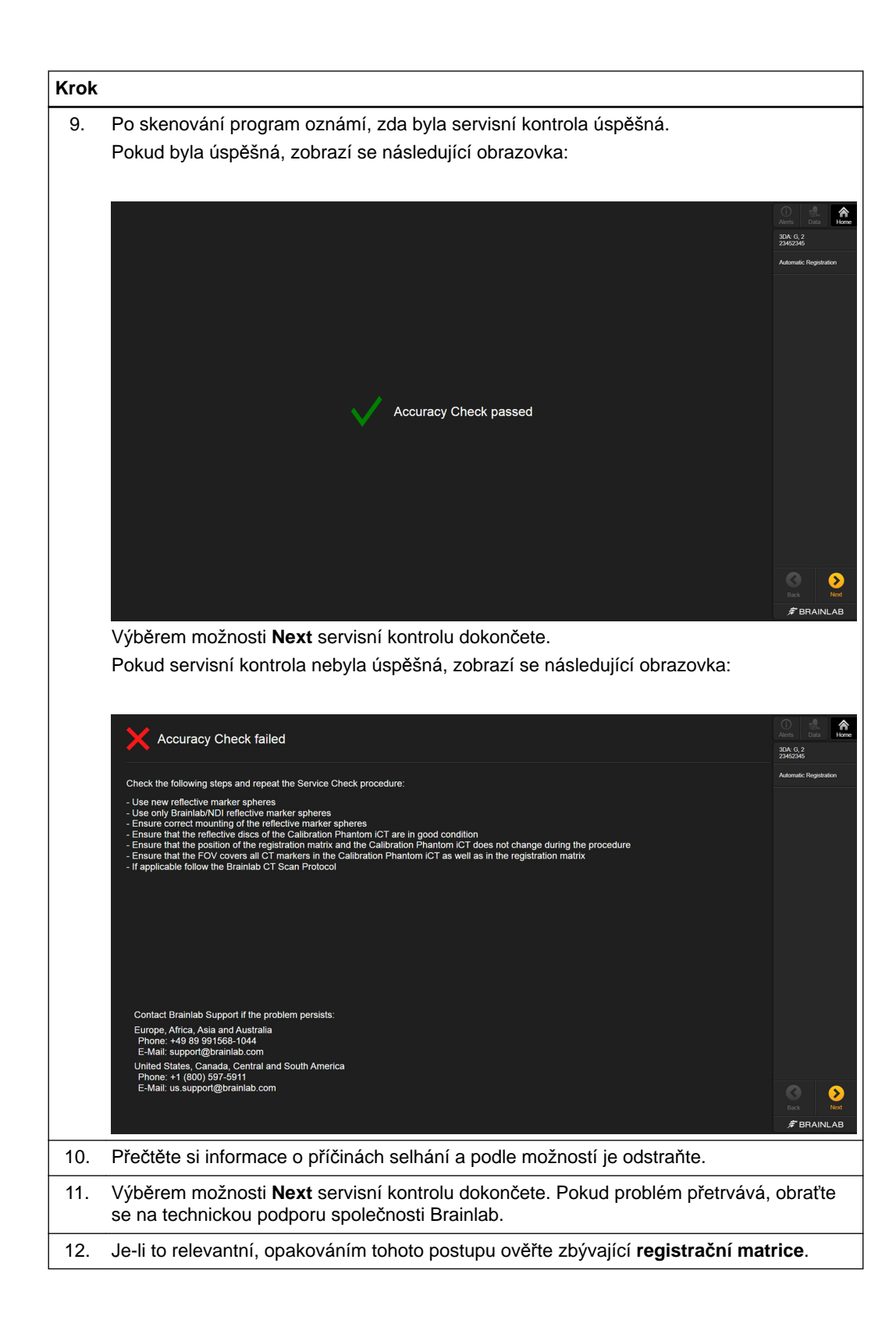

Servisní kontrola - univerzální

# <span id="page-76-0"></span>6 PŘÍSLUŠENSTVÍ

## **6.1 Samolepicí ploché značky**

### **Obecné informace**

**Samolepicí ploché značky** se používají jako reference kompatibilních skenerů během registrace. *POZNÁMKA: zde uvedené informace nenahrazují uživatelskou příručku výrobce skeneru.*

**Informace o produktu**

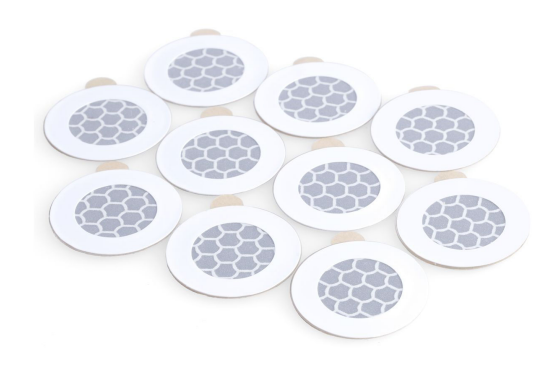

Obrázek 30

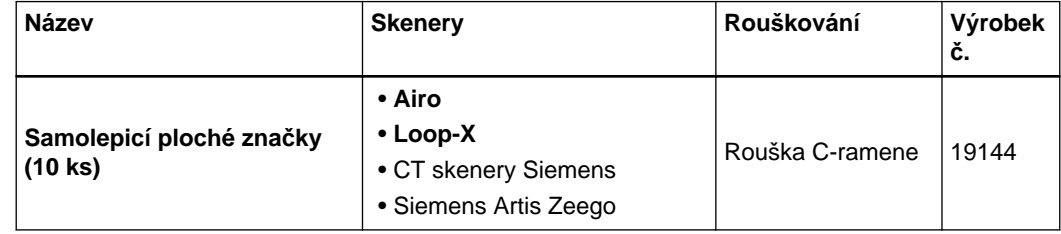

### **Zajištění přesnosti navigace**

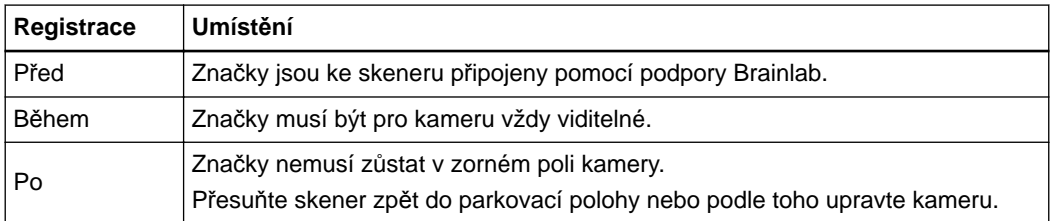

*POZNÁMKA: samolepicí ploché značky na skeneru nesmí být zakryty shrnutou sterilní rouškou nebo jinými předměty.*

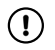

**Přesnost registrace závisí na stavu samolepicích plochých značek. Před použitím zkontrolujte, zda je reflexní povrch všech plochých značek v dobrém stavu a neodlupuje se.**

## <span id="page-78-0"></span>**6.2 Kalibrační fantom pro CT skener**

### **Obecné informace**

**Kalibrační fantom pro CT skener** (19148) se používá k ověření přesnosti automatické registrace CT snímků a angio dat pomocí softwarových aplikací Brainlab.

### **Součásti**

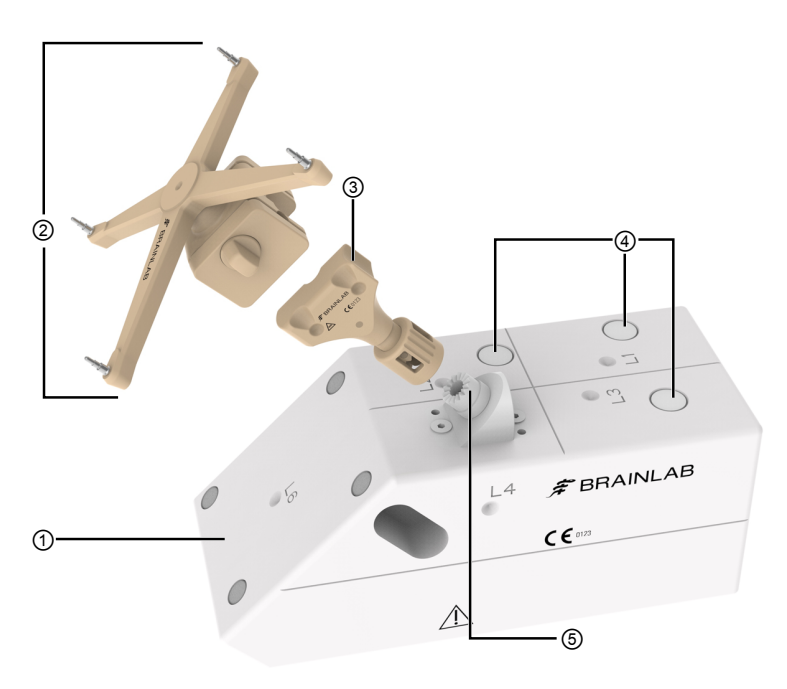

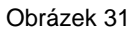

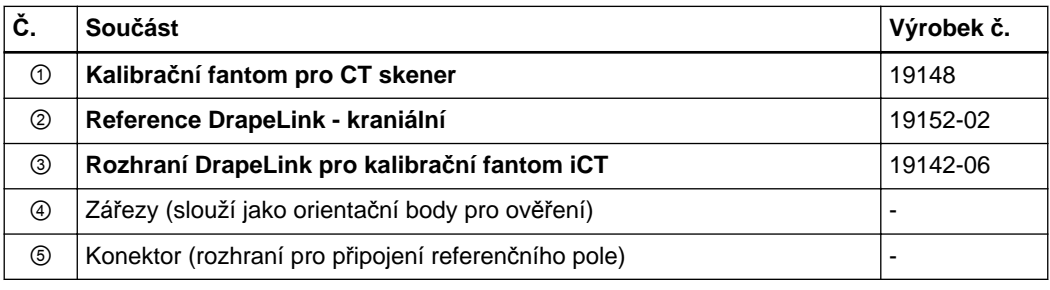

### **Jak sestavit a naskenovat fantom**

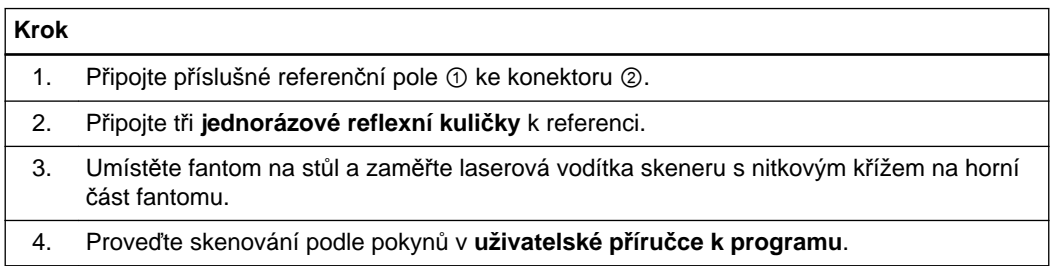

Kalibrační fantom pro CT skener

# **REJSTŘÍK**

### Airo

 $\mathbf{A}$ 

### $\mathbf B$

### 

 $\mathbf C$ 

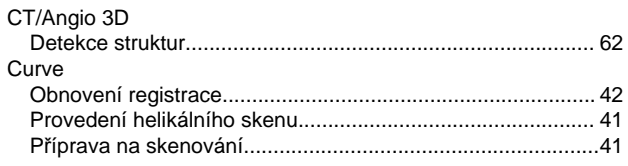

### Č

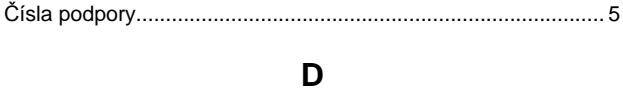

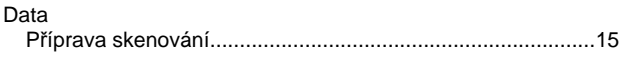

### **CH**

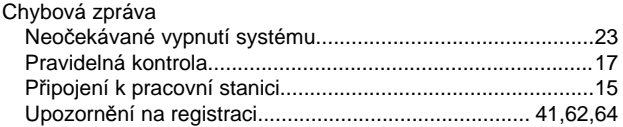

### K

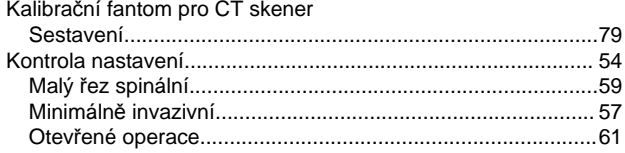

### N

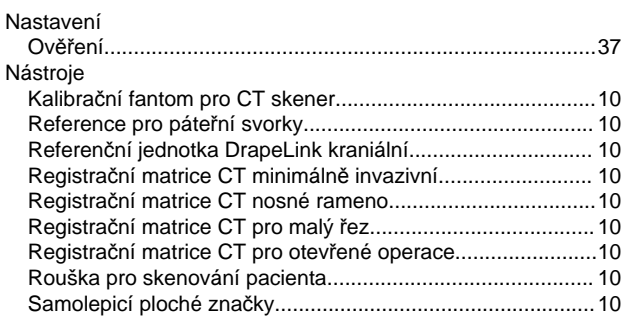

### $\mathbf{o}$

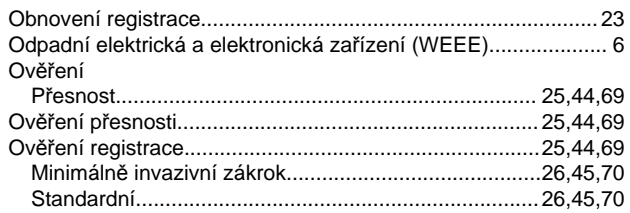

### P

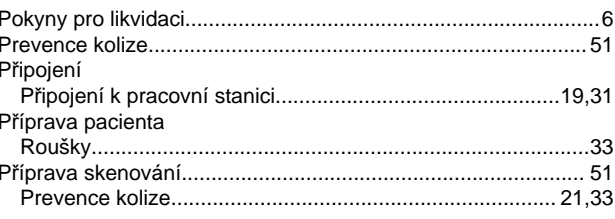

### R

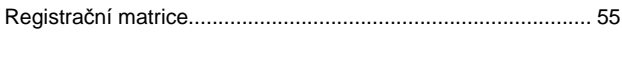

### S Skenování

### $\mathbf U$

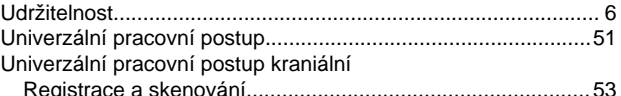

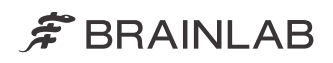

brainlab.com

Číslo výrobku: 60920-92CS

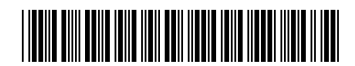

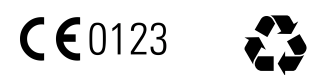